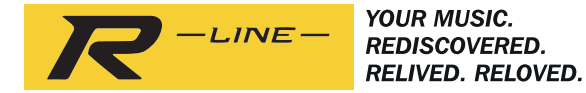

# ROBERTS

## **R100**

## **Multi-room Smart Radio with Music Player and Spotify Connect**

and remote control from iPhone and Android using UNDOK

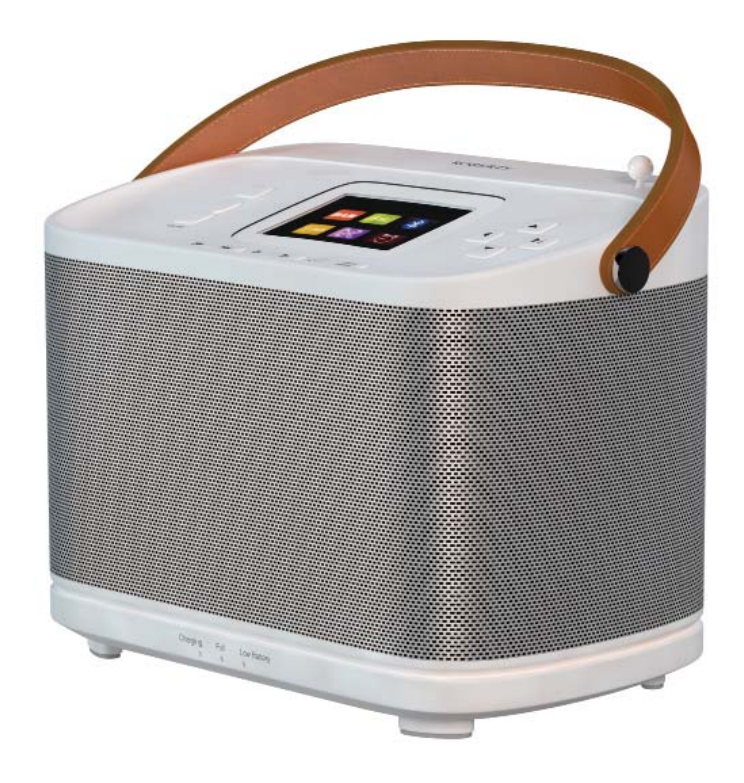

Digital<br>**Radio** 

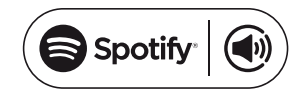

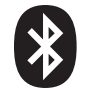

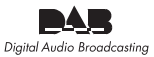

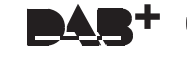

**Please read this manual before use**

## **Contents**

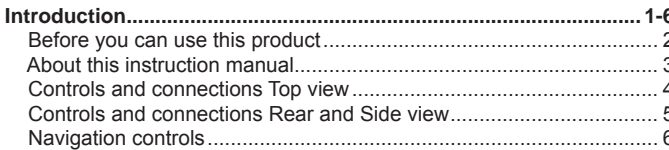

#### 

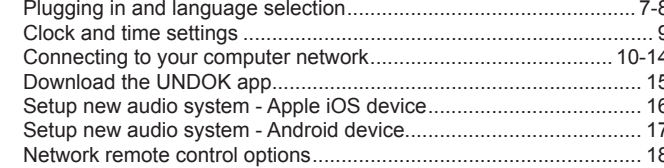

#### Internet Pedia the begins  $10<sup>1</sup>$

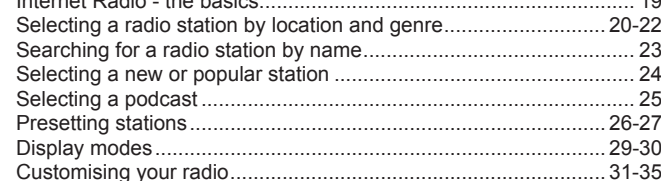

#### Prune stations 44

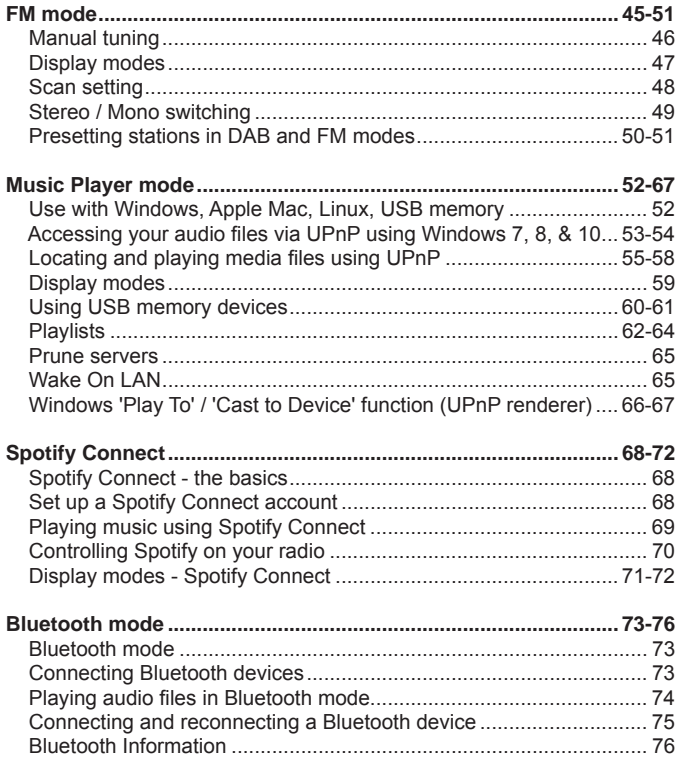

## **Contents**

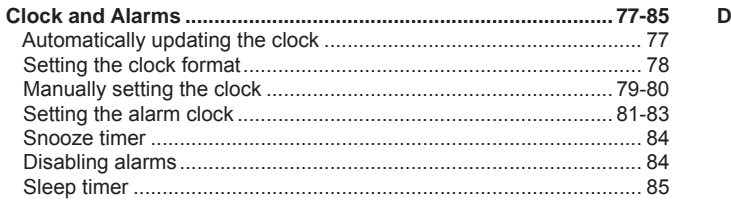

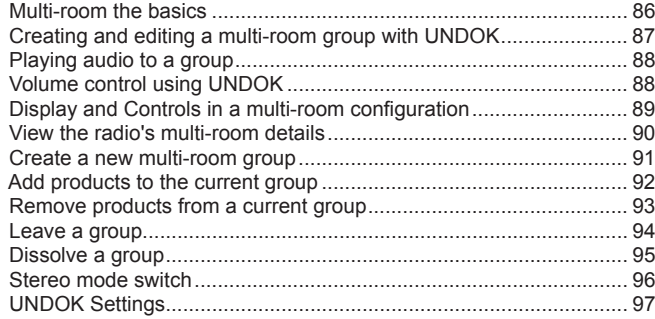

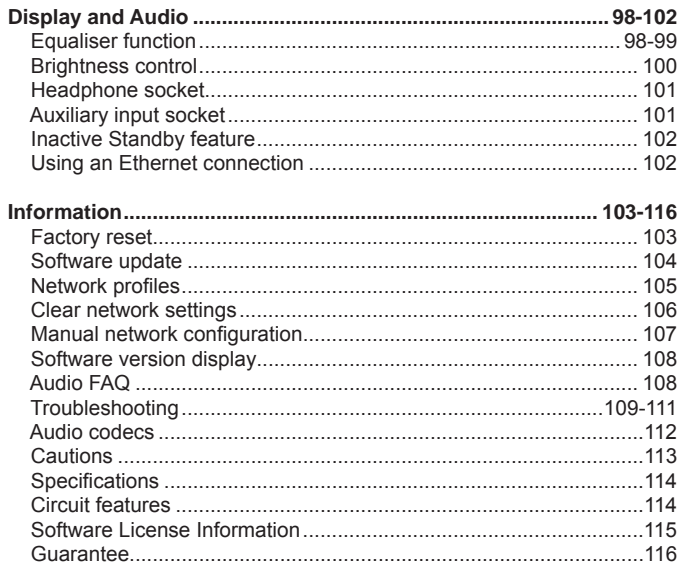

## **R100 Smart Radio features**

The Roberts R100 provides the following features in an attractive compact unit:-

- Listen to local, regional, national and international broadcasts using FM, DAB and Internet radio.
- Listen to over 1000 radio stations from around the country, and over 10,000 from around the world without using your PC.
- Listen to podcasts from a wide range of broadcasters.
- 120 radio station presets (40 Internet Radio, 40 DAB and 40 FM).
- Use the Music Player to play your music collection from devices on your network. Connection to Apple and Linux based computers is also possible.
- Playback of audio files from USB memory devices.
- MP3, WMA, AAC, FLAC, ALAC (Apple Lossless) and WAV formats are supported.
- The R100 connects to your home computer network, either using WiFi or via a wired Ethernet connection. Dual band WiFi allows compatibility with a wide range of networks.
- WiFi Protected Setup (WPS) is supported for simpler setting up with compatible wireless routers.
- Works with Windows 'Play to' / 'Cast to Device' function (as a Digital Media Renderer).
- Compatible with Spotify Connect, allowing your Spotify selections to be played through the radio, remotely controlled from your iPhone, iPad, Android device or any Desktop.
- Supports remote control from Apple iPhone, iPad and Android using the UNDOK app.
- Your radio may be connected as part of a wireless Multi-room system to allow whatever source is selected to be heard through other connected products.
- Bluetooth streaming to play your music or video soundtracks from your smartphone, tablet or similar device.
- All radio station presets, network configuration details and user settings are retained in the event of a power failure.
- Large clock display with time and date when in Standby.
- Two alarm timers with snooze feature to wake you to either a buzzer or a radio alarm.
- Adjustable sleep timer, can be set to turn the radio off after a delay of between 5 and 120 minutes.
- Power saving Inactive Standby.
- Easy-to-read colour graphic display with an adjustable display backlight.
- Auxiliary input for playing audio from MP3 players, iPods or other audio equipment.
- Stereo headphone socket for private listening.
- Mains or battery powered operation using supplied mains adaptor, or optional battery pack (not included).

#### **Before you can use this product**

Before you can use your Smart radio, you must have the following:

- A broadband Internet connection (not required for DAB, FM or Music Player functions).
- A router (or equivalent wireless access point) providing a WiFi signal or Ethernet connection, connected to your broadband Internet Service Provider. The broadband modem, router and wireless access point will often be a single combined unit supplied by your Internet Service Provider or bought from a computer store.
- A Smart phone or tablet which uses either the Android operating system (version 4.0.3 or later) or Apple iOS (version 8 or later).
- If your wireless network requires a security password to allow connection, then you either need to know the WEP, WPA or WPA2 key used for encryption so that you can get the radio to communicate with the network, or your router needs to offer WiFi Protected Setup (WPS).
- If you choose to connect the radio to your network using a wired Ethernet connection, then an Ethernet cable of appropriate length will be needed. If it is intended to listen to FM radio extensively, then there may be benefit in using a shielded Ethernet cable since this may reduce possible interference to the radio.

The radio's WiFi system is compatible with 802.11b, g, n or a networks and can use 2.4 GHz or 5 GHz WiFi frequency bands.

If connecting using WiFi, the radio will typically work within a 10-20 metre radius from your wireless router or access point. The actual range achieved will depend upon the building type, other nearby wireless networks, and possible interference sources. DAB and FM radio functions can operate wherever the radio is able to receive a suitable broadcast signal.

**IMPORTANT:** Before you continue, make sure that your router (or access point) is powered up and working with your broadband Internet service (use your computer, smart-phone or tablet to verify this). To get this part of the system working you must refer to the instructions supplied with those items

### **Introduction**

#### **About this instruction manual**

This instruction manual is split into sections for each of the operating modes of your Roberts R100 internet radio. Each section is clearly identified by the shaded heading in the top right hand corner of each pair of pages.

Before using the Internet Radio and Music Player functions, you will need to connect your radio to your computer network using either the WiFi or Ethernet connection. This is covered in the section titled **Configuration**. This section also explains how to set the menu language option.

The **Internet Radio** section describes how to find radio stations to listen to. These can be radio stations that you already know and listen to conventionally, or new stations you may search for. You may set up stations that you like as Favourites so that they are more readily accessible.

The two sections for **DAB** and **FM Radio** describe how to use the radio to listen to conventional radio broadcasts.

The section for the **Music Player** describes how you may play music files that you may have stored on a computer connected to your network. The use of Shared Media (using UPnP) and USB playback is explained.

The **Spotify Connect** section explains the use of the radio in conjunction with the Spotify internet based music streaming service.

The **Bluetooth** section describes how to use your R100 to play audio files or video soundtracks directly from your smartphone, tablet or similar devices.

The section titled **Clock** and **Alarms** describes the different ways by which the clock in the radio may be set, as well as explaining the use of the alarms, snooze and sleep timer features.

The **Multi-room** and the **UNDOK** section explains how your radio may be connected as part of a wireless music system.

The **Display** and **Audio** section shows how to adjust the display, use the equaliser and connect your radio to other audio equipment.

The **Information** section includes troubleshooting, specifications and warranty information.

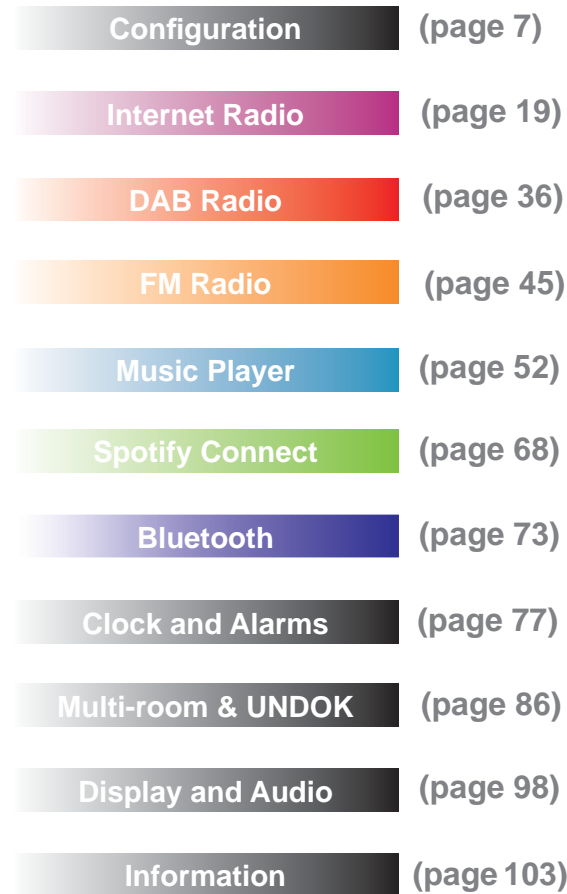

#### **Controls and connections**

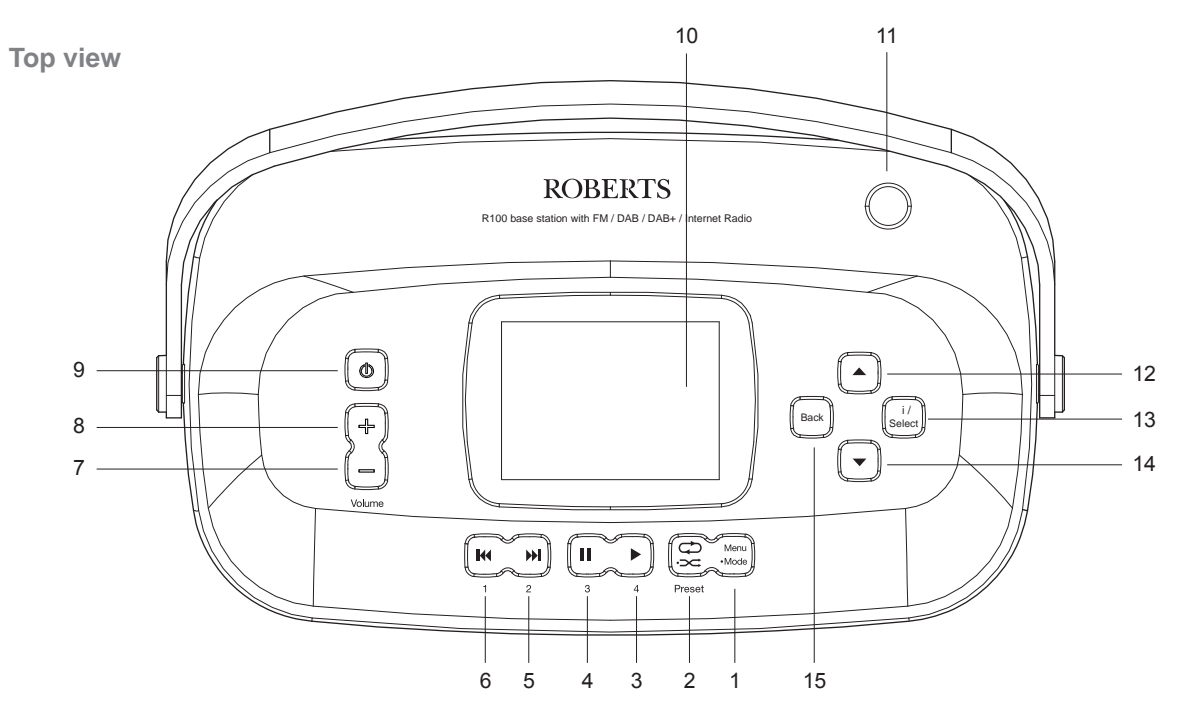

- 1. Menu / Mode button
- 2. Preset / Repeat / Shuffle button
- 3. Preset 4 / Play button
- 4. Preset 3 / Pause button
- 5. Preset 2 / Next button
- 6. Preset 1 / Previous button
- 7. Volume Down button
- 8. Volume Up button
- 9. On / Standby button
- 10. Display panel
- 11. Telescopic aerial for DAB and FM radio
- 12. Tuning Up button
- 13. Select / Information button
- 14. Tuning Down button
- 15. Back button

#### **Controls and connections - cont.**

 **Rear view**

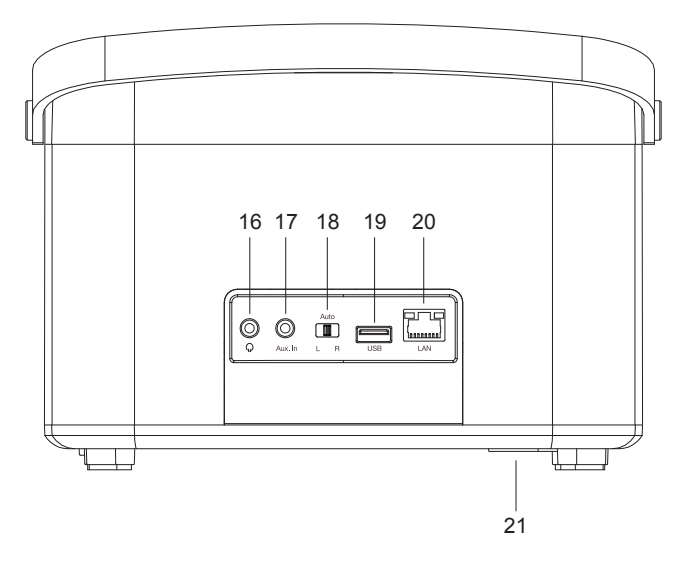

- 16.Headphone socket
- 17. Auxiliary Input socket
- 18. Stereo mode switch
- 19.USB playback socket
- 20.Ethernet socket (RJ45)
- 21.DC input socket

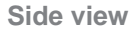

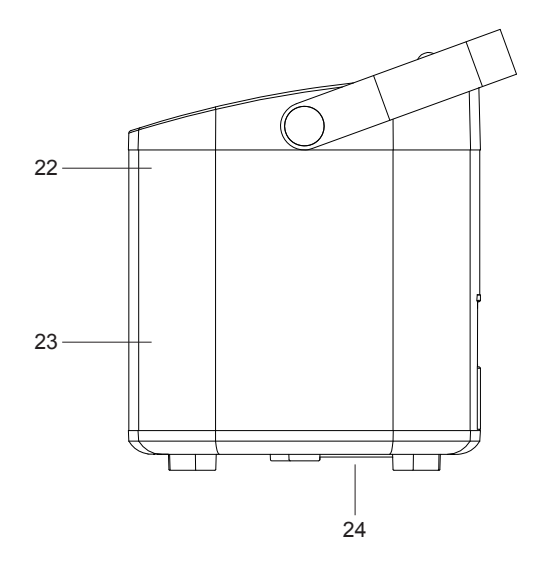

- 22.Tweeter / Mid-range speaker x 2
- 23.Bass speaker
- 24.Bass port

## **Introduction**

#### **Navigation controls**

This page describes the basic means of controlling your R100 radio. Instructions for each operating mode are given in the later sections of this book.

- 1. Pressing the *On/Standby* button brings your internet radio out of Standby mode. Pressing the *On/Standby* button while the internet radio is in use will cause it to return to the Standby mode with the clock display.
- 2. **Press and hold** the *Mode* button and then press and release the *Tuning Up* or *Down* buttons to highlight the desired operating mode, Internet Radio, Spotify, Music Player, DAB Radio, FM Radio, Bluetooth or Auxiliary Input. Press the *Select* button to select the desired mode.
- 3. Pressing the *Menu* button will access the menu system.
- 4. Many operations require the user to make a selection from the menu. This is done using the *Tuning Up* or *Down* buttons to highlight the desired menu item and then press and release the *Select* button to select that item.

 If there are more than six items in a menu, then the display will automatically scroll up or down so that the additional items become visible. A sliding bar on the right will give an indication showing the current portion of the menu that is displayed. If there are many items in a menu, then the radio allows the menu to 'wrap around' in either direction. This can make it easier to reach items at the end of a long menu, such as a list of countries or Internet radio stations.

- 5. If an error is made when navigating the menus, it is generally possible to go back to a higher level menu by pressing the *Back* button.
- 6. When not making a menu selection, the *Select/Information* button allows the display of information relating to the radio station or music file being played.

Note: In this booklet, press always means *press and release*. If it is required to give a long press on a button this is described as *press and hold*.

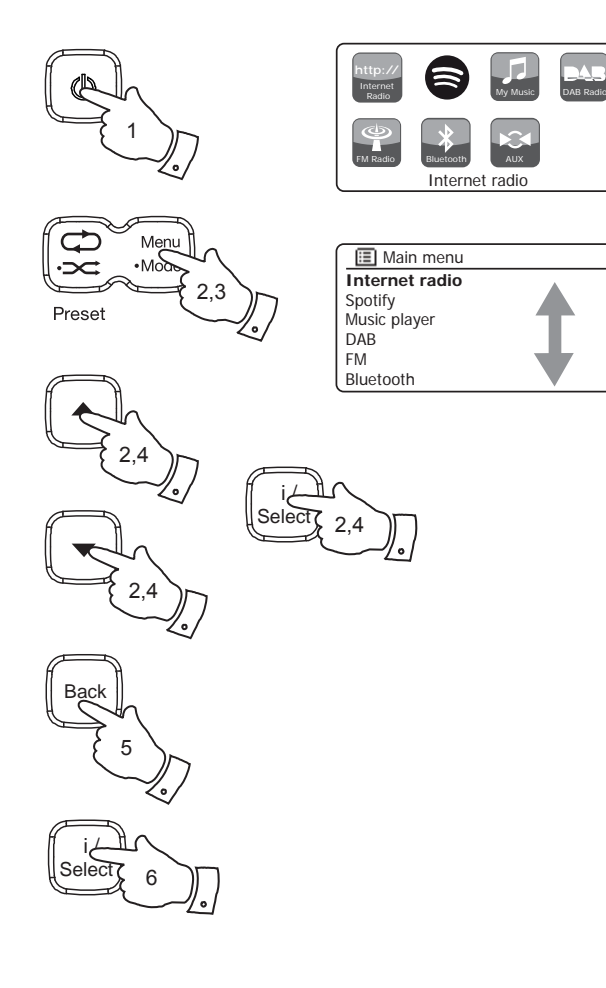

## **Confi guration**

#### **Plugging in and language selection**

Your radio may be configured using either the display and buttons on the radio, or by using the UNDOK app.

- 1. Place your radio on a flat surface and plug the cable from the mains adaptor into the *DC input socket* located underneath the radio (marked 'DC In') ensuring that the plug is pushed fully into the socket.
- 2. If you wish to use a wired network connection, plug the Ethernet cable into the RJ-45 socket at the back of the radio. Ensure that the *Stereo mode* switch is in the centre *'Auto'* position.
- 3. Plug the mains adaptor into a wall socket and switch on the socket.

 *IMPORTANT: The mains adaptor is used as the means of connecting the radio to the mains supply. The mains socket used for the radio must remain accessible during normal use. In order to disconnect the radio from the mains, the mains adaptor should be removed from the mains socket outlet completely.*

4. When you apply power, the display on the radio will light up and show a start up screen for a few seconds.

If this is the first time that you use your radio (or after a Factory Reset) the display will then show *'Setup wizard'* and *'YES'* will be highlighted on the screen.

#### **Note: If you wish to use UNDOK to setup your radio, please see page 15.**

5. By default your radio will display all menus and messages in English.

 If English is your preferred language then press the *Select* button to select *'YES'* and to begin setting up your radio. If you selected *'YES'* please skip to step 1 on page 9.

6. If your preferred language is not English, then press the *Tuning Up* or *Down* buttons so that the 'NO' option is highlighted. Press the *Select* button to enter the selection. Continue on the next page.

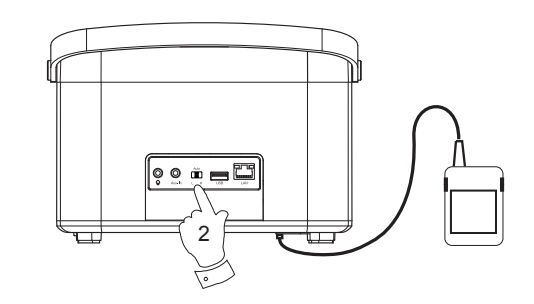

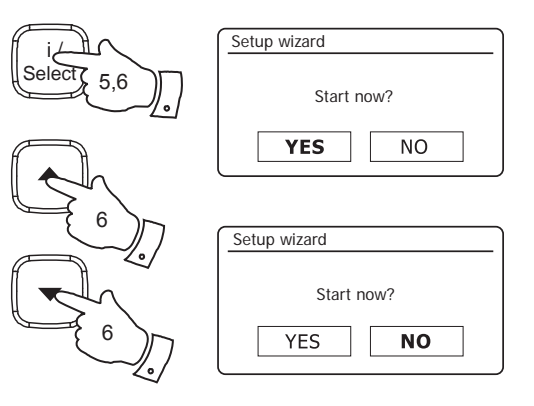

#### **Plugging in and language selection - cont.**

- 7. Your radio will ask whether the Setup Wizard should be run at the next start up. Although the *'YES'* option is highlighted if you wish to change the language you will need to select the *'NO'* option. Press the *Tuning Up* or *Down* buttons to highlight the *'NO'* option. Press the *Select* button.
- 8. Your radio will then display the Main menu. Press the *Tuning Up* or *Down*  buttons until *'System settings'* is highlighted on the screen.

Press the *Select* button to enter the System Settings menu.

9. Press the *Tuning Up* or *Down* buttons until *'Language'* is highlighted on the screen.

Press the *Select* button to enter the Language menu.

10. Press the *Tuning Up* or *Down* buttons until the desired language is highlighted on the screen.

Press the *Select* button to select the chosen language option.

 The display will then change to show the System Settings menu in the chosen language.

11. Press the *Tuning Up* or *Down* buttons until the *'Setup wizard' option* is highlighted on the screen and then press the *Select* button.

 If you change the language you will not see *'Setup wizard'* in English. You will see an equivalent menu item in your language - for example, *'Assistant réglages'* in French, or *'Inställningsguide'* in Swedish.

12. Press the *Tuning Up* or *Down* buttons until '*YES'* is highlighted on the screen and press the *Select* button to select it.

 This will cause the radio to run the set up procedure as if it had just been switched on for the first time, but it will do this using the language selected in step 10, above.

13. Continue setting up your radio on the next page.

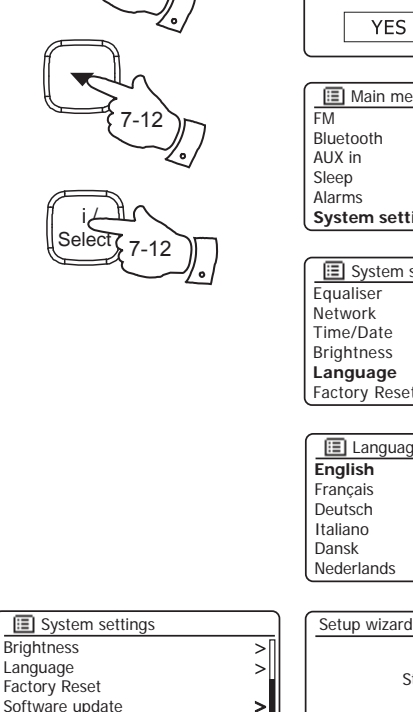

>

7-12

i /

**Brightness** Language

**Setup wizard** Info

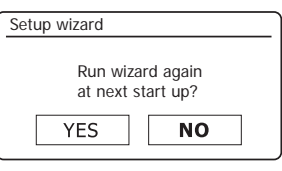

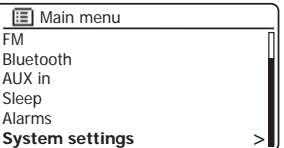

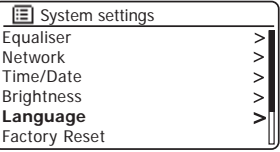

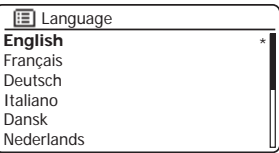

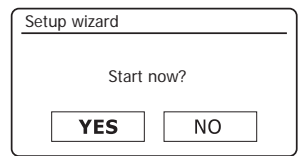

## **Confi guration**

#### **Clock and time settings**

The following instructions assume that you have either just plugged in your radio (see page 7) or that you have just specified the language option for the menus (see page 8).

- 1. Press the *Tuning Up* or *Down* buttons to highlight the desired clock format (either 12 or 24 hour) then press the *Select* button to enter your selection.
- 2. Next, the way in which the radio updates its clock is set. A menu allowing you to specify the auto-update option for the clock will be shown. The 'Update from Network' option will be best for most users.
- 3. Press the *Tuning Up* or *Down* buttons to choose an auto-update option for the clock. This can be updated from DAB or FM radio, from the Network, or not updated. The default is to auto-update from the network. If you choose another option go to 'Connecting to your computer network' on page 10. Otherwise you will first need to select the correct time zone and daylight savings setting, see the next steps. If you choose 'No update' you will need to set the clock manually later, see page 79. Press the **Select** button to confirm your choice.
- 4. Press the *Tuning Up* or *Down* buttons to highlight the time zone for your current location. Press the *Select* button to enter the setting.
- 5. You will then need to set the Daylight Savings option according to your location (Daylight Savings is also known as Summer/Winter time or BST/ GMT adjustment).

 Press the *Tuning Up* or *Down* buttons to highlight *'ON'* or *'OFF'* as required. The asterisk shows the current setting. Press the *Select* button to enter the selection. In the UK, *'ON'* is equivalent to British Summer Time and *'OFF'* is equivalent to Greenwich Mean Time.

6. Continue setting up your radio on the next page.

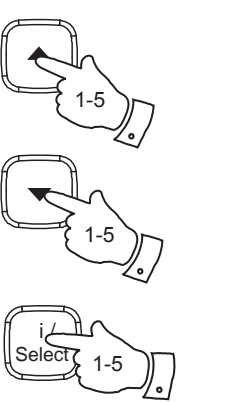

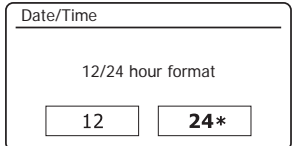

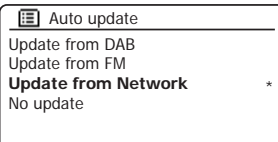

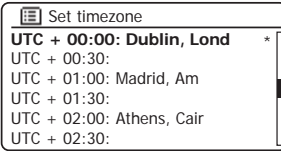

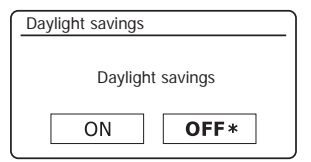

#### **Connecting to your computer network**

This section of this book describes how to connect the radio to your network using either the wireless (WiFi) connection or the wired (Ethernet) connection.

Before you can use your R100 radio to listen to Internet radio or to music streamed from your computer, it must first be connected to your computer network.

These instructions also apply to the Network Wizard in the Network Settings menu (from step 2 onwards).The following instructions assume that you have just set up the clock and time options using the Setup Wizard as described on the preceding page.

1. After setting the Daylight Savings options (see page 9), the display will show the 'Keep network connected?' option. You should choose *'Yes'* if you wish to keep the radio connected to the network when it is in Standby mode. This will allow remote control software to switch on your radio when needed. You should also choose *'Yes'* if using your radio as part of a group of multi-room products.

 If you choose *'No'* then your radio will shut down its WiFi or Ethernet connection except when using internet radio, Spotify and music player modes. This minimises power consumption but it does mean that you will need to switch the radio on manually in order to use either Spotify Connect, the 'Play to' / 'Cast to Device' function or any remote control software such as the UNDOK app.

 Press the *Tuning Up* or *Down* buttons to highlight the required option and then press the *Select* button to make the selection.

After setting the Keep Connected option, the display will show a list of supported WiFi regional options.

 Press the *Tuning Up* or *Down* buttons to highlight the required region (for the UK choose *'Europe'*), and then press the *Select* button to make the selection. Do this even if you are planning to use the wired Ethernet connection. Your radio will then scan for available WiFi networks.

2. The radio will enter the Network Settings Wizard and will display *'Scanning...'*. The radio will automatically scan both 2.4GHz and 5GHz WiFi bands. After a short while the display will show a list of the available WiFi networks. If you are intending to use the WiFi connection, go to step 3 on the next page.

To use the Ethernet connection to your router (with automatic configuration), press the **Tuning Up** or **Down** buttons to point to the *'[Wired]'* menu item. Press the *Select* button and the radio will attempt to connect.

If your network allows automatic configuration (which is normal) the radio will acquire a network address. The screen should say *'Connecting...'*, and then *'Setup wizard completed'*. Press the *Select* button to exit the setup wizard and show the Main menu. You can then skip to paragraph 10 on page 13.

## **Confi guration**

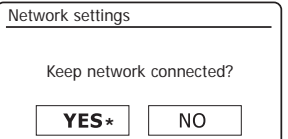

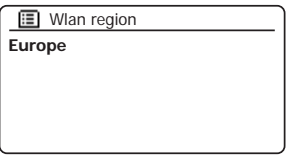

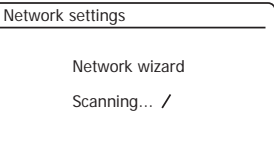

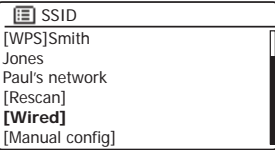

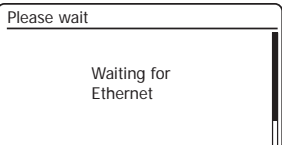

#### **Connecting to your computer network - cont.**

 There are two indicator lights incorporated into the RJ-45 connector. If you have problems with your wired connection, they may help you to identify the possible cause of the problem.

Green ON = Link established; OFF = no connection

Yellow Flashing = Data transfer

If your network does not support automatic configuration or if you wish to set it up manually then you should select *'[Manual config]'* instead of selecting *'[Wired]'* in the Network Wizard, then go to page 107.

3. If you plan to use a WiFi connection, you will first need to identify your network in the list of network names presented by the Network Wizard. If no networks are found then you may have to get your wireless router working (please see the instructions supplied with it) or you may be too far from the router.

When the radio finds your wireless network, it displays the Network Name (SSID) for the wireless access point on the screen. This is a name that is allocated to the access point in your router by the person who set up the network - for example: *'Jones family'* or *'Paul's network'*. Routers supplied by Internet Service Providers often have the default name of the WiFi network provided on a label or card for easy reference (e.g. BTHub - 1234, virginmedia 1234567). If the router supports WiFi Protected Setup, then *'[WPS]'* will be shown in front of the SSID.

It is possible, and in some locations highly likely, that your radio will find more than one wireless network, in which case you should choose which one you need to connect to.

4. Press the *Tuning Up* or *Down* buttons to see the SSID for each wireless network that has been found. If your network is shown proceed to step 6 on the next page. If it is *not* shown then proceed to step 5, also on the next page. If you make a mistake at any point, use the *Back* button to go back to the previous screen.

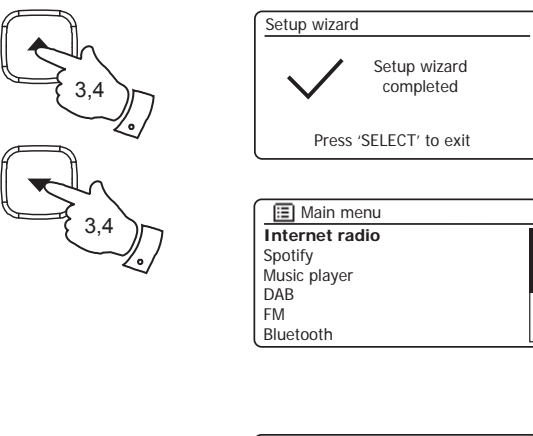

Back

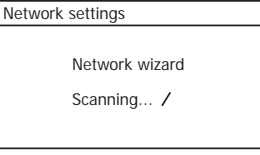

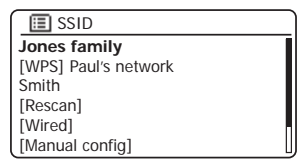

#### **Connecting to your computer network - cont.**

## **Configuration**

5. If your network is not found, it may be because the router is configured not to broadcast the SSID. You should then use the *Tuning Up* or *Down* and *Select* buttons to highlight and select the *'[Manual config]'* option in order to enter the network details manually. This is described in 'Manual Network Configuration', see page 107.

 If your network name is being broadcast, and it was not found, then try re-scanning (press the *Back* button), and if necessary try moving your radio to a location closer to your access point / router.

6. When the SSID for the wireless network you wish to connect to is highlighted on the screen, press the *Select* button. If WiFi Protected Setup (WPS) was indicated, you will see an additional menu at this point, otherwise proceed to step 7.

 Choose one of the WPS menu options as required for your router (WPS may be via push button, or using an identification number).

*'Push Button'* - the display prompts you to press the WPS button on your router and then the *Select* button on the radio. The two devices should then connect with the encryption key sent automatically to the radio.

'PIN' - the display shows an identification number which you must enter into your router using a web browser (refer to your router's user documentation). You should then press the *Select* button on the radio. The two devices should then connect with the encryption key sent automatically to the radio.

*'Skip WPS'* - if you wish to enter the encryption key yourself (or if it was previously entered).

 If you chose Push Button or PIN the screen will then show *'Connecting...'* and then *'Setup wizard completed'*. Press the *Select* button to exit the setup wizard and then go to paragraph 10 on the next page.

- 7. If your network is configured without an encryption key, the screen should say 'Connecting...', and then *'Setup wizard completed'*. Press the *Select* button to exit the setup wizard and show the Main menu. If this is the case then you have successfully connected your radio to your network, so please go to paragraph 10 on the next page.
- 8. If the screen displays *'Key:'*, it is because the network is using one of the encryption systems: Wired Equivalent Privacy (WEP) or WiFi Protected Access (WPA). You will need to enter the correct WEP or WPA key into the radio to allow it to communicate with your wireless network. If you do not have the WEP or WPA key, then you should obtain it from the person who set up your network. Some wireless routers may come with an encryption key already set up by the supplier, in which case you should refer to the documentation provided with it. WPA is used here to also include WPA2.

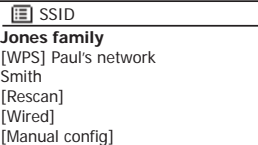

Smith

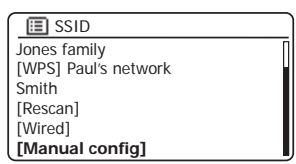

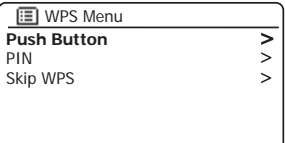

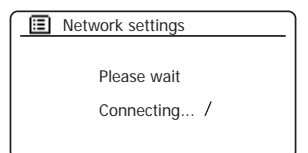

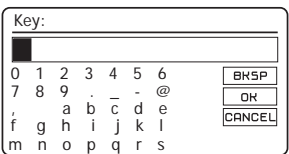

#### **Connecting to your computer network - cont.**

 WEP keys are 10 or 26 characters long (using 0 - 9, and A - F). Some wireless routers can also use pass-phrases for WEP but these are not supported by the radio. WPA keys are usually set up using a pass-phrase of between 8 and 63 characters. Your radio accepts pass-phrases for WPA keys.

9. To enter the WEP or WPA key, characters are selected and entered using the *Tuning Up or Down and Select buttons. The highlight scrolls through the available* characters as well as the three controls on the right. The character currently highlighted will be entered when you press the *Select* button.

 Do this as needed until the complete key has been entered. *Remember, WEP keys only use the numbers 0-9 and letters A-F. WPA keys are sensitive to upper and lower case characters. You must enter the key exactly or the radio will not connect to the network.*

 The three controls on the right-hand side of the screen have special functions. You can quickly access these by pressing the *Back* button and then using the *Tuning Up* or *Down* and **Select** buttons as needed:

select '<sup>[BRSP</sup>]' to erase a character just entered (long press to clear); **Back** again to continue

select '|<sup>OR</sup>|' when the complete key has been entered

select '<sup>|</sup> CANCEL| ' to cancel and re-run the Network Wizard

 If a WEP or WPA key has previously been entered for the selected SSID then the radio will attempt to connect. If you have previously entered a different key, then the connection will fail, and you will need to enter the new, correct key.

After the final character of the WEP or WPA key has been entered, highlight the '  $OR'$ ' symbol and press the **Select** button. The screen will show *'Connecting...'* and then *'Setup wizard completed'.* Press the *Select* button to the exit setup wizard. The radio should now be able to connect to the network.

10. Once you have connected your radio to the network (and therefore also to the Internet) it will display the Main menu. Press the *On/Standby* button to put the radio into Standby mode. It should then display the time as obtained from the Internet. If the time display is not correct for any reason, it can easily be adjusted later, see page 79, 'Manually setting the clock'.

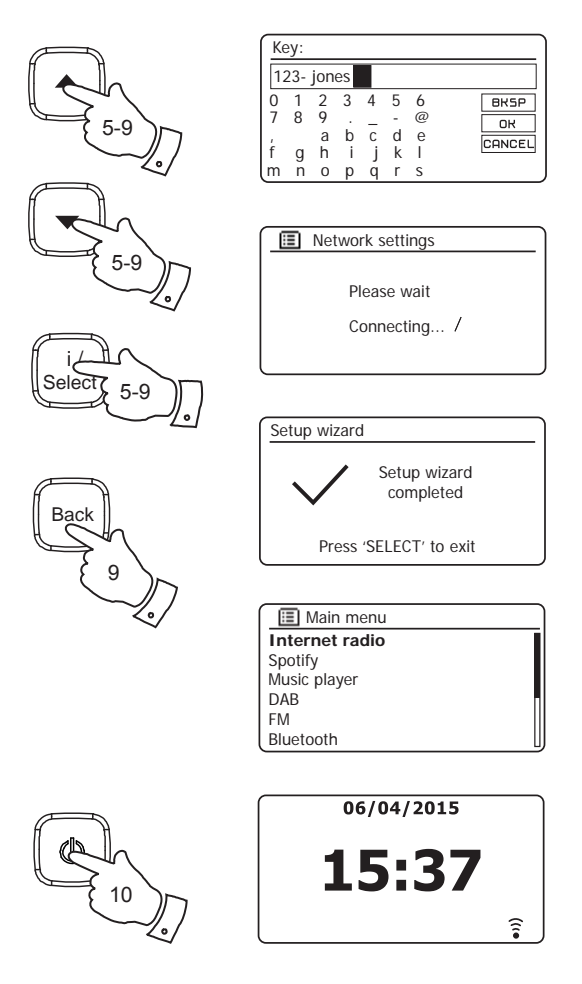

## **Configuration**

If you have followed the steps on the preceding pages successfully, your radio will have connected to your router, and then made a connection to the Internet and set its clock. If this is the case, then you can try listening to radio stations via the Internet as described on page 19 onwards.

#### **Changing the network connection**

In the sections above, you chose how your radio would be connected to your network, either using a WiFi connection or using a wired Ethernet cable. From time to time, you may find that you need to connect to different computer networks. The Network Settings menu allows you to change your radios's network settings, scan for an alternative wireless network, or to manually configure the network parameters.

The steps outlined below describe how you can do this - see also the section 'Network profiles' on page 105. If you have no need to do this, however, please skip to page 19.

#### **Con fi guring the radio to use an alternative WiFi connection**

1. From the Network Settings menu select *'Network wizard'*. This will present you with details of any WiFi networks that are found. Scroll down the list using the *Tuning Up* and *Down* buttons to the desired network name. Press the *Select* button to select this network.

 The radio will then use its WiFi system to communicate with the network. Depending on the settings for the new network you may need to enter an encryption key (see pages 12-13). By default the radio will then acquire an IP address and other network settings from the network's router using DHCP (Dynamic Host Configuration Protocol).

#### **Con fi guring the radio to use the wired Ethernet connection**

2. Connect your radio to your router using an Ethernet cable plugged into the RJ-45 socket at the back of the unit. From the Network Settings menu select *'Network wizard'*. This will display a list of any WiFi networks that are found. Scroll down the list and select the *'[Wired]'* option.

 The radio will then use its Ethernet connection to communicate with the network. By default the unit will then acquire an IP address and other network settings from the network's router using DHCP (Dynamic Host Configuration Protocol).

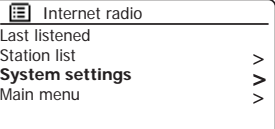

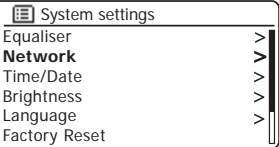

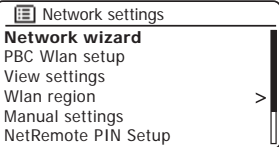

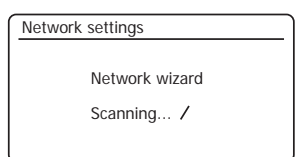

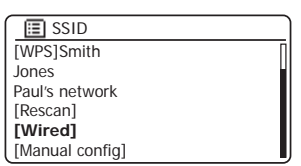

#### **Confi guration - Using the UNDOK app**

#### **Download the UNDOK app**

Download and install the UNDOK app on to your Android or iOS device.

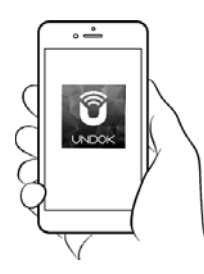

- iOS Download from Apple App Store
- AndroidTM Download from Google Play Store

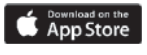

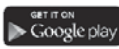

- If you already have the UNDOK app installed on your device ensure that you have the latest version.
- It is possible that this app may have been changed slightly since these instructions were written.
- Please refer to the Roberts Radio website for guidance on how to use the latest version.

**Note:** At the time of writing Android version 4.0.3 and later or iOS version 8 or later are required to use UNDOK.

## **Configuration Setup new audio system - Apple iOS device**

If your device uses Android, please see page 17.

The **UNDOK app** has a setup wizard to help configure suitable audio devices to connect to your home WiFi network.

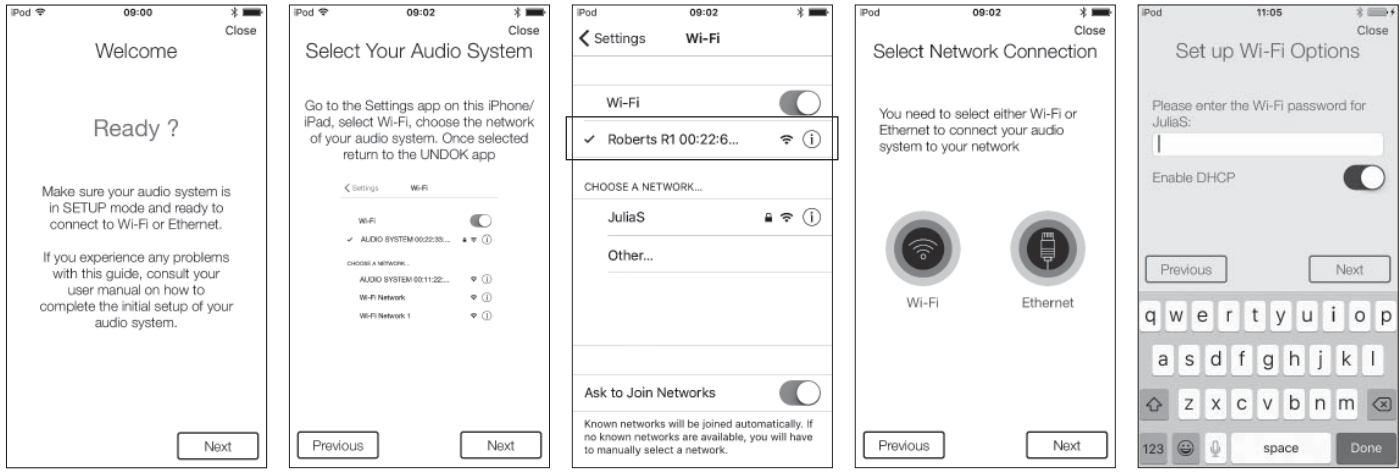

- **1**. Open the *UNDOK app*.
- **2**. Setup a **New Audio system**.
- **3**. The app will prompt you to use your **device's WiFi** settings to connect to your radio.
- **4**. Select your *R100*  radio. Once your device has connected to the radio, **return** to the UNDOK app.
- **5**. Use the app to complete the setup,including giving the radio a name (living room, etc), whether it is connected via WiFi or Ethernet. If you wish to connect using an Ethernet cable please (see page 102).
- **6**. For a WiFi connection the app will ask you to choose a WiFi network and enter the appropriate password.
- **7**. Your radio will connect to your network.

#### **Setup new audio system -** Android device

If your device is an iPhone or iPad (i.e. uses iOS) please see page 16.

The **UNDOK app** has a setup wizard to help configure suitable audio devices to connect to your home WiFi network.

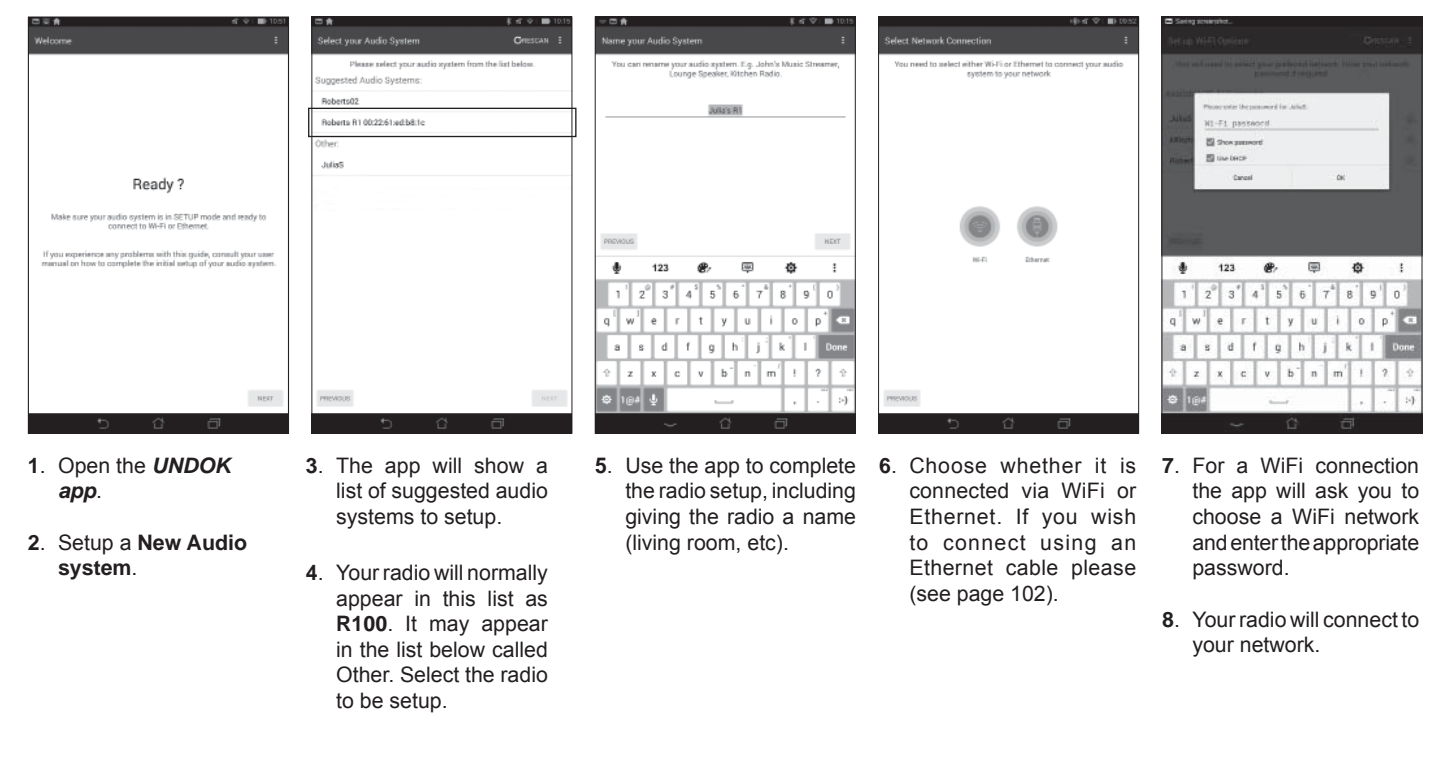

**Note:**If when setting up your radio your Android device complains that it cannot connect to the internet this is because it is temporarily connected directly to your radio. You should ignore this warning message.

## **Configuration**

#### **Network remote control options**

#### **Network PIN setup (PIN number)**

Your radio has the option of being controlled by an application installed on an Apple iPhone, iPod touch, iPad or equivalent Android device. The PIN number facility allows you to ensure that your radio can only be controlled by your own device rather than someone else's.

The remote control application is called UNDOK, by Frontier Silicon Limited, and is available from the Apple App Store and Google Play Store for your device.

UNDOK will try to use the default PIN of '1234' to control your radio.

You may change the PIN if desired using the *'NetRemote PIN Setup'* option in the *Network settings* menu. The updated PIN should then be used in the UNDOK app to allow the app to reconnect to the radio. The app will prompt you for the PIN as needed.

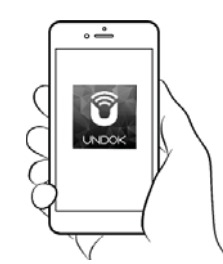

Control via the UNDOK app

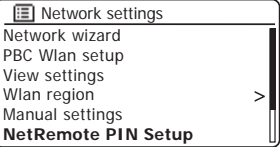

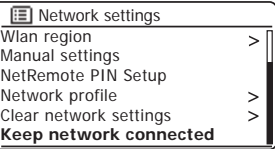

#### **Keep network connected**

Your radio has the option to shut down its WiFi or Ethernet connection when it is in Standby. This minimises power consumption but it does mean that you will need to switch the radio on manually in order to use either Spotify Connect, the 'Play to' / 'Cast to Device' function or any remote control software such as the UNDOK app.

If you need to be able to remotely control the radio even when it has been put into Standby, then you can choose to keep the network connected by using the *'Keep network connected'* option in the network settings menu. In the Standby mode display the WiFi signal indicator is shown with or without a cross through it, or the Ethernet connection indicator is shown unplugged or plugged in, according to the state of the connection.

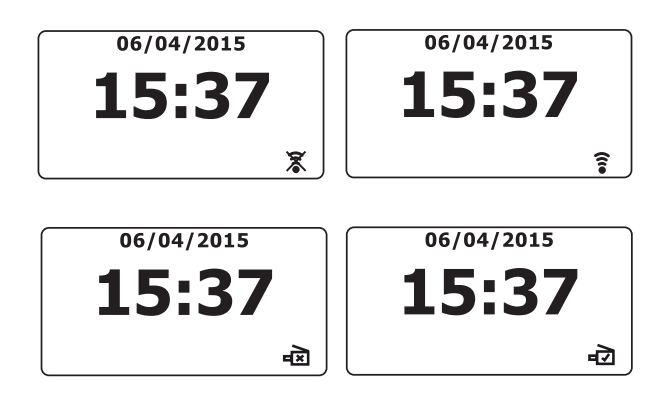

## **Internet Radio**

**Internet Radio - the basics**

Before you can use your radio to listen to broadcasts via the Internet, it is necessary to have connected it to your computer network using either the wireless (WiFi) connection or the wired Ethernet connection (RJ-45 socket) located on the back of the unit. Please see page 7 for details.

There are literally many thousands of radio broadcasts available via the Internet as well as 'Podcasts'. Your radio provides several ways of searching for broadcasts in order to make finding and choosing them easier. Once you have found the radio stations that you like, you may either store them as presets within the radio, or add them to a list of your favourite stations which your radio can access. The radio allows you to store up to 40 presets and as many favourites as you like.

You may search for an Internet radio station by Location. If you know the name of the station and the country from which a station is broadcast this may be the easiest method to find a station. It is also a great way to experience radio from other parts of the world.

You may also search for an Internet radio station by Genre. If you prefer a particular type of music, Blues for example, you may search for a radio station that broadcasts that type of music, and you can choose from a list of Blues radio stations regardless of location, or taking location into account.

If you know part of the name of an Internet radio station, you can enter it into the radio and it will search for stations that match that name. This can be helpful if you are unsure of the location or genre of a particular station.

The R100 radio connects to a radio station database which serves many users in many countries. This means that there is a very wide range of programme content available. You can also search for stations which have been recently added to those available (new stations) or you can search for the most popular.

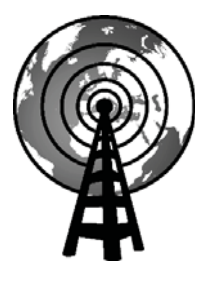

Internet radio

#### **Selecting a radio station by location**

- 1. Press the *On/Standby* button to switch the radio on. **Press and hold** the *Mode* button and select the Internet Radio mode (see page 6).
- 2. Press the *Menu* button to enter the main Internet Radio menu. Press the *Tuning Up or Down buttons until 'Station list'* **is highlighted on the display** and then press the *Select* button to select the option.
- 3. Press the *Tuning Up* or *Down* buttons until *'Stations'* is highlighted on the display and then press the *Select* button.

 Note that the menu may offer one or more local selections based upon the country in which the unit is being used, according to your internet IP address (*'United Kingdom'* and *'BBC'* stations, for example).

- 4. Press the *Tuning Up* or *Down* buttons until *'Location'* is highlighted on the display and then press the *Select* button.
- 5. Press the *Tuning Up* or *Down* buttons to scroll through the list of continents. When the desired continent is highlighted press the *Select* button to enter your selection.
- 6. The display will show a list of countries within the chosen continent. If there are many countries shown you can scroll through the list continually in either direction. For example, if the chosen continent was Europe, then to find the United Kingdom scroll up from the top of the list to the bottom by pressing the *Tuning Up* button. Press the *Select* select to choose the desired country.
- 7. You will typically find that you then have the option to select either 'All *Stations'* or one of a number of categories. The lists are always sorted alphabetically, and long lists will wrap around from top to bottom or bottom to top.

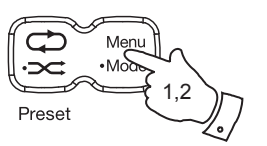

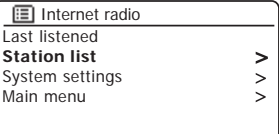

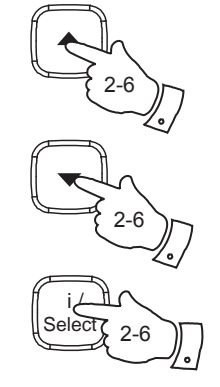

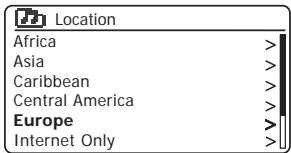

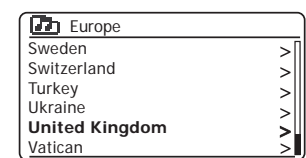

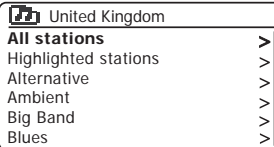

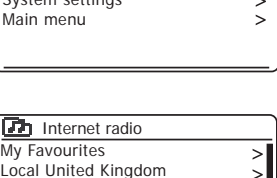

BBC**Stations**PodcastsMy Added Stations

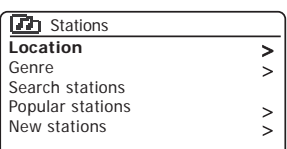

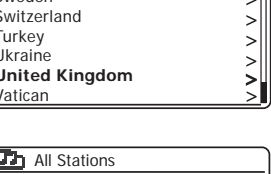

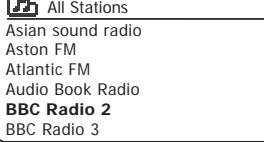

## **Internet Radio**

**Selecting a radio station by location - cont.**

- 8. Press the *Tuning Up* or *Down* buttons to highlight your chosen radio station and then press the *Select* button to enter your selection. The display will show *'Connecting...'* while the radio connects to the new station. The station should then start playing. Adjust the volume as needed.
- 9. If the station has on-demand content, that is, it gives the option of listening to programmes which have already been broadcast or to Podcasts, there will be an additional screen showing the radio station name as well as a *'Podcasts'* option.

 These are selected using additional menus, determined by the radio station and the content. There may simply be a list of programmes, or there may also be options to chose from broadcasts on particular dates or days of the week. The examples shown here are typical.

 Podcasts can also be accessed separately from the main Internet Radio menu, see page 25.

#### **If your radio cannot connect to a radio station**

Note: If your radio is unable to connect to an Internet radio station it will generally either display *'Network Error'* or *'Stopped'*. This can be for many reasons, but typically will be due to one of the following:

The radio station may not be broadcasting at the present time.

 The radio station may not be able to accommodate any more connections from internet listeners.

The broadcaster may limit listening to specific countries or regions

 There may be network congestion (either locally or at a distance) which is affecting the reliability of the connection.

If your radio can connect, but the audio is not continuous and the radio keeps having to reconnect, this may be due to the radio station only having limited connection capacity.

Please also refer to the 'Troubleshooting' section on page 111.

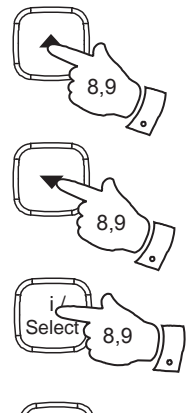

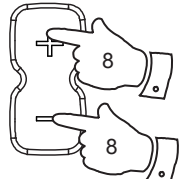

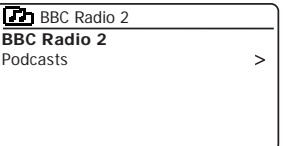

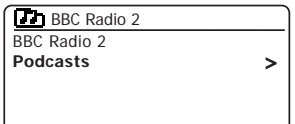

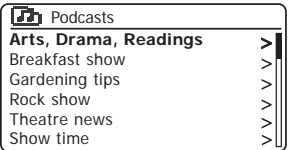

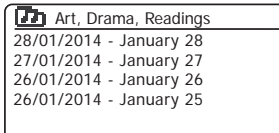

## **Internet Radio**

#### **Selecting a radio station by genre**

- 1. Press the *Menu* button to enter the main Internet Radio menu. Press the *Tuning Up* or *Down* buttons until *'Station list'* is highlighted on the display and then press the *Select* button.
- 2. Press the *Tuning Up* or *Down* buttons until *'Stations'* is highlighted on the display and then press the *Select* button.
- 3. Press the *Tuning Up* or *Down* buttons until *'Genre'* is highlighted on the display and then press *Select* button.
- 4. Press the *Tuning Up* or *Down* buttons to scroll through the list of content types. This menu is normally cyclic - you can scroll the list continually in either direction. When the chosen genre is highlighted, press the *Select* button.
- 5. You then have the choice of *'All Stations'* of the chosen genre, or a list of countries. Note if a country is not shown then the station may still appear in the 'All Stations' list. Press the *Tuning Up* or *Down* and *Select* buttons to choose as needed.
- 6. A list of radio stations is then shown. Press the *Tuning Up* or *Down*  buttons until the desired station name is highlighted on the display.
- 7. Press the *Select* button to select the station. The display will show *'Connecting...'* while it finds the new station. If the radio is unable to connect this may be for one of the reasons explained on page 21.
- 8. Adjust the *Volume* as needed to set the listening level.

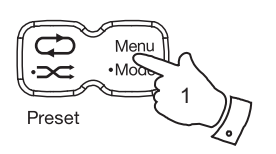

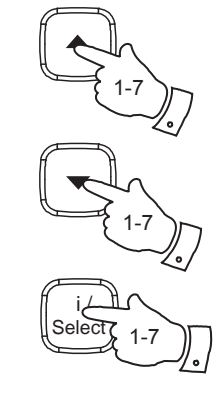

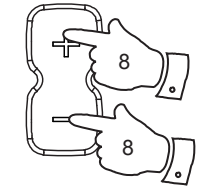

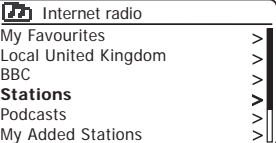

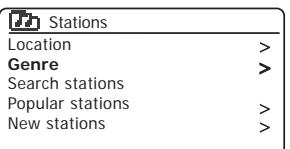

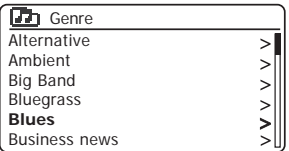

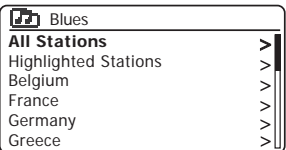

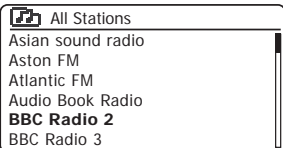

#### **Searching for a radio station by name**

There may be occasions when you know the name of a radio station but you do not know the location or genre. This facility allows you to search for the station using a part (or parts) of the radio station name.

- 1. Press the *Menu* button to enter the main Internet Radio menu. Press the *Tuning Up* or *Down* buttons until *'Station list'* is highlighted on the display and then press the *Select* button.
- 2. Press the *Tuning Up* or *Down* buttons until *'Stations'* is highlighted on the display and then press the *Select* button.
- 3. Press the *Tuning Up* or *Down* buttons until *'Search stations'* is highlighted on the display and then press the *Select* button.
- 4. To enter the search word(s) press the *Tuning Up* or *Down* buttons to highlight each character for the search in turn, and press the *Select* button to enter. If you make an error press the *Tuning Up* or *Down* buttons or use the *Back* button to access the delete character '  $Base$  on the screen and then press the *Select* button. Press *Back* again to go back to the character selection. After the final character of the search has been entered, use the *Back* button and then the *Tuning Up or Down buttons to highlight the '* $\overline{OR}$ **' symbol on the screen** and then press the **Select** button to finish.
- 5. The radio will search for radio stations that match your search data. If you include a space between two search items the radio will look for station names which include both items. Thus a search for 'ROCK 100' could find a station called '100 Classic Rock Hits' as well as a station called '100.FM Rocks'
- 6. Press the *Tuning Up* or *Down* buttons to highlight the station that you wish to listen to and press the **Select** button to confirm your choice. The display will show *'Connecting...'* while it finds a new station.

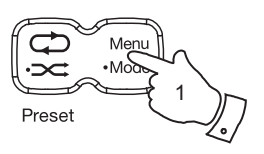

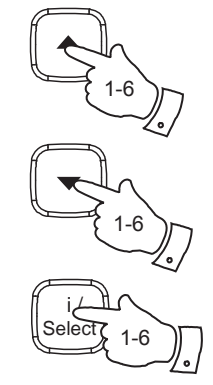

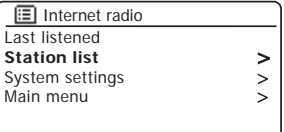

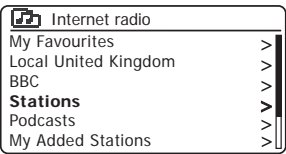

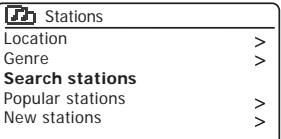

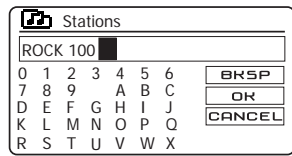

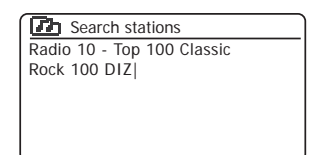

## **Internet Radio**

#### **Selecting a new or popular station**

As described in the section 'Internet Radio - the basics' on page 19, your radio connects via the Internet to a database of radio stations. This option is provided to highlight stations which are newly added to the list of those available, or stations which are particularly popular with listeners around the world. Your radio allows you to easily choose stations from these two categories, using menus very similar to those used when finding stations by location and genre.

- 1. Press the *Menu* button to enter the main Internet Radio menu. Press the *Tuning Up* or *Down* buttons until *'Station list'* is highlighted on the display and then press the *Select* button.
- 2. Press the *Tuning Up* or *Down* buttons until *'Stations'* is highlighted on the display and then press the *Select* button.
- 3. Press the *Tuning Up* or *Down* buttons until *'Popular stations'* or *'New stations'* is highlighted on the display. Press the *Select* button to enter your choice.
- 4. Press the *Tuning Up* or *Down* buttons to highlight the station that you wish to listen to and then press the *Select* button to enter your choice. The display will show *'Connecting...'* while the new station is found.

If the radio is unable to connect to a particular radio station this may be for one of the reasons explained on page 21.

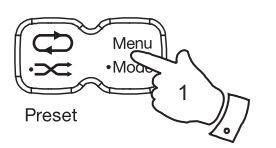

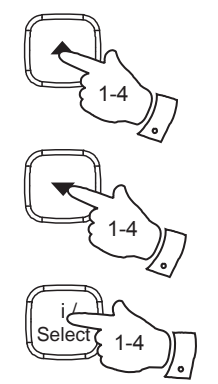

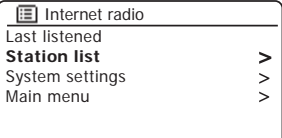

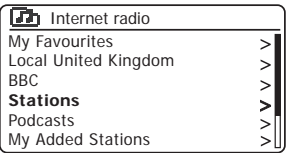

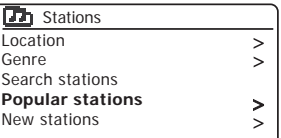

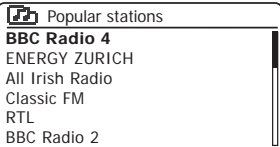

#### **Selecting a podcast**

Radio broadcasters and individuals may make programmes which are intended normally to be downloaded into a computer or copied onto a portable media player. These are commonly known as Podcasts.

Podcasts are also accessible using the Podcasts option on the *Stations* menu (see page 20-21).

- 1. Press the *Menu* button to enter the main Internet Radio menu. Press the *Tuning Up* or *Down* buttons until *'Station list'* is highlighted on the display and then press the *Select* button.
- 2. Press the *Tuning Up* or *Down* buttons until *'Podcasts'* is highlighted on the display and then press the *Select* button.
- 3. You may then search by location, genre, or using part of the name of the podcast. The searches operate in exactly the same way as when searching for a conventional radio station.

Searching by location is done first by continent, then by country. You may then list *'All shows'* or search within a country by genre.

 Searching by genre is more direct, since once the genre is chosen the next menu display shows a list of available podcasts.

 Searching by name operates in the same way as when searching for a named radio station, selecting the ' $\overline{\text{OR}}$ ' symbol when you have entered the text. You may enter one or more pieces of text which will be used for the search.

4. Press the *Tuning Up* or *Down* buttons and then press the *Select* button to confirm your chosen podcast. The display will show *'Connecting...'* while it finds the new programme.

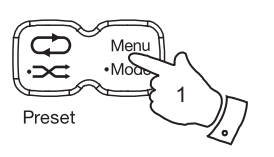

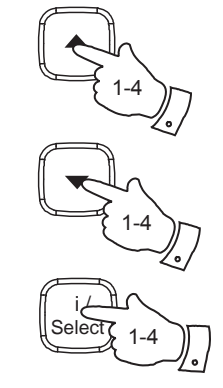

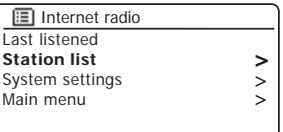

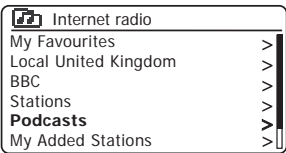

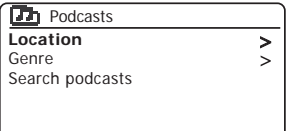

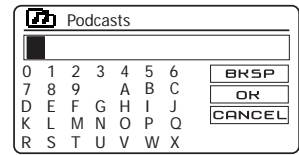

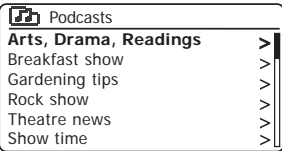

### **Internet Radio**

#### **Presetting stations**

With so many Internet radio stations available, it is desirable to have a means of rapidly selecting the stations that you listen to most frequently. Your radio has forty memory presets for Internet radio which can easily be set to store the details of any Internet radio station or podcast. The first four presets may generally be accessed using the memory preset buttons 1 - 4, but these buttons are not available when listening to podcasts since they have other functions. In that case the Preset menu should be used instead (see next page). The radio station presets are retained even when the radio is switched off.

Please see also the sections 'Last Listened' on page 28 and 'Configuring My Favourite Stations' on page 32.

#### **Storing a preset using the preset buttons 1-4**

- 1. Press the *On/Standby* button to switch on your radio. Tune to the required station using one of the methods described on the preceding pages.
- 2. To store the currently playing radio station as a preset, **press and hold** the required *Preset* button (1 - 4) until the display shows *'Preset stored'*. The station will be stored using the chosen preset button. Repeat this procedure as needed for the remaining presets.
- 3. Stations that are already stored in the presets may be over-written by following the procedure described above.

#### **Recalling a preset using preset buttons 1-4**

- 1. Press the *On/Standby* button to switch on your radio. Select the Internet Radio mode using the *Mode* button (see page 6).
- 2. Momentarily press the required *Preset* button. Your radio will then connect to the station stored in the preset memory. The preset used will be shown at the bottom of the display screen.

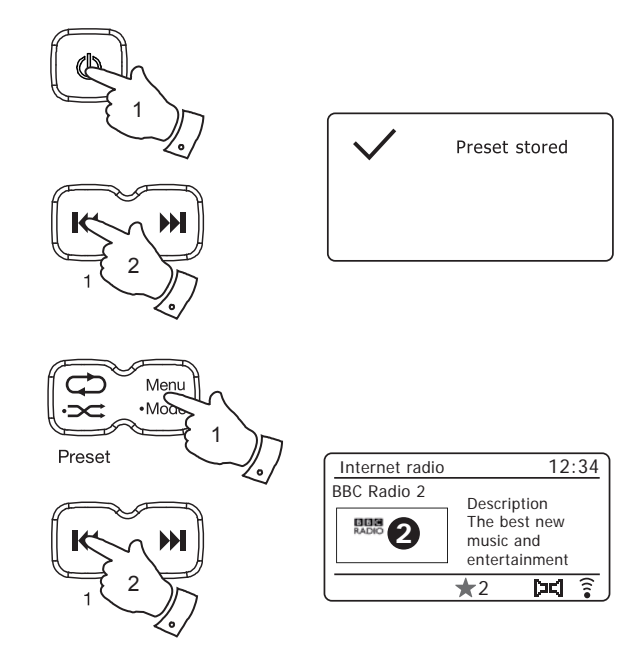

#### **Storing a preset using the menu**

- 1. Press the *On/Standby* button to switch on your radio. Tune to the required station using one of the methods described on the preceding pages.
- 2. **Press and hold** the *Preset* button. The display will show a *'Save to Preset'* menu.
- 3. Use the *Tuning Up* or *Down* buttons to scroll through the preset list until you reach an unused preset or a preset that you wish to change. Press and release the *Select* button to store the preset. *'Preset stored'* will be shown on the display. Repeat this procedure as needed for the remaining presets.
- 4. Stations which are already stored in the presets may be over-written by following the procedure above.

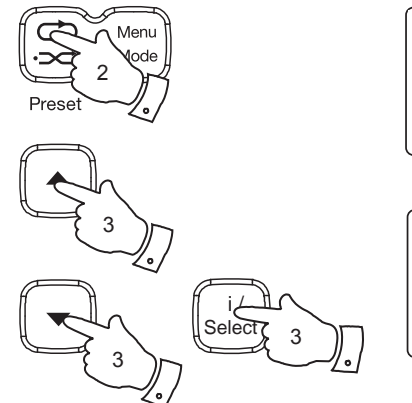

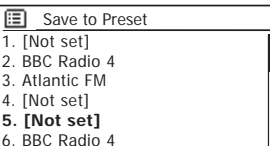

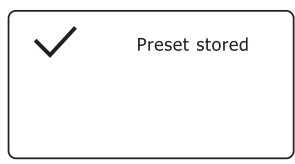

#### **Recalling a preset using the menu**

- 1. Select the *Internet radio* mode using the *Mode* button (see page 6).
- 2. Press and release the *Preset* button to display the *'Recall from Preset'* menu.
- 3. Use the *Tuning Up* or *Down* buttons to select the desired preset station. Press and release the *Select* button.

 Your radio will then connect to the station stored in the preset memory. The preset used will be shown at the bottom of the display screen.

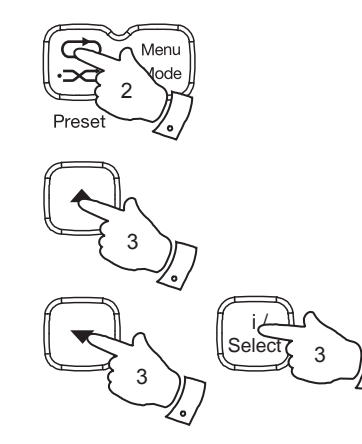

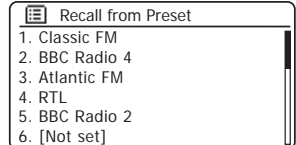

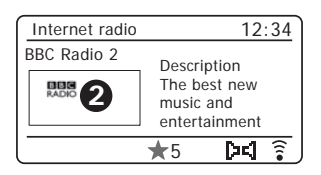

## **Internet Radio**

#### **Last Listened**

It is often helpful to be able to go back to a station that you have recently listened to. Your radio has a 'Last Listened' feature which provides you with quick access to the ten most recently listened to radio stations or podcasts. As each new radio station is listened to the oldest item is deleted from the list. The Last Listened list is stored when the radio is disconnected from the mains.

- 1. With the radio switched on and in Internet Radio mode, press the *Menu* button. The first item on the menu is *'l ast listened'*. With this item highlighted press the *Select* button.
- 2. The display will then show a list of the last ten Internet radio stations or podcasts. Press the *Tuning Up* or *Down* buttons to highlight whichever you wish to listen to and then press the *Select* button to cause your radio to reconnect to that radio station or podcast.

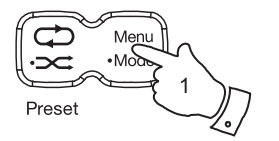

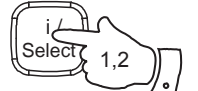

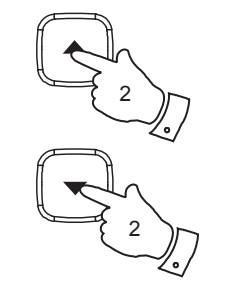

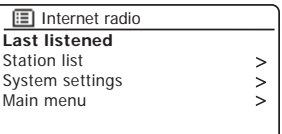

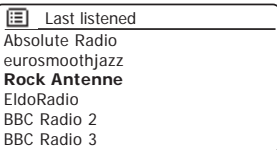

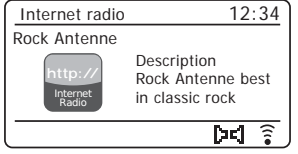

#### **Display modes**

Your radio has a range of display options when in Internet Radio mode. Note that not all information may be available for all Internet radio stations

- 1. Press the *Information* button to cycle through the different options.
- a. Description Displays information about the radio station or scrolling text messages such as artist/track name, phone number etc.

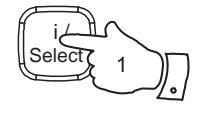

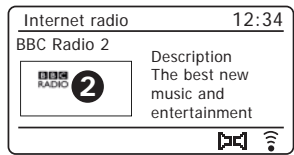

- b. Genre Displays programme type information e.g. Pop, Classic, News, etc. and the location of the current radio station.
- c. Reliability Displays the reliability of the data stream from the station currently being received.
- d. Format Displays the bit rate and format of the station being received.

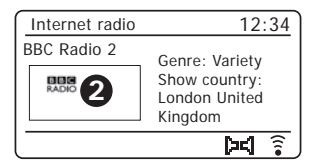

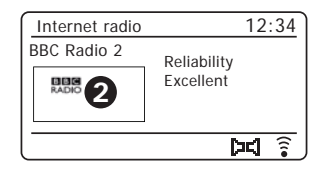

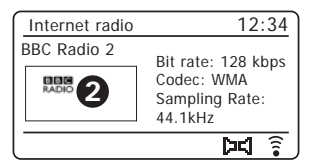

## **Internet Radio**

- e. Playback buffer Displays status when connecting to and playing a radio station. This indicates the reliability of the data stream to your radio. If there are no bars shown to the right of the dividing line then the data stream reliability may be poor and you may find that there are many breaks in the audio.
- f. Date Displays the current date.

Additional or alternative information may be displayed when listening to Podcasts. Categories displayable can include...

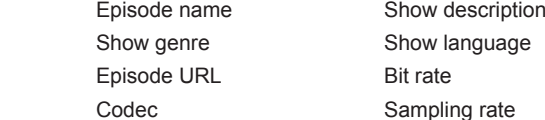

Whenever the radio is displaying an information screen (as opposed to a menu screen), the time is displayed in the top-right corner of the display, and a WiFi strength or Ethernet connection indicator is shown in the bottom-right corner.

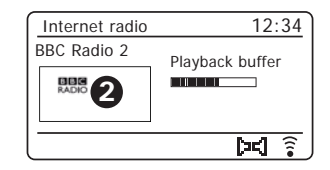

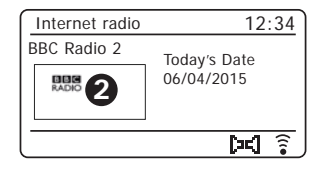

In addition to storing your favourite radio stations in the radio presets, your radio allows you to create customised lists of stations which can appear in two special menus on the radio called *'My Favourites'* and *'My Added Stations'*.

Your radio uses a database which is accessed via the Internet in order to find out which radio stations are available and how it should connect to them. You are able to add your personal selections to this database. These will only be accessible by you using your PC or your radio. You can choose the stations which will appear in the '*My Favourites'* menu from the large selection already listed. Additionally, if you find a radio station that is not listed then you may also add the Internet address (URL) of the station's audio stream to your selection. It will then appear on your radio via the *'My Added Stations'* menu item.

#### **Registering an account**

- 1. Open the web site *http://www.wifiradio-frontier.com* using the Internet browser on your computer. Click on the *'Register here'* link and follow the on-screen instructions to register an account. During the registration process the web site asks for an access code. This allows it to uniquely identify your Internet radio from the many others that it also provides data for. To obtain the access code, please follow these steps.
- 2. With your radio switched on and in Internet Radio mode, press the *Menu* button, then select *'Station list'* using the *Tuning Up* or *Down*  and *Select* buttons.
- 3. Scroll down the Station List menu to the item called *'Help'*. Press the **Select** button to enter the Help menu.

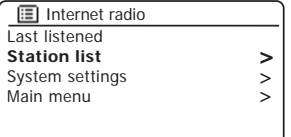

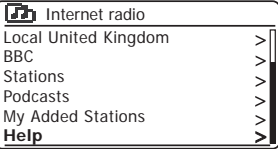

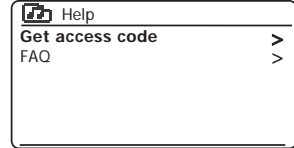

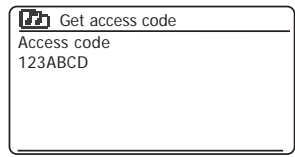

- 4. In the Help menu, select the menu item *'Get access code'*. Provided that the radio is connected to the Internet, a code will be displayed of typically seven characters (upper case letters and numbers). Make a note of this code for the next step. If you need to re-register later you must repeat this process to get a fresh access code.
- 5. You should then use the code displayed by the radio to fill in the Access Code field on the web page when you set up your account.

Once you have your account set up, if you have other radios which use the same database, you may also add them to your account. You will need to get an access code from each radio in order to add it to the account. They may then share your favourite and added radio station details.

#### **Confi guring My Favourite Stations**

- 1. Using the web site at *http://www.wi fi radio-frontier.com* it is possible to search among the many radio stations that are available by location, genre, or language. You may also choose from new or popular stations.
- 2. When the radio stations that you have found are shown on your computer screen, they are shown with a 'Play' icon and an 'Add to favourites' icon (the plus symbol and heart). Clicking on the 'Play' icon will allow you to hear the radio station via your computer. Clicking on the 'Add to favourites' icon will cause the radio station to be added to the list accessible via your radio.
- 3. To help you organise your favourites, and since you may have a great many after a while, the web site will allow you to specify the name for a category or group under which the radio station will be listed on your radio. Suitable names might be 'Rock', 'Smooth', 'Mum's stations', and so on. When ever you add another radio station to your favourites you can either add it to an existing category or create a new one.
- 4. Once you have Internet radio stations available in your My Favourite Stations list, you may play these stations from your radio. These stations will be available on your radio from the Internet Radio menu item *'My Favourites'*.
- 5. To look at, modify or delete your favourite stations lists on the web site, use the link *'My favourites'* in the *'My account'* area. To delete a favourite radio station, click on the icon with a heart and minus symbol.

#### **Confi guring My Added Stations**

1. If you wish to listen to a radio station which is not currently held in the database at *http://www.wi fi radio-frontier.com* it is possible to add the details yourself. You will need to obtain the internet address (URL) for the audio stream for the station that you wish to add. This may be information provided by the radio station itself, via its web site, or perhaps passed to you from another listener.

**Note:** The URL for the audio stream will generally *not* be the URL for the web page from which you listen to the station on your PC.

- 2. Use the *'My added stations'* link in the *'My account'* area on the web site. This allows you to add details of new stations or to modify those already added. You can provide a name for the radio station which will be shown on your radio. You must also provide the web address, location and format details.
- 3. Once you have Internet radio stations available in your My Added Stations list, you may play these stations from your radio. These stations will be available on your radio from the Internet Radio menu item *'My Added Stations'*.
- 4. It is possible to add the web addresses for audio streams which may not be playable by your radio. If you attempt to play such a stream, your radio will normally display an error message of some kind. The Roberts R100 can only play MP3, WMA and AAC Internet radio streams.
- 5. To look at, modify or delete your added stations list on the web site, use the link *'My added stations'* in the *'My account'* area. To delete an added radio station, click on the icon with a heart and minus symbol.

#### **Storing favourite stations with your radio**

It is also possible to store your favourite radio stations whilst playing a station on your radio.

- 1. Press the *On/Standby* button to switch on your radio.
- 2. Tune to the required station using one of the methods described on the preceding pages.
- 3. **Press and hold** the *Select* button. The display will show *'Favourite added'.*
- 4. These stations will be available on your radio from the Internet Radio menu item *'My Favourites', see 'Selecting your favourite stations' overleaf*.

Repeat this procedure as needed to store other favourite stations.

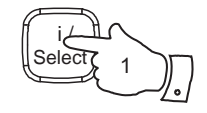

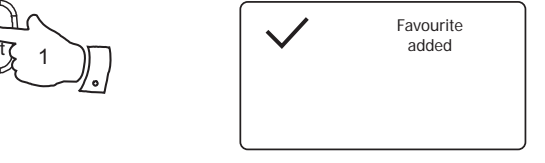

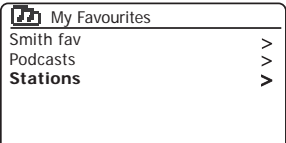
# **Internet Radio**

#### **Selecting your favourite stations**

- 1. Press the *Menu* button to enter the main Internet Radio menu.
- 2. Press the *Tuning Up* or *Down* buttons until *'Station list'* is highlighted on the display. Press the *Select* button to enter the menu.
- 3. Press the *Tuning Up* or *Down* buttons until *'My Favourites'* is highlighted on the display. Press the *Select* button and your favourite stations list will appear on the display (set up as described on the preceding page).
- 4. Press the *Tuning Up* or *Down* buttons to highlight the required station and then press the **Select** button to confirm your selection. The display will show *'Connecting...'* while it finds the new station.

If the station has on-demand content, such as Podcasts, please see page 25, *'Selecting a podcast'*.

Should you be unable to connect to a particular station, please note that some radio stations do not broadcast 24 hours per day, and some stations are not always on-line.

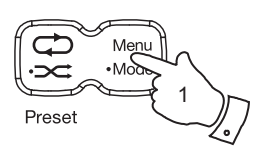

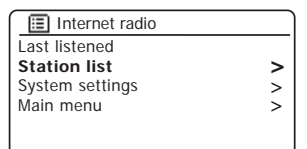

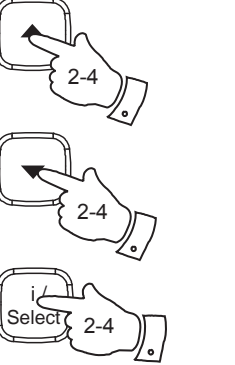

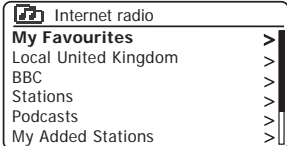

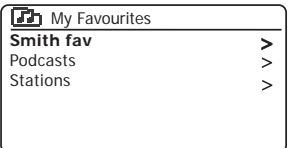

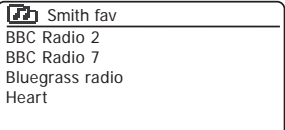

#### **Selecting your added stations**

- 1. Press the *Menu* button to enter the main Internet Radio menu. Press the *Tuning Up* or *Down* buttons until *'Station list'* is highlighted on the display and then press the *Select* button.
- 2. Press the *Tuning Up* or *Down* buttons until **'***My Added Stations'* is highlighted on the display and then press the *Select* button.
- 3. Press the *Tuning Up* or *Down* buttons to highlight the required station and then press the **Select** button to confirm your selection.

The display will show *'Connecting...'* while it finds the new station.

Should you be unable to connect to a particular station, please note that some radio stations do not broadcast 24 hours per day, and some stations are not always on-line.

In addition, as mentioned on page 32, it is possible to specify audio streams for *'My added stations'* which are not compatible with your radio. In this event the station will not be playable. The Roberts R100 can only play MP3, WMA and AAC internet radio streams.

Note that the audio coding formats listed are generic terms. There are many variations of each format, as well a variety of streaming protocols in use by different radio broadcasters. Your radio has been designed to play the vast majority of coding and streaming formats in current use by broadcasters.

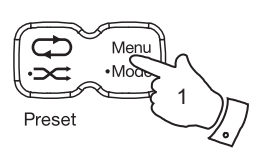

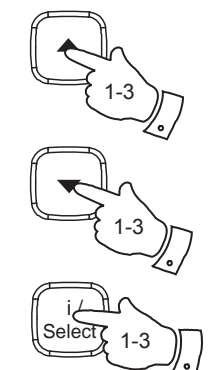

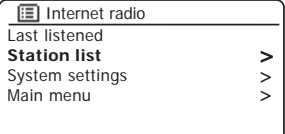

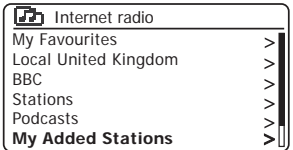

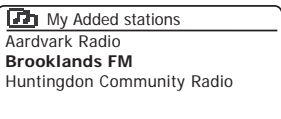

# **DAB Radio**

# **DAB Radio**

#### **Using DAB mode for the first time**

- 1. Carefully extend the telescopic aerial fully.
- 2. Press the *On/Standby* button to switch on the radio. If the radio has been used before the last used mode will be selected.
- 3. **Press and hold** the *Mode* button and then select the DAB radio mode (see page 6).
- 4. If this is the first time that DAB mode is used a scan of the Band III DAB channels will be carried out. The display will show *'Scanning'*. (If the radio has been used before the last used station will be selected instead.)

 During the scanning process, as new stations are detected the station counter will increase and the stations will be added to the list which is stored in the radio. The bar graph indicates the progress of the scan.

5. When scanning is completed the radio will list the stations found (in numeric-alpha order 0....9...A...Z), unless it has previously been tuned to a DAB station.

 Press the *Tuning Up* or *Down* buttons to scroll through the list of available DAB radio stations.

 Press the *Select* button to select the highlighted station. The display may show *'Connecting...'* while the radio re-tunes.

Use the *Volume* buttons to set the sound level as needed.

6. If the station list is still empty after the scan the display will show *'Service not available'*. If no stations are found it may be necessary to relocate your radio to a position giving better reception.

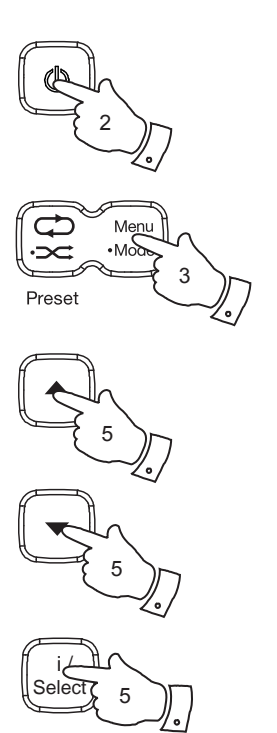

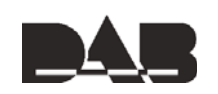

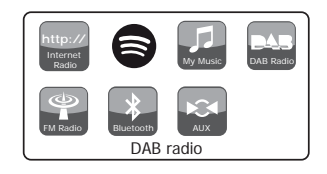

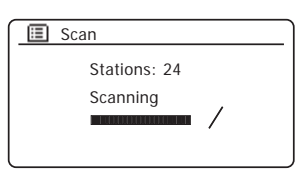

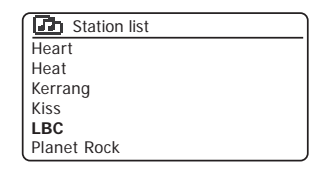

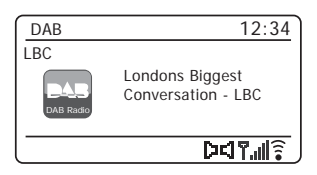

#### **Selecting a DAB radio station**

- 1. When playing a DAB radio station, the display normally shows the name of the current station with other related information.
- 2. Press the *Tuning Up* or *Down* buttons to access the radio station list and to scroll through the available stations.
- 3. Press the *Select* button to select the highlighted station. The display may show *'Connecting...'* while the radio re-tunes.
- 4. Use the *Volume* buttons to set the sound level as needed.

Note: If the display shows 'Station Not Available' it may be necessary to relocate your radio to a position giving better reception.

A question-mark in front of the station name merely indicates that the station has not recently been detected by the radio. It may still be available.

The use of the radio station presets is described on page 50.

#### **Secondary services**

Some DAB radio stations can have one or more secondary stations associated with them. Typically these are not broadcast continually. If a station has a secondary station available then the secondary will appear in the list of station names beneath the main (or primary) station. Examples are the programmes *'Daily Service'* and *'Parliament'* on BBC Radio 4.

1. To listen to a secondary service, use the *Tuning Up* or *Down* buttons to scroll to the chosen station, and press the *Select* button to tune to the station.

 If the secondary service is not available (off-air) then the primary service will be selected.

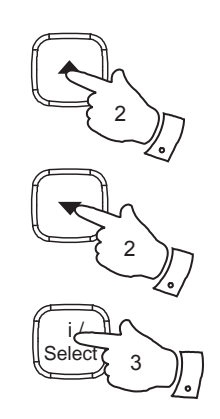

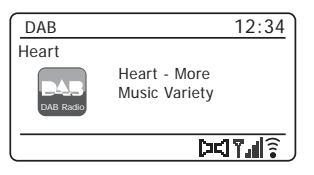

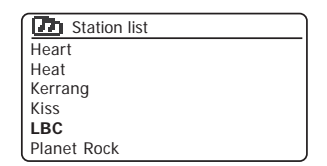

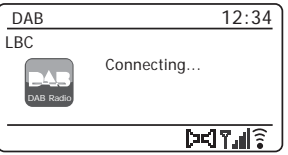

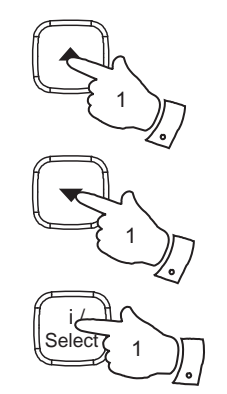

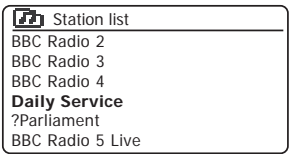

# **Display modes DAB Radio**

Your radio has a range of display options when in DAB mode:-

1. Press the *Information* button to cycle through the different options.

a. Text **Displays text messages such as the** 

artist or track name, phone in number,

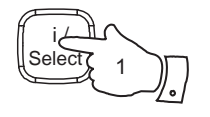

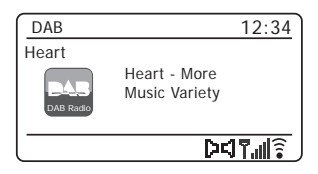

DAB 12:34 HeartPop Music DAB Radio **POTALS** 

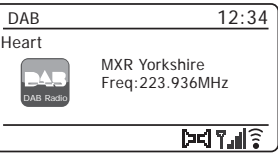

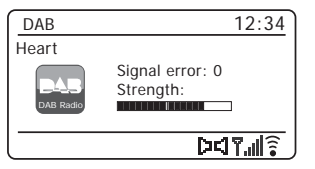

b. Program Type Displays the type of station being listened to such as Pop, Classic, News etc.

traffic alerts, etc.

- c. Multiplex Name / Displays the name of the DAB multiplex Frequency to which the current station belongs as well as its broadcast frequency.
- d. Signal error / strength Displays the signal error and strength for the station being listened to. A lower error number indicates a better quality of radio signal. The signal strength graph can be used when positioning the radio or its antenna. For good reception the graph should occupy three or more blocks.

**Display modes - cont.**

e. Bit rate and audio type Displays the digital bit rate and audio coding information for the station being listened to.

f. Date Displays the current date.

g. DL Plus text Some stations may provide other programme related information for the display in addition to the regular text. If none is available, a message '[No DL+] is displayed.

A signal strength indicator is always shown in the lower area of the display on the right hand side.

If the broadcast being received is in stereo, then the stereo speaker symbol will be shown.

If the currently tuned station has been stored as a preset, then the preset number will also be shown (see page 50).

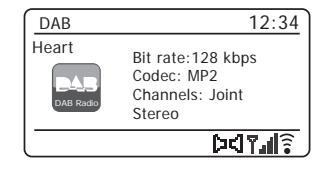

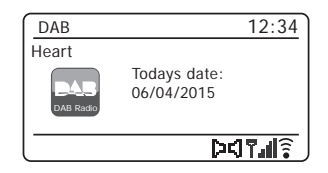

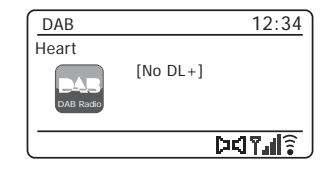

# **Finding new DAB radio stations CONSERVING THE RADIO CONSERVING THE RADIO CONSERVING THE RADIO CONSERVING THE RADIO**

Should you wish to use your radio for DAB reception in a new location, or if no stations were detected during the initial scan, you can follow this procedure to allow your radio to find out which DAB radio stations are available.

- 1. Ensure that the telescopic antenna is extended.
- 2. **Press and hold** the *Mode* button and then select the DAB radio mode (see page 6).
- 3. Once in DAB mode press the *Menu* button.
- 4. Press the *Tuning Up* or *Down* buttons until *'Scan'* is highlighted on the display.
- 5. Press the *Select* button to initiate the scan. The display will show *'Scanning'* and your radio will perform a scan of the Band III DAB frequencies. As new stations are found the station counter will increase and stations will be added to the list. The bar graph indicates the progress of the scan.

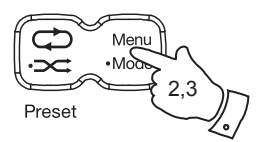

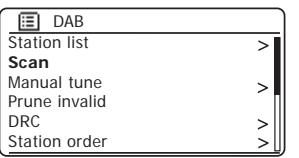

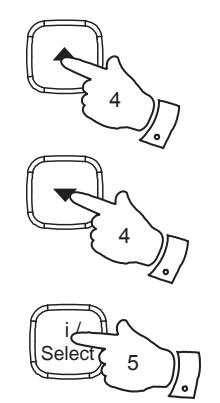

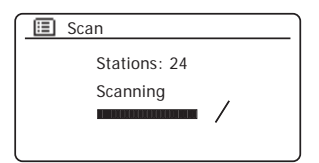

#### **Manual Tuning**

Manual tuning allows you to tune directly to the various Band III DAB channels (5A to 13F).

- 1. When in DAB mode press *Menu* button so that the display shows the DAB menu.
- 2. Press the *Tuning Up* or *Down* buttons until *'Manual tune'* is highlighted.
- 3. Press the *Select* button to enter manual tune mode.
- 4. Press the *Tuning Up* or *Down* buttons to choose the required DAB channel.
- 5. Press the *Select* button to cause the radio to tune to the chosen channel.

 When the radio has tuned, the display shows the channel number and frequency, and the name of the DAB multiplex found (if any).

 A bar graph shows the signal strength and is useful if you need to reposition the radio or its aerial. The minimum signal marker 'I' which separates the left and right parts of the signal graph shows the minimum signal level required for satisfactory reception.

 Any new radio stations found on the tuned DAB multiplex will be added to the list stored in the radio.

- 6. Press the *Menu* or *Back* button to choose a different frequency.
- 7. Press the *Menu* or *Back* button a second time to access the main DAB menu then select *'Station list'* to return to normal tuning.

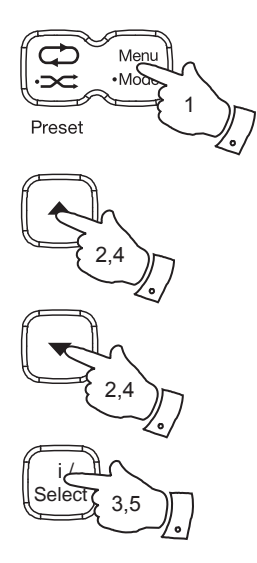

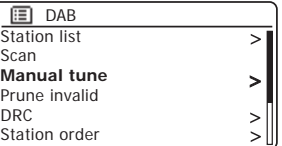

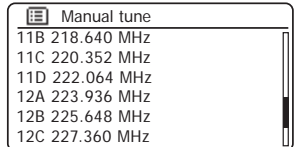

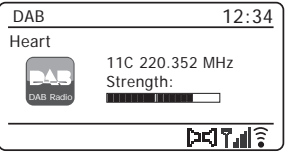

# **Dynamic Range Control settings DAB Radio DAB Radio DAB Radio**

Dynamic Range Control (also known as DRC) can make quieter sounds easier to hear when your radio is used in a noisy environment by reducing the dynamic range of the audio signal.

- 1. Press the *On/Standby* button to switch on your radio.
- 2. **Press and hold** the *Mode* button and then select the DAB radio mode (see page 6).
- 3. Press the *Menu* button to enter the DAB menu.
- 4. Press the *Tuning Up* or *Down* buttons until *'DRC'* is highlighted on the display.
- 5. Press the **Select** button to enter the DRC adjustment mode. The current DRC setting will be indicated with an asterisk.
- 6. Press the *Tuning Up* or *Down* buttons to highlight the required DRC setting (the default is Off). *'DRC Off'* - DRC is switched off, Broadcast DRC will be ignored.

*'DRC high'* - DRC is set as sent by broadcaster.

*'DRC low'* - DRC level is set to 1/2 that sent by broadcaster.

7. Press the **Select** button to confirm the setting.

Note: Not all DAB broadcasts use the DRC function. If the broadcast does not provide DRC information, then the DRC setting in the radio will have no effect.

**42**

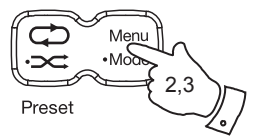

4,6

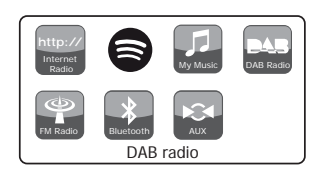

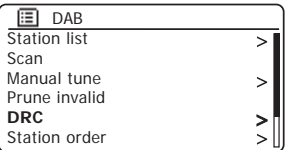

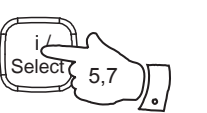

4,6

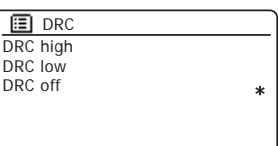

#### **Station order setup**

Your radio has 3 station order settings from which you can choose. The station order settings are, alphanumeric, ensemble and valid.

Note: The default station order on your radio is alphanumeric.

- 1. Press the *On/Standby* button to switch on your radio.
- 2. **Press and hold** the *Mode* button and then select the DAB radio mode (see page 6).
- 3. Press the *Menu* button to enter the DAB menu list.
- 4. Press the *Tuning Up* or *Down* buttons until *'Station order'* is highlighted. Press the *Select* button to enter the station order adjustment mode.
- 5. Press the *Tuning Up* or *Down* buttons to choose between *'Alphanumeric'*, *'Ensemble'* and *'Valid'*. *'Alphanumeric'* - sorts the station list alpha-numerically 0...9 A...Z. *'Ensemble'* - organises the station list by DAB multiplex. *'Valid'* - shows only those stations for which a signal can be found. The current setting is indicated by an asterisk.
- 6. Press the *Select* button to select the required station order.
- 7. Press the *Menu* button as needed to return to the DAB menu or to the stations list.

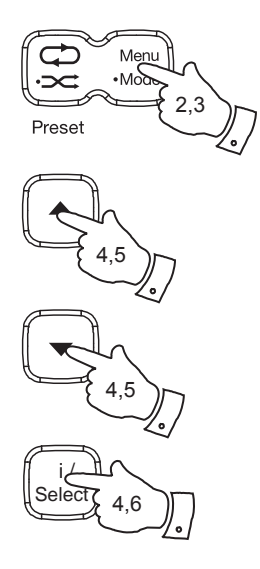

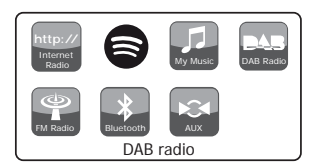

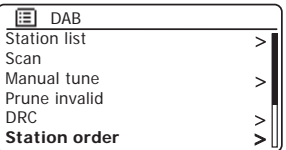

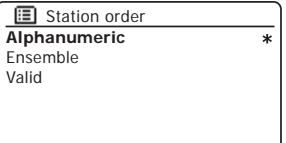

# **Prune stations DAB Radio**

If you move to a different part of the country, some of the stations which were listed may no longer be available. Also, from time to time, some DAB services may stop broadcasting, or may change location or frequency. Stations which cannot be found, or which have not been received for a very long time are shown in the station list with a question mark.

The Prune stations function will delete the marked DAB stations from your station list.

- 1. Press the *On/Standby* button to switch on your radio.
- 2. **Press and hold** the *Mode* button and then select the DAB radio mode (see page 6).
- 3. Press the *Menu* button to enter the DAB menu.
- 4. Press the *Tuning Up* or *Down* buttons until *'Prune invalid'* is highlighted. Press the *Select* button.
- 5. To cause the stations list to be pruned, eliminating unavailable stations press the *Tuning Up* or *Down* buttons until *'YES'* is highlighted on the display.
- 6. Press the *Select* button to cause the invalid station names to be removed from the station list.

 If you do not wish to prune stations, highlight *'NO'* and then press the control. The display will revert to the previous menu.

**Note:** If you have moved your radio to a different part of the country you should also carry out a search for new stations (please see the section 'Finding new stations' on page 40).

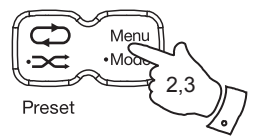

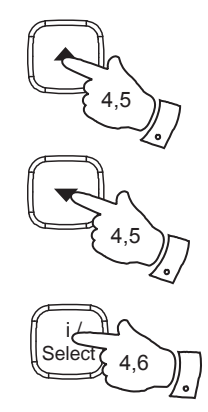

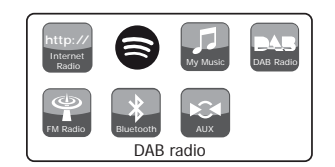

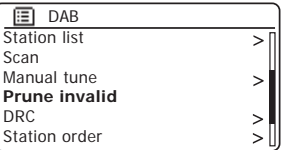

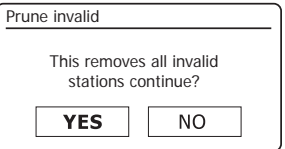

# **FM Radio**

#### **Operating your radio in FM mode**

- 1. Carefully extend the telescopic aerial fully and press the *On/Standby*  button to switch on your radio.
- 2. **Press and hold** the *Mode* button and then select the FM radio mode (see page 6).
- 3. **Press and hold** the *Tuning Up* button for several seconds then release. The displayed frequency will increase. Your radio will scan up the FM band from the currently displayed frequency and will stop scanning when it finds a station of sufficient strength.
- 4. The display will show the frequency of the signal which has been found. If RDS information is available, after a few seconds the display will show the radio station name.

 If you only hear hiss or interference, simply press and hold the *Tuning Up* button to scan further. Your radio may have found a spurious interference signal.

- 5. To find more FM stations press and hold the *Tuning Up* button to repeat the scan operation. To scan down in frequency, **press and hold** the *Tuning Down* button for several seconds and then release. Your radio will scan down the FM band from the currently displayed frequency and will stop scanning when it finds a signal of sufficient strength.
- 6. When the end of the waveband is reached your radio will recommence tuning from the opposite end of the waveband.
- 7. Use the *Volume* buttons to adjust the sound level as needed.

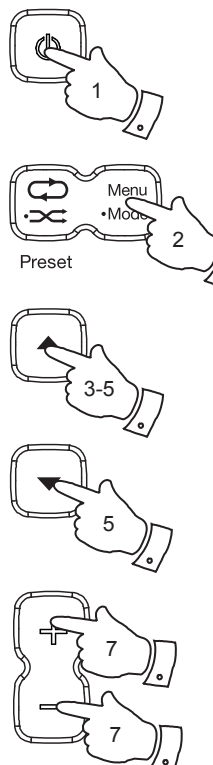

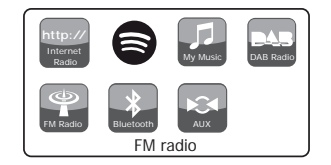

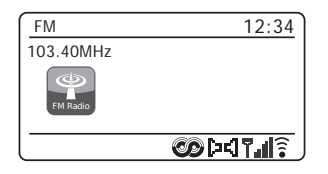

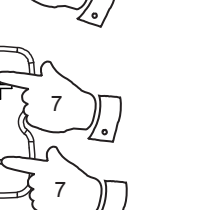

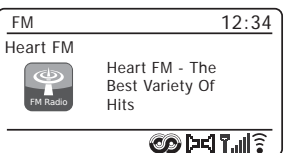

# **Manual tuning FM Radio**

- 1. Carefully extend the telescopic aerial fully and press the *On/Standby*  button to switch on your radio.
- 2. **Press and hold** the *Mode* button and then select the FM radio mode (see page 6).
- 3. Press and release the *Tuning Up* or *Down* buttons to control the frequency that the radio will tune to. The frequency will change in steps of 50kHz.

 When the end of the waveband is reached the radio will recommence tuning from the opposite end of the waveband.

4. Use the *Volume* buttons to adjust the sound level as needed.

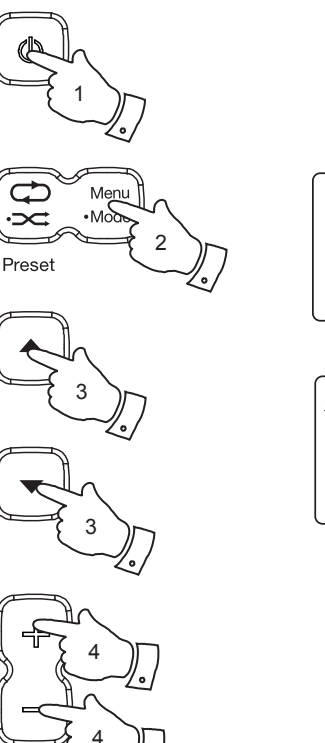

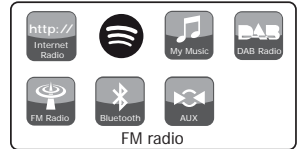

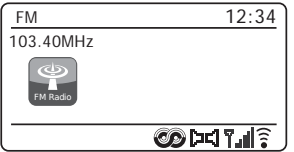

#### **Display modes**

Your radio has a range of display options when in FM mode:-

- 1. Press the *Information* button to cycle through the different options.
- a. Text Displays text messages such as the artist or track name, phone in number, traffic alerts, etc.

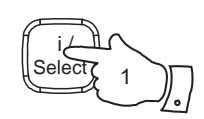

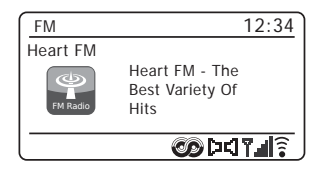

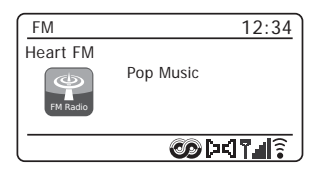

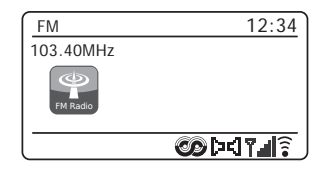

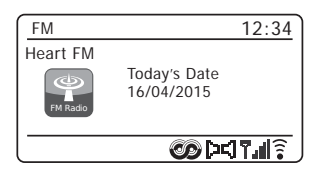

- b. Program Type Displays the type of station being listened to such as Pop, Classic, News etc.
- c. Frequency Displays the frequency of the FM signal.

#### d. Date Displays the current date.

Note: If no RDS information is available, then the radio will only be able to display the frequency. There will be no text or programme type information available under these conditions.

The radio only provides displays when there is information available. So if there is no text, for example, that display is not available.

The RDS indicator at the bottom of the display shows that there is some RDS data present in the broadcast being received.

The stereo speaker display shows that the radio is receiving a stereo broadcast (please see also 'Stereo/Mono switching' on page 49).

# **FM Radio Scan setting**

When using the FM mode your radio can be set to either scan local stations or to scan all stations including distant radio stations.

- 1. **Press and hold** the *Mode* button and then select the FM radio mode (see page 6).
- 2. Press the *Menu* button to enter the FM menu.
- 3. Press the *Tuning Up* or *Down* buttons until *'Scan setting'* is highlighted and then press the *Select* button to enter the scan adjustment mode. The current scan setting is indicated with an asterisk.
- 4. To set your radio so that only the stations with the strongest signals are found during scanning press the *Tuning Up* or *Down* buttons until *'YES'* is highlighted. Press the **Select** button to confirm the setting. (Normally this will restrict scanning to local transmissions.)

 Alternatively, to set your radio so that all available stations are found during scanning (local and distant transmissions) press the *Tuning Up* or *Down* buttons until *'NO'* is highlighted. Press the *Select* button to confirm the setting.

5. Press the *Menu* button to return to the normal FM mode display.

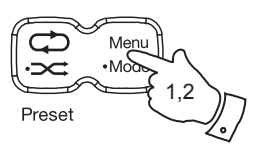

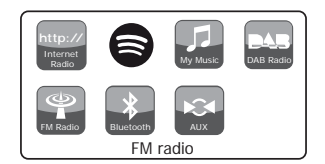

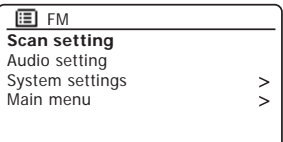

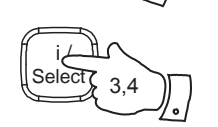

3,4

3,4

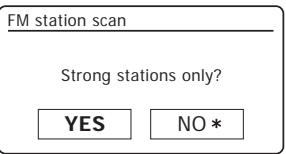

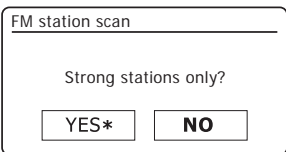

#### **Stereo / Mono switching**

If the FM radio station being listened to has a weak signal, some hiss may be audible. It is possible to reduce this hiss by forcing the radio to play the station in mono rather than stereo.

- 1. Select the FM radio mode (see page 6) and tune to the required FM station as previously described.
- 2. Press the *Menu* button to enter the FM menu.
- 3. Press the *Tuning Up* or *Down* buttons until *'Audio setting'* is highlighted on the display. Press the *Select* button to enter the audio setting mode. The current setting is indicated with an asterisk.
- 4. To switch to mono in order to reduce the hiss from a weak FM signal press the *Tuning Up* or *Down* buttons until *'YES'* is highlighted. Press the **Select** button to confirm the setting.

 Alternatively, to return to the normal automatic 'stereo or mono' mode press the *Tuning Up* or *Down* buttons until *'NO'* is highlighted. Press the **Select** button to confirm the setting.

5. Press the *Menu* button to return to the normal FM mode display.

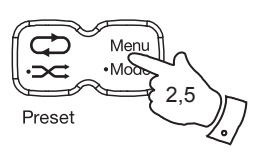

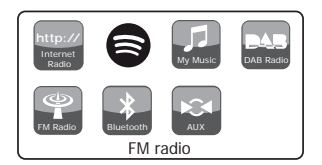

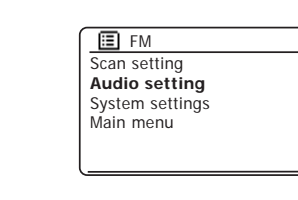

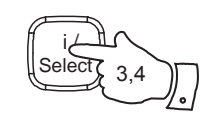

3,4

3,4

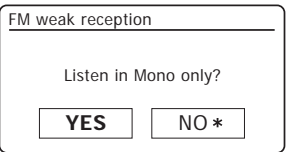

 $\geq$  $\geq$ 

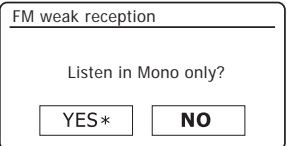

# **FM Radio** Presetting stations in DAB and FM modes **All and Stationary Control of the Control of TM Radio**

Your radio has forty memory presets including four memory preset buttons, each for DAB and FM radio. They are used in the same way for each operating mode.

**Storing a preset using the preset buttons 1-4**

- 1. Press the *On/Standby* button to switch on your radio.
- 2. Tune to the required radio station as previously described.
- 3. To store the station as a preset, *press and hold* the required *Preset*  button (1 - 4) until the display shows *'Preset stored'*. The station will be stored under the chosen preset button. Repeat this procedure as needed for the remaining presets.
- 4. Stations which are already stored in the presets may be over written by following the above procedure.

Note: The radio station presets are retained in memory when the radio is switched off and disconnected from the mains supply.

**Recalling a preset using preset buttons 1-4**

- 1. Press the *On/Standby* button to switch on your radio.
- 2. Select the DAB or FM mode using the *Mode* button (see page 6).
- 3. Momentarily press the required *Preset* button. Your radio will then tune to the station stored in the selected preset memory. The preset used will be shown at the bottom of the display screen.

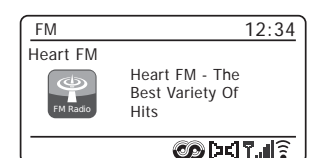

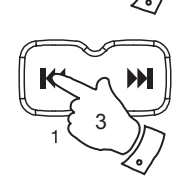

1

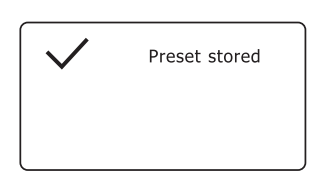

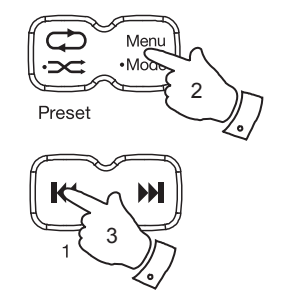

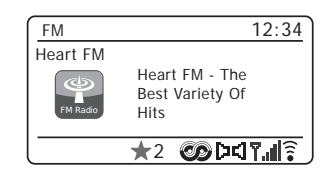

#### **Storing a preset using the menu**

- 1. Press the *On/Standby* button to switch on your radio. Tune to the required station as previously described.
- 2. **Press and hold** the *Preset* button. The display will show a *'Save to Preset'* menu.
- 3. Use the *Tuning Up* or *Down* buttons to scroll through the preset list until you reach an unused preset or a preset that you wish to change. Press and release the *Select* button to store the preset. *'Preset stored'* will be shown on the display. Repeat this procedure as needed for the remaining presets.
- 4. Stations which are already stored in the presets may be over-written by following the procedure above.

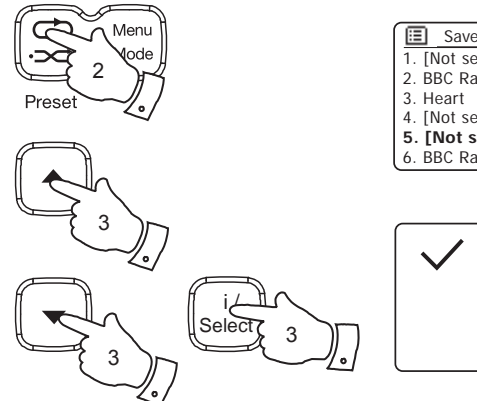

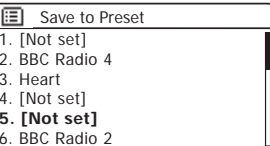

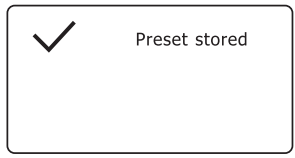

#### **Recalling a preset using the menu**

- 1. Select the *DAB or FM* mode using the *Mode* button (see page 6).
- 2. Press and release the *Preset* button to display the *'Recall from Preset'* menu.
- 3. Use the *Tuning Up* or *Down* buttons to select the desired preset station. Press and release the *Select* button.

 Your radio will then connect to the station stored in the preset memory. The preset used will be shown at the bottom of the display screen.

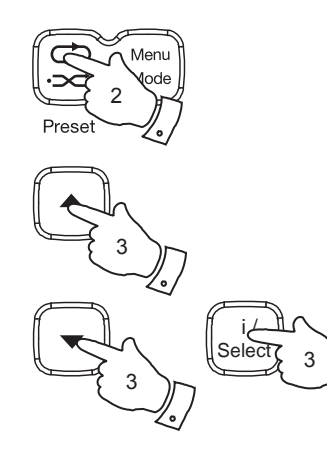

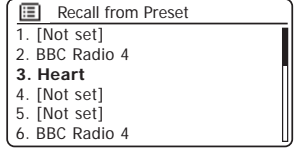

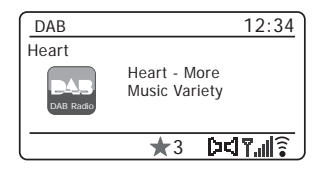

# **Music Player**

## **Music Player**

#### **Use with Windows, Apple Mac, Linux, USB memory**

The Music Player allows you to play audio files which are stored on a another device connected to your network or which are held on a USB memory device plugged into your radio.

Networked devices that could hold audio files can include computers, smart phones, tablets, Network Attached Storage (NAS) units, and network routers which have UPnP / DLNA file sharing capability. In order to play files from a device on your network, your radio must connect to a file server program on that device which uses the Universal Plug and Play (UPnP) protocol (often known as DLNA).

If the device is a computer or tablet using Windows, then it probably already has a UPnP server program available in the form of Windows Media Player (WMP). This allows you to share your files to devices on your network, and you may then select files by Album, Artist, and so on using your radio's controls. WMP can serve MP3, WMA, AAC and WAV files to your radio (and FLAC files from Windows 10).

If you are an Apple MacOS, Linux, iOS or Android user, or if you have your audio files stored in other formats, such as ALAC, there are many other UPnP server programs available. Note that Apple computers do not support UPnP streaming natively and third party software is required for this task. If you wish to use a DLNA server built into your network router, you should consult your router's documentation on how this should be configured.

The Music Player on the radio can play audio files in MP3, WMA, AAC, ALAC, FLAC and WAV formats. WMA Lossless files can also be played when using Windows Media Player as the UPnP server. Note that the playback of files encoded using WMA Voice, WMA 10 Professional, and of files which have DRM protection is not supported by the radio.

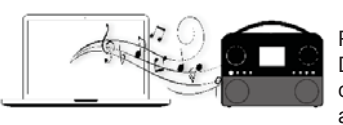

Please note that when using a UPnP/ DLNA server, the search and selection criteria that are available to the user are determined by the server software,

and not by the device playing the content. Typical searches include Artist, Album and Genre. Many server applications also allow you to access your files according to the folders within which they are stored as well as other criteria. Windows Media Player is less flexible than some other UPnP servers in this regard, but is generally easier to set up.

Many UPnP server applications are also capable of sharing pictures and video files to other network connected devices. If this is the case (as it is with Windows Media Player) you may see the option of choosing between 'Music', 'Video' and 'Pictures' on the Music Player's menu. Clearly you should only select the 'Music' option. Content offered via the alternative options will not be playable on your radio.

Some third party server applications allow customisation of the search criteria and indexing methods. This can be useful if you have a very large collection of stored music files

It is not possible in this book to describe server applications for all available environments, and neither is it practical to describe how to get the best out of each. Windows Media Player is used as an example in this case, although many of the principles are applicable to other servers as well. The access to the media, the choice of media for playing, and the use of the media playback controls from the product or from its controlling app are similar regardless of the UPnP / DLNA server being used.

When using your radio as part of a group of multi-room products, audio files in ALAC and FLAC formats will only play on the group master (see page 112).

If your computer is running Windows 7, 8, 8.1 or 10, then Windows Media Player includes a UPnP server which will make your files available to your radio. There are other UPnP server solutions available for non-Windows users and for Windows users who may wish to use an alternative (see the preceding page).

It is beyond the scope of this instruction book to cover all possible options for UPnP. We explain the use of Microsoft's Windows Media Player here since that will be the first choice for the majority of users.

**Set up UPnP access with Windows Media Player**

- 1. At the time of writing, Windows 7, 8, 8.1 and 10 all use Windows Media Player version 12 (referred to here as WMP 12), and the configuration is similar in each case. WMP 12 can create a library from all the media files available to it on your PC. To add new media files to the library. select *'Library'*, then *'Music'*, then *'All music'* or *'Artist'*, *'Album'* etc. This will show you the current library contents. You may then simply drag and drop files from other locations into the library. Alternatively, with media files or folders on the screen, you may right-click on the file or folder and select *'Include in library'* and then select *'Music'.* In this way you can quickly add additional content to your music library.
- 2. In WMP 12, click on *'Stream'* (see picture at right) and then select *'Automatically allow devices to play my media'*. Then accept the *'Automatically allow all computer and media devices'* option. There are other options (see overleaf) but this is the simplest if you just wish to quickly enable media streaming to your radio.
- 3. Press and release the *On/Standby* button to switch the radio on. Then **press and hold** the *Mode* button and then select the *Music Player* mode (see page 6). The main *'Music Player'* menu will then be displayed.

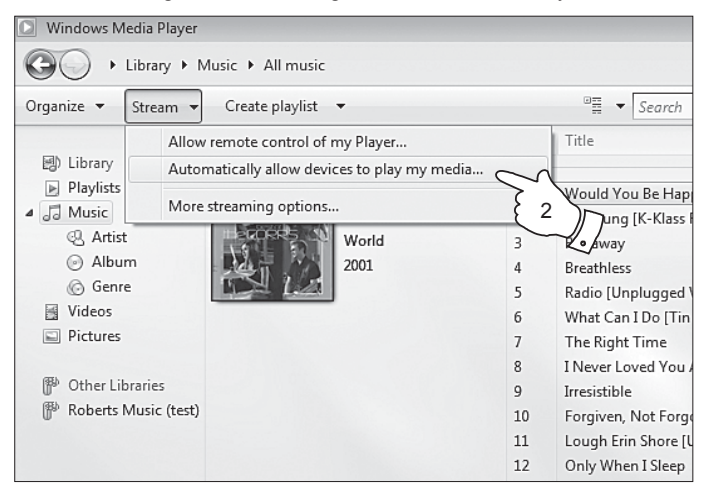

Enabling Media Streaming in Windows Media Player 12

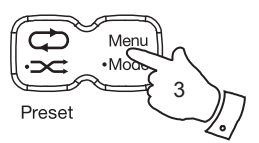

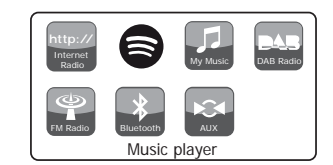

# **Music Player**

#### **Set up UPnP access on a Windows PC - cont.**

- 4. Press the *Tuning Up* or *Down* buttons until *'Shared media'* is highlighted and press the *Select* button to select. The radio will scan for all available UPnP servers. It may take a few seconds for the radio to complete its scan. The radio will display *'<Empty>'* if no UPnP servers are found.
- 5. After scanning, select your UPnP server using the *Tuning Up* or *Down*  and *Select* buttons. If you allowed automatic connection previously, your radio should now connect and you may skip to the next page.

 If you did not permit automatic connections, your radio will then normally display *'Unauthorised'* at this stage.

6. Your PC may prompt you that there has been a connection to your UPnP server. Whether prompted or not, in order that the radio may access the music files, you will need to click the 'Library' tab in WMP 12 and select the *'Stream…'* item to open the *'Media Streaming'* window. Select *'Automatically allow devices to play my media' then select 'Automatically allow all computer and media devices'*.

 Alternatively select *'More Streaming options'* to enable sharing on a 'per device' basis.

7. In the *'More streaming options'* window, the radio may be listed as a blocked device. Click on the button shown to select *'Allowed'*.

Note: If you are using Microsoft's Windows' firewall software, this should be correctly configured by WMP 12. If you are using third party firewall software you may need to manually configure it to allow your unit and WMP 12 to communicate (see the 'Troubleshooting' section on page 111).

8. On the radio, select the named server again using the *Tuning Up* or *Down* and *Select* buttons. If WMP 12 is now able to communicate with your radio you will be presented with some media selection options on the display.

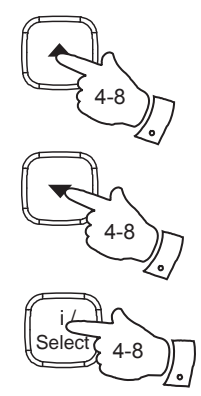

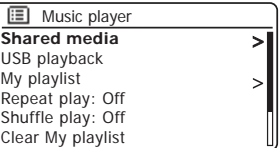

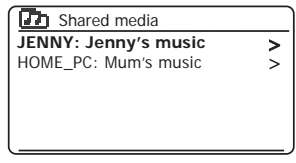

Allowing a device to connect to Windows Media Player 12

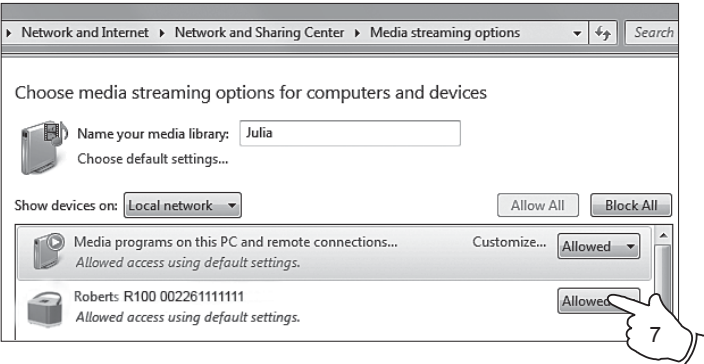

#### Locating and playing media files using UPnP

Once the UPnP server has been configured to share media files with your radio, you may select the files that you wish to play as follows:-

- 1. Press the *On/Standby* button to switch on the unit. **Press and hold** the *Mode* button and then select the *Music Player* mode (see page 6). The main Music Player menu will then be displayed.
- 2. Press the *Tuning Up* or *Down* buttons until *'Shared media'* is highlighted on the display and then press the *Select* button to cause the radio to scan for UPnP servers. Note that it may take a few seconds for the radio to complete its scan. The display will return to the Music Player menu if no UPnP servers are found.
- 3. After a successful scan, press the *Tuning Up* or *Down* buttons to highlight your UPnP server and then press the *Select* button. If the display shows multiple media types, select *'Music'*. (Some UPnP servers can serve pictures and video content to suitable devices.)
- 4. The radio will now list the media categories which are made available by the UPnP server - for example, *'Album'*, *'Artist'* and *'Genre'*. Press the *Tuning Up* or *Down* buttons to highlight which category you wish to browse, then press the **Select** button to confirm your choice.

 If you wish to use the search function press the *Tuning Up* or *Down*  buttons until *'Search'* is selected on the display. You may select characters to build a keyword for searching for content to play.

When you first set up sharing with a UPnP server, not all of your files will be available immediately. The UPnP server must look inside each file to identify the artist and album information from 'tags' embedded in them. The server may also need time to access the Internet to obtain additional information such as 'album art' which it can display when you examine your music library on your PC. For a library of many files this can take some time.

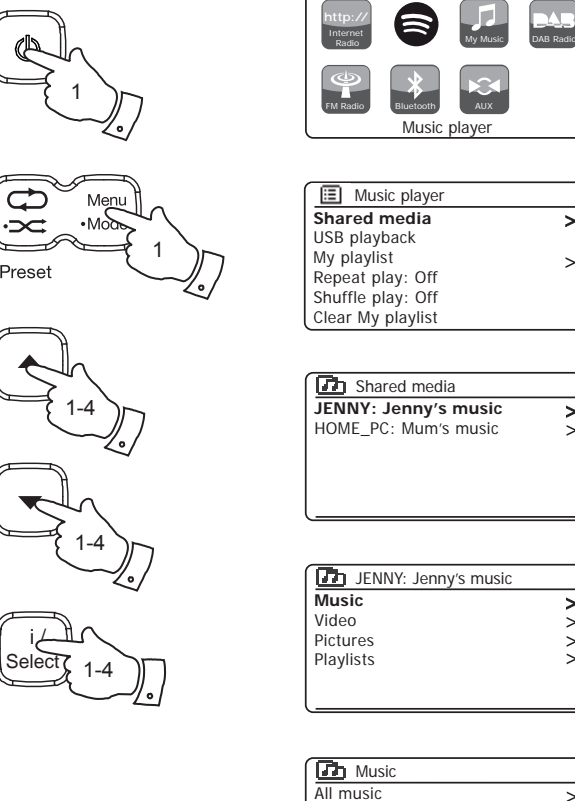

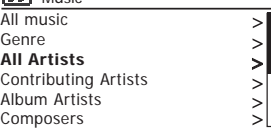

 $\geq$ 

 $\geq$  $\mathbf{L}$ 

 $\geq$  $\rm{~}$  $\mathbf{r}$  $\geq$ 

#### **Media selection**

When searching via UPnP you will have a selection of search criteria as determined by the UPnP server software on your computer. This allows you to search by a given information type (Album, Artist, Genre, etc.) and then to narrow the search to an album or to a particular track within an album.

Some UPnP server applications allow the search options to be customised. The searches described here are just examples of the possibilities.

#### **Listening to a complete album**

- 1. Use the *Tuning Up* or *Down* buttons to choose content by Artist, Album, Genre, etc. according to your needs then press the *Select*  button to enter your choice.
- 2. When you reach the album or folder the menu will then switch to showing the tracks in that album or folder. When searching by UPnP they will normally be listed in track number order (but as with the search criteria, this can vary according to the server application used).
- 3. With the first track in the album indicated, press the **Select** button. The album will then begin playing.

While the radio is playing from your media library, you may use the menus as described above to choose a different selection. When you select the track from which to play, the radio will then immediately begin playing the new selection.

Please also see 'Playlists' on page 62.

# 1-31-3

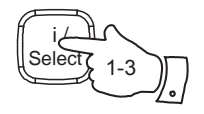

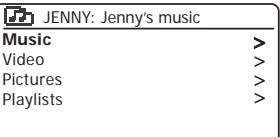

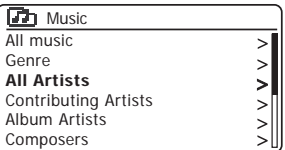

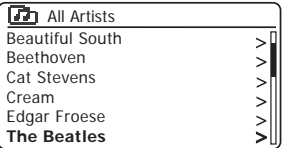

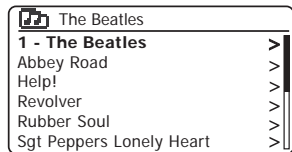

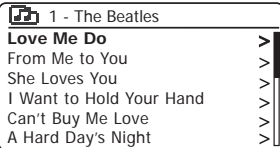

# **Music Player**

#### **Listening to a particular track**

- 1. If you wish to play only a particular track from an album or folder, first choose the album or folder as described on the preceding pages.
- 2. Press the *Tuning Up* or *Down* buttons until the required track is highlighted.
- 3. Press and release the *Select* button. The track will begin playing. The radio will then play subsequent tracks from the same album or folder.

## **Controlling playback**

- 1. Press the *Pause* button to pause playback of the current track.
- 2. If you press the *Play* button, playback will resume from the point where it was paused.
- 3. Press the *Previous* button to start playback of the previous track in the list.
- 4. Press the *Next* button to start playback of the next track in the list.
- 5. Press and hold the *Next* or *Previous* button to move through the current track. The longer the button is pressed, the greater the speed at which the player will move through the track. Release the button when the desired point is reached. (Note that this feature is not supported when playing files encoded using the FLAC format.)

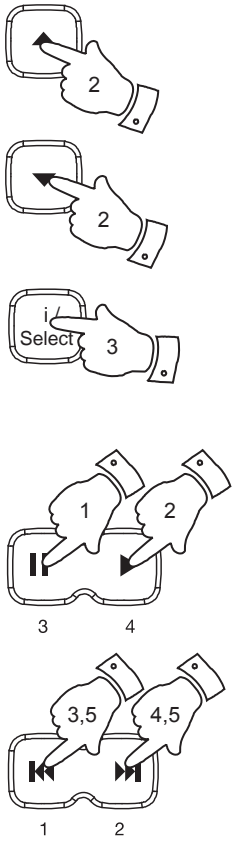

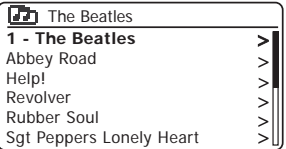

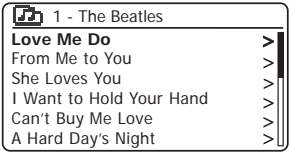

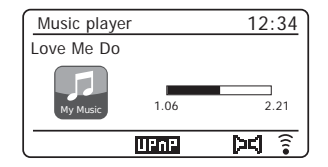

# **Music Player**

#### **Controlling playback cont.**

In the music player you may choose to repeat the current album (or playlist), or to play the files in random order, or both options together.

#### **Repeat tracks**

1. To enable or disable the Repeat option, press and release the *Repeat* button. The *Repeat* icon will show on the display when Repeat is enabled.

You may also control the option from the Main Music Player menu.

- 2. Press the *Tuning Up* or *Down* buttons until *'Repeat play'* is highlighted.
- 3. To activate the repeat option press the *Select* button so that *'On'* appears on the display. Your selected tracks will now be played repeatedly.
- 4. To turn off the repeat option highlight *'Repeat play'* and press the *Select* button so that *'Off'* appears on the display.
- 5. Press the *Menu* button to exit from the menu.

#### **Play tracks in random order**

1. To enable or disable the Shuffle option, press and hold the *Shuffle* button. The **Shuffle** icon will show on the display when Shuffle is enabled.

You may also control the option from the Main Music Player menu.

- 2. Press the *Tuning Up* or *Down* buttons until *'Shuffl e play'* is highlighted.
- 3. To activate the shuffle option press the **Select** button so that 'On' appears on the display. Your selected tracks will be played in random order.
- 4. To turn off the shuffle option highlight *'Shuffle play'* and press the *Select* button so that *'Off'* appears on the display.
- 5. Press the *Menu* button to exit from the menu.

If both Repeat and Shuffle playback options are set to 'On' then both Repeat and Shuffle icons will be shown in the display.

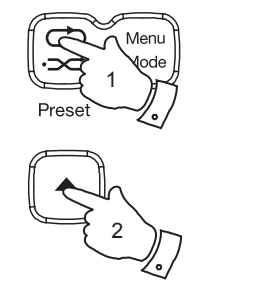

2

Selecti /

3,4

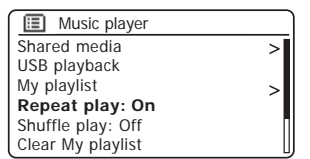

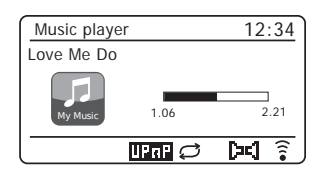

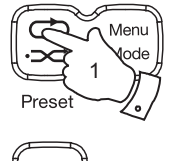

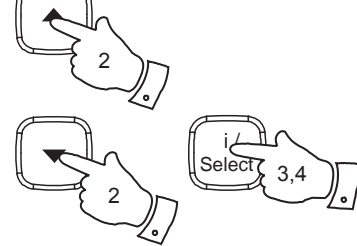

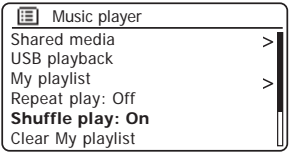

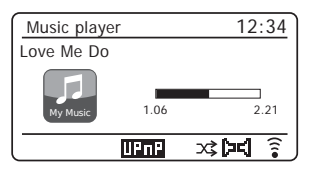

#### **Display modes**

Your radio has a range of display options when in *Music Player* mode. Note that the availability of information depends on the specific media files, their format and upon the server capability. (Not all UPnP servers make information from the media files available in the same way.)

- 1. Press the *Information* button to cycle through the different options.
- a. Progress bar Displays the playback progress for the track currently playing.
- b. Artist **Displays** the artist information for the track currently playing.
- c. Album Displays the album information for the track currently playing.
- d. Format Displays the bit rate and format of the track currently playing.
- e. Buffer **Displays** the radios internal buffer status during media playback.
- f. Date Displays the current date.

Whenever the Music Player is displaying an information screen (as opposed to a menu screen), the time is displayed in the top-right corner of the display, and a WiFi strength or Ethernet connection indicator is shown in the bottom-right corner together with an indicator showing the method by which the radio is obtaining the media - either from a UPnP server or USB memory.

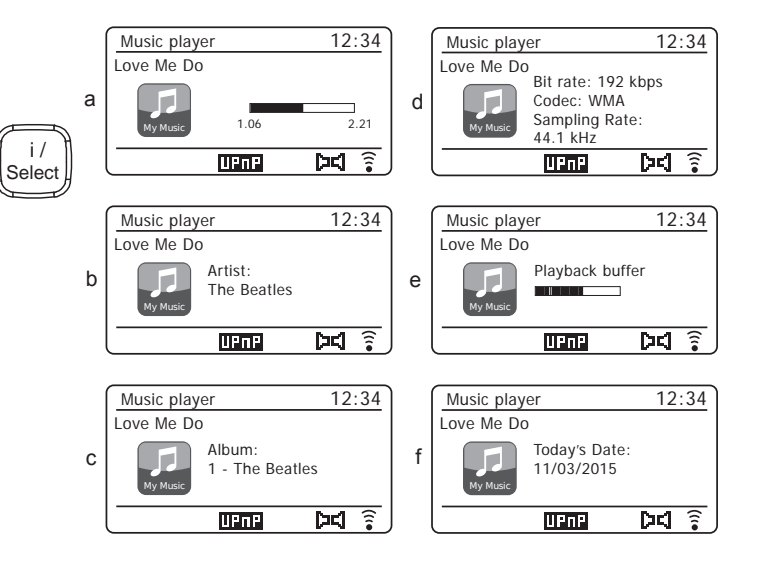

The R100 is able to display the album art for the track being played. The ability of the radio to display art depends on the presence of the art in the file being played, the art being not too large (or being re-sized by the server), and the ability of the UPnP server to send the art to the radio. Art sent to the radio needs to be in a JPEG format and no larger than 640 x 480 pixels. If the radio does not receive any art then a default icon is displayed. Some UPnP server applications will also send a default icon if no art is found within the file being played. Some UPnP server applications will be able to re-size the art, if needed, before sending it to the radio. If the radio expects to receive art but none is provided then no art or icon will be displayed. Due to the wide variations in album art formats and UPnP/ DLNA implementations, the failure of the radio to display album art is not considered to be a fault.

## **Music Player**

#### **Using USB memory devices**

This section describes how to use your radio to access and playback your audio files via USB memory devices. USB memory devices plug into the rectangular slot on the back of the radio.

*Important: Your radio is only designed to work with USB flash memory devices. It is not intended to be connected to hard disk drives or any other type of USB device.* 

The R100 radio has been tested with a range of USB memory devices of up to 128GB capacity. USB memory must use the FAT 16 or FAT 32 filing system in order to operate with your radio. Your radio is unable to play from media formatted using the exFAT or NTFS formats.

It is possible to use SD, SDHC and SDXC cards for media storage and playback when held in a suitable USB adaptor. However, due to the wide variation of such adaptors, it is not possible to guarantee that all adaptor / card combinations will work in the radio.

Audio formats supported are MP3, WMA, AAC, FLAC, ALAC and WAV.

USB playback does not support files encoded using WMA Lossless, WMA Voice, WMA 10 Professional, nor files of any format which have DRM protection.

Recommendations:

Unless you have only a few files on the USB memory device, do not place all files in the root folder.

The number of items (files / sub-folders) in any folder should be less than 2000.

Searching and playback will be more responsive if the number of files in any one folder is limited (we suggest not more than 250).

 It is recommended that the USB memory is reformatted in your computer before adding your music files.

 The maximum depth of folder nesting permitted is 8 folder levels (but playback is only from the currently selected level).

Shuffle and Playlist functions are limited to 500 tracks.

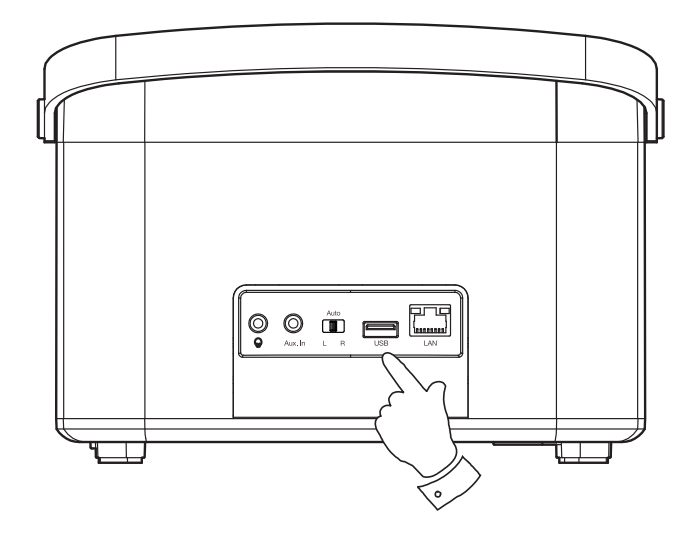

#### Cautions:

 In order to minimise the risk of damage to your radio or your USB memory, please place the unit so that the memory device cannot easily be knocked while it is inserted in the socket.

 Remove the USB memory before carrying the unit or if not using the USB feature for a prolonged period.

 Place the unit in Standby mode before removing your USB memory device.

The USB connection is intended only for flash memory devices. The use of hard disk storage media is not supported.

Playback via USB of files stored on MP3 players is not guaranteed.

#### **Playing fi les from USB memory devices**

1. Carefully insert the USB memory device into the USB socket at the back of the radio. Press the *On/Standby* button to switch the unit on.

 The radio may detect that the memory has been connected, in which case it will ask whether you wish to open the folder view of the memory contents. Press the *Select* button to select *'Yes'* and skip to step 4 below. If the USB memory was not automatically detected, proceed as follows.

- 2. To select USB playback mode **press and hold** the *Mode* button and then select the *Music Player* mode (see page 6).
- 3. Press the *Tuning Up* or *Down* buttons until *'USB playback'* is highlighted on the display and press the *Select* button. The radio will now list the content stored on the USB memory device. If there are many files or folders this may take a few seconds.
- 4. Press the *Tuning Up* or *Down* buttons to highlight the required folder and press the *Select* button to enter the current folder. The list of tracks in the current folder will be displayed.

 Alternatively, if you have nested folders (such as album folders within an artist folder) then you will simply step to the next folder level.

5. Press the *Tuning Up* or *Down* buttons to select the track and press the **Select** button to begin playing from the highlighted track. All files in the current folder will then be played in turn.

Files are sorted by filename in numeric-alpha order  $(0 - 9 - A - Z)$  before being played. Albums will play in the correct order if the filename begins with the track number (use leading zeroes if more than 9 tracks).

6. Controlling playback from the USB memory device including Shuffle and Repeat functions is explained on pages 57 and 58.

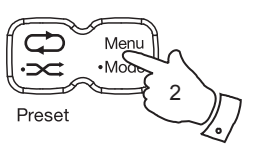

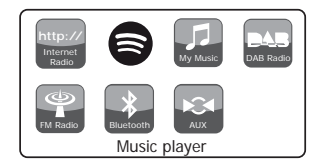

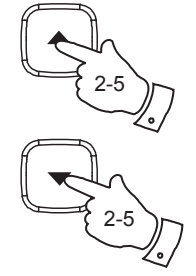

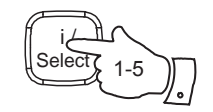

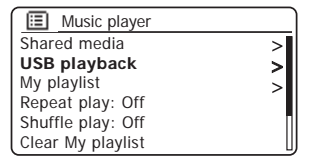

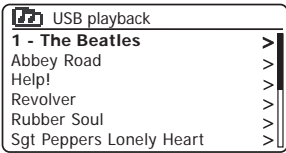

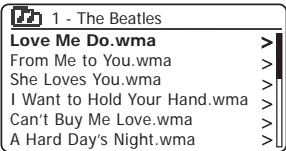

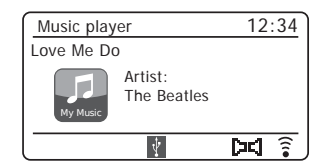

⊳l  $>$  $\geq$  $\geq$ 

#### **Playlists**

Sometimes you may wish to set up a list of music tracks or albums which can then be played without further action - as background music for a party, for example.

Your radio can be configured to hold a queue of up to 500 tracks in a playlist menu. The tracks or albums for the playlist can be selected from your UPnP server and from a USB memory device. The playlist is held in the memory in your radio until the external power is removed, or until the playlist is cleared from the menu.

#### **Adding a single track to your playlist**

- 1. When selecting (or when playing) a track using a UPnP server or a USB memory device **press and hold** the *Select* button and the display will show *'Added to My playlist'*.
- 2. The track will be added to the playlist for playback later.

**Adding an entire album or folder**

- 3. When using a UPnP server or a USB memory device highlight the chosen album, artist or folder and **press and hold** the *Select* button. The display will show *'Added to My playlist'*.
- 4. Each of the tracks within the album, artist or folder selection will be added to the playlist individually. This allows any unwanted tracks to be removed from the playlist if needed (see the next page).

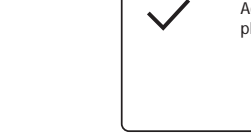

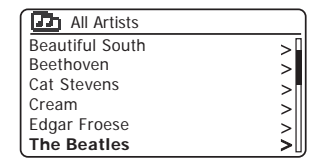

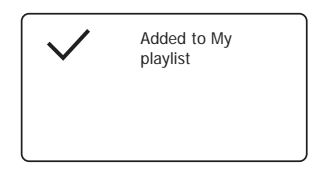

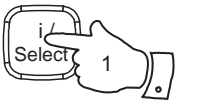

3

Selecti /

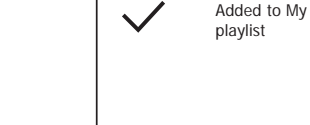

**Love Me Do** From Me to YouShe Loves YouI Want to Hold Your HandCan't Buy Me Love A Hard Day's Night

1 - The Beatles

## **Viewing your playlist**

- 1. Press the *On/Standby* button to switch on the unit.
- 2. Select the Music player mode (see page 6). The Music Player menu will then be shown on the display.
- 3. Press the *Tuning Up* or *Down* buttons until *'My Playlist'* is highlighted on the display. Press the *Select* button to enter the playlist.
- 4. Press the *Tuning Up* or *Down* buttons to scroll through the playlist. Tracks which are served via UPnP will show their track name and USB tracks will show their file name.

#### **Erasing a track from the playlist**

- 1. Press the *Menu* button to enter the main Music Player menu.
- 2. Press the *Tuning Up* or *Down* buttons until *'My Playlist'* is highlighted on the display. Press the *Select* button to enter the playlist.
- 3. Press the *Tuning Up* or *Down* buttons until the track you wish to erase is highlighted. *Press and hold* the *Select* button.
- 4. You will be asked to confirm the deletion. To delete the track Press the *Tuning Up or Down buttons until 'YES'* is highlighted on the display then press the **Select** button to confirm the deletion.
- 5. If you do not wish to delete the track from the list press the *Tuning Up* or *Down* buttons to highlight *'NO'* and press the *Select* button to cancel the operation.

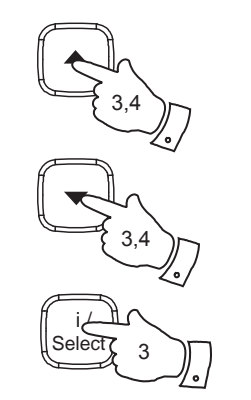

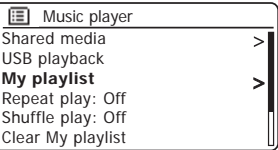

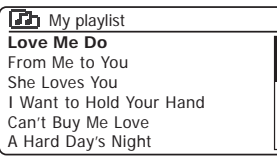

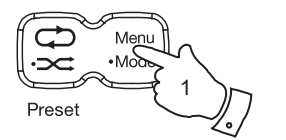

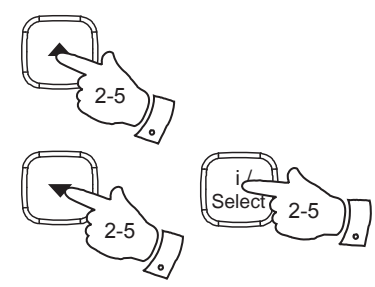

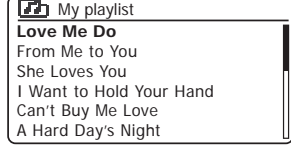

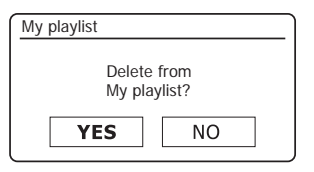

# **Music Player**

## **Clearing the playlist**

- 1. Press the *Menu* button to enter the main Music Player menu.
- 2. To clear the whole playlist press the *Tuning Up* or *Down* buttons until *'Clear My playlist'* is highlighted on the display. Press the *Select* button.
- 3. To clear the whole playlist press the *Tuning Up* or *Down* buttons until *'YES'* is highlighted on the display. Press the *Select* button to clear the playlist.
- 4. If you do not wish to clear the playlist press the *Tuning Up* or *Down*  buttons to highlight *'NO'* and press the **Select** button to confirm.

#### **Playing your playlists**

- 1. Press the *Menu* button to enter the main Music Player menu.
- 2. Press the *Tuning Up* or *Down* buttons until *'My playlist'* is highlighted on the display. Press the *Select* button.
- 3. To play the playlist from a particular track, press the *Tuning Up* or *Down* buttons until the desired track is highlighted then press the *Select* button to start play.
- 4. While playing from the playlist, you can use this function to jump to a particular track within the playlist.
- 5. While playing from the playlist, you may add additional tracks or albums or remove specific tracks (please see the preceding pages).

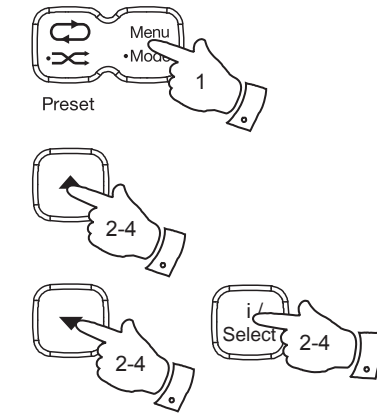

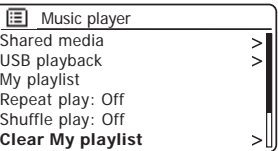

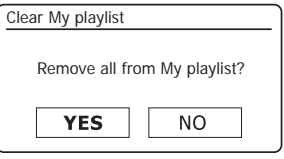

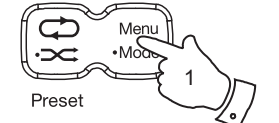

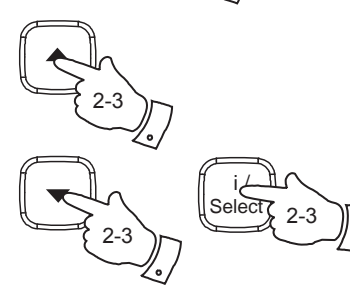

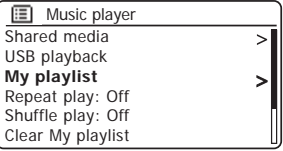

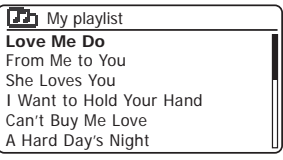

#### **Prune servers**

Your radio stores details of UPnP servers that it has seen via its network connection in its internal memory. If you use the radio at different locations you may find that there are servers listed by the radio that you are no longer interested in. The prune servers functions allows the list to be updated so that only active UPnP severs on the currently connected network are shown when selecting 'Shared Media' from the Music Player menu.

- 1. Press the *Menu* button to enter the main Music Player menu.
- 2. Press the *Tuning Up* or *Down* buttons until *'Prune servers'* is highlighted on the display. Press the *Select* button.
- 3. To remove servers that are no longer required press the *Tuning Up* or *Down* buttons until *'YES'* is highlighted on the display. Press the **Select** button to cause the servers to be removed.
- 4. If you do not wish to prune servers press the *Tuning Up* or *Down* buttons to highlight *'NO'* and press the **Select** button to confirm.

#### **Wake On LAN**

If you are using a computer as a UPnP server for playing your music files via your radio, you may not wish to keep that computer operating when you are not listening via your radio. If your computer is suitably configured, it can either shut down, or enter a Standby or hibernation state when it is not being used.

Your radio can wake up a computer which has shut down using a Wake On LAN command via the network provided that the radio has previously connected to a UPnP server application on that computer. A computer which is not currently active will be shown with a question mark in the list of UPnP servers.

Many computers will not respond to Wake On LAN commands from the radio in all modes, and may require software, device driver, BIOS, hardware or router configuration changes for this function to operate. Failure of a computer to respond to Wake On LAN is not considered a fault of the radio.

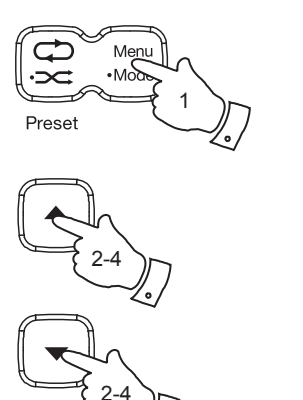

Selecti /

2-4

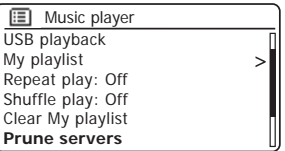

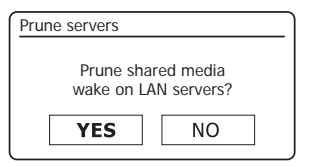

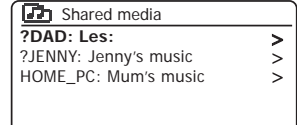

#### **Keep network connected**

Your radio has the option to shut down its WiFi or Ethernet connection when it is in Standby. This minimises power consumption but it does mean that you will need to switch the radio on manually in order to use either Spotify Connect, the 'Play to' / 'Cast to Device' function or any remote control software such as the UNDOK app.

If you need to be able to remotely control the radio even when it has been put into Standby, then you can choose to keep the network connected by using the *'Keep network connected'* option in the network settings menu. In the Standby mode display the WiFi signal indicator is shown with or without a cross through it, or the Ethernet connection indicator is shown unplugged or plugged in, according to the state of the connection.

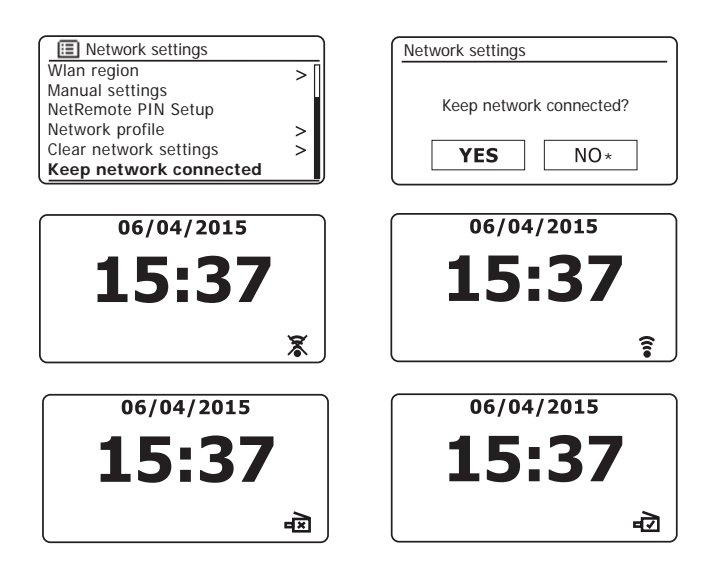

# **Music Player**

#### **Windows 'Play to' / 'Cast to Device' function**

If you use Windows 7, 8, 8.1 or 10 it is possible to choose a music album, track or playlist at the computer and then tell Windows that this should be played on the radio using the 'Play to' function (called 'Cast to Device' in Windows 10).

Similar functionality is available for other computer types and for handheld devices using Apple's iOS or Android operating systems. In this mode the speaker operates as a Digital Media Renderer (known as DMR mode).

- 1. In order to use the 'Play to' / 'Cast to Device' function, the radio must be actively connected to the network. If your radio is configured to keep its network connection in Standby mode (see 'Keep network connected', at left), then go to step 3.
- 2. If your radio is not currently in use, or does not have an active connection to your network, then you should first switch on your radio and select the Music player mode using the *Mode* button (see page 6). Then select 'Shared media' from the menu so that the radio establishes a connection with Windows Media Player on your PC. After this step, all other functions may be performed from your computer.
- 3. At your Windows PC, locate the file, album or playlist that you wish to play on the radio.
- 4. Use the right-hand mouse button to pop-up a menu of options for the chosen item and select the 'Play to' / 'Cast to Device' option.
- 5. Windows should show you one or more devices, including your radio, to which you may choose to send the music. Highlight the radio item and click with the left mouse button.
- 6. Windows will then open a 'Play to' / 'Cast to Device' window showing the track or tracks to be played. Your computer will then take control of your radio. Your radio will enter the Digital Media Renderer mode (DMR) and after a few seconds the radio will start playing. The display on the radio will show that is it in DMR mode.
- 7. While the radio is playing in DMR mode you can use the controls in the 'Play to' / 'Cast to Device' window on your computer to skip tracks, fast-forward or rewind, to pause or restart, and to change the volume on the radio.

 You may also use the controls on your radio to adjust volume, display track information (press the *Information* button) or to change operating mode. It is not possible to skip tracks or pause playback using the radio's controls while it is in DMR mode.

- 8. While playing, you may select additional content within Windows and again use the 'Play to' / 'Cast to Device' function (see steps  $3 - 5$ ). The additional tracks will be added to the playlist in the current 'Play to' / 'Cast to Device' window. You may also delete or change the order of tracks within the 'Play to' / 'Cast to Device' window.
- 9. When you wish to exit DMR mode, simply either switch off your radio or select a different operating mode.

Don't forget that in order to reselect the DMR mode and to be able to use 'Play to' / 'Cast to Device' from Windows you must first ensure that your radio has an active connection to your network (see steps 1 and 2 above).

**Note:** Some Windows security software can prevent correct operation of the 'Play to' / 'Cast to Device' function. Such software may have updates or configuration options which will permit 'Play to' / 'Cast to Device' to operate correctly - please consult your anti-virus software supplier. The 'Play to' / 'Cast to Device' function in Windows 7, 8, 8.1 and 10 has been tested successfully with the R100 radio when using Microsoft's own security software without problems.

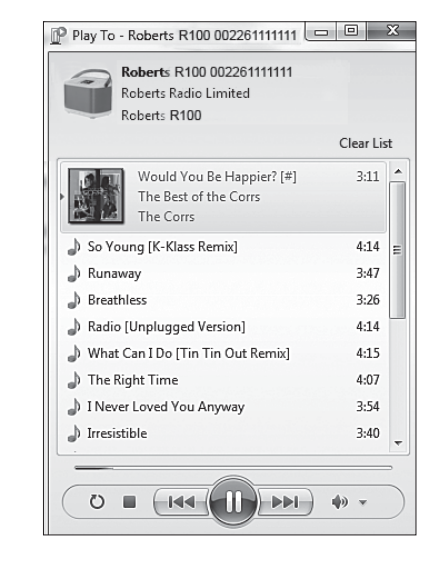

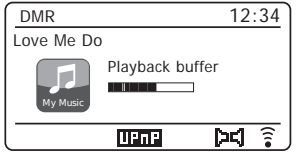

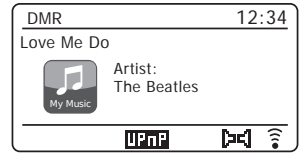

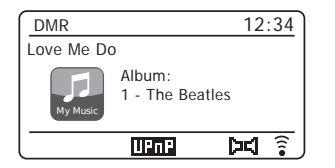

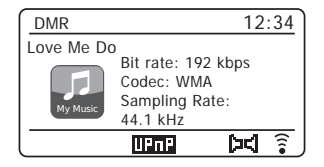

# **Spotify Connect**

# **Spotify Connect**

#### **Spotify Connect - the basics**

Spotify is all the music you'll ever need. Millions of songs available instantly. Just search for the music you love, or let Spotify play you something great. Spotify works on your phone, tablet, computer and home speakers. So you'll always have the perfect soundtrack for whatever you're doing.

Spotify Connect allows your Spotify selections to be played through the radio, remotely controlled from your iPhone, iPad, Android device or any Desktop.

Spotify Connect also allows you to transfer the playing of the sound to other Spotify Connect enabled devices under the control of your smartphone, tablet or any Desktop

Once your Spotify account has been connected to your radio, you may start Spotify playing from the radio without needing to use the Spotify app.

Spotify Connect compatibility is shown with the following identifier:

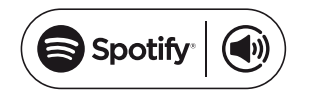

## **Setting up Spotify Connect**

For more details about setting up Spotify Connect, please go to *spotify.com/connect*

To use Spotify with your R100 radio you will need to download the Spotify app and you will need a *Spotify Premium* account.

The Spotify software is subject to third party licenses found here: *www.spotify.com/connect/third-party-licenses*

#### **Playing music using Spotify Connect**

Spotify Connect lets you push a button to control the music between your Spotify Connect enabled devices. While playing a song, you can switch playback from your smart-phone, tablet, Desktop or even to a Connect enabled radio.

- 1. If you have selected *'Keep network connected'* in the network settings menu (see page 66), Spotify Connect will be able to access your radio even if your radio is in the Standby mode.
- If you have not selected *'Keep network connected'* you will have to switch the radio on manually and select Internet Radio mode in order to cause your radio to connect to the network.
- 2. Make sure that both your radio and Apple iOS / Android device are connected to the same network and that you have downloaded the latest Spotify app on your device.
- 3. Simply open Spotify on your Apple iOS / Android device and tap the **Spotify Connect icon (4)** on the play screen. When the Spotify app has identified other devices that are compatible with Connect, the Connect icon will be shown with a circle. When another device is playing, the Spotify Connect icon will be become green. Tapping the Connect icon will show a list of Connect enabled devices and allow remote control of the volume.
- 4. To select your radio choose *R100* on the Spotify Connect devices screen. You are now ready to play music through your radio using Spotify Connect.

The next time you open Spotify, it will continue playing from the previously selected device.

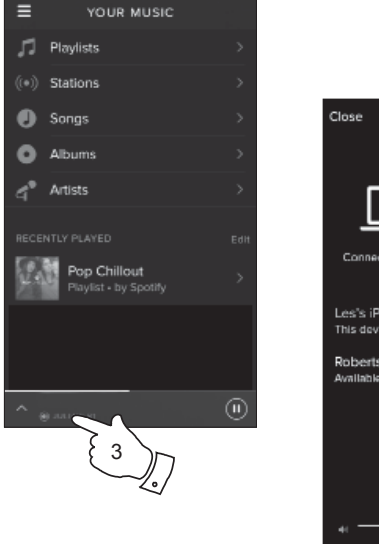

last 19

14:32

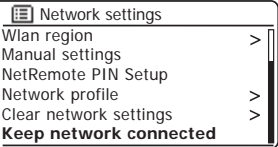

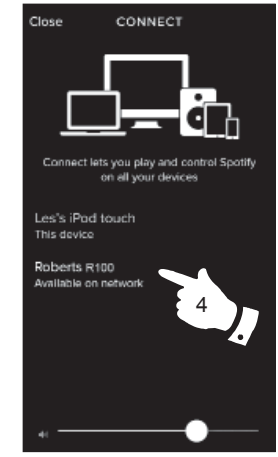

Note: On some devices the layout of controls within the Spotify app may be different from that shown and may also change with different versions of the app. Refer to *spotify.com/connect* if needed.
#### **Controlling Spotify on your radio**

## **Spotify Connect**

The music can be controlled using the controls on your radio as well as by any Spotify enabled device.

- 1. Press and release the *Pause* button to pause playback of the current track.
- 2. Press and release the *Play* button*,* playback will resume from the point where it was paused.
- 3. Press the *Next* button to start playback of the next track in the current Spotify playlist.
- 4. Press the *Previous* button to start playback of the previous track in the current Spotify playlist.
- 5. Press the *Volume Up* or *Down* buttons to set the required volume level. The volume may also be controlled from within the current Spotify app.

#### **Using the Mode button to select Spotify**

If you have previously connected using the Spotify Connect app you may select Spotify using the mode button on your radio.

1. **Press and hold** the *Mode* button to select the Spotify mode (see page 6).

Please note if the power is removed you will need to re-connect Spotify with your radio using the app once again.

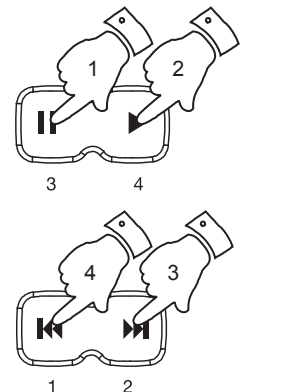

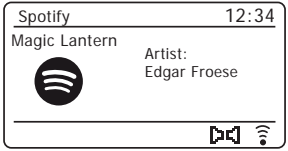

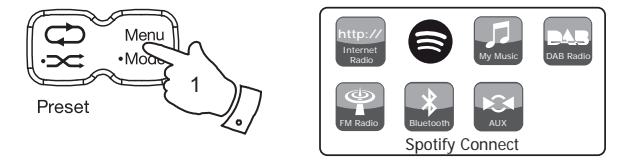

#### **Display modes - Spotify Connect**

Your radio has a range of display options when playing Spotify Connect.

- 1. Press the *Information* button to cycle through the different options.
- 
- a. Progress bar **Displays the playback progress for the** track currently playing.

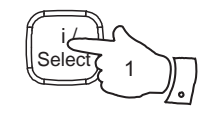

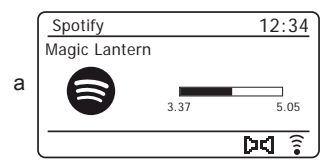

- b. Artist Displays the name of the artist for the track currently playing.
- c. Album Displays the name of the album from which the current track is taken.

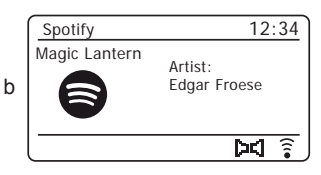

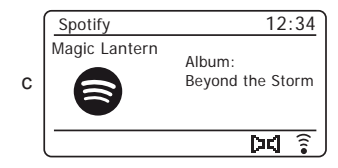

# **Display modes - Spotify Connect <br>
Display modes - Spotify Connect <br>
Spotify Connect <br>
Spotify Connect <br>
Spotify Connect <br>
Spotify Connect <br>
Spotify Connect <br>
Spotify Connect <br>
Spotify Connect <br>
Spotify Connect <br>
Spotify C**

d. Bit rate Displays the bit rate and sampling rate of the track currently playing.

e. Playback buffer Displays the radios internal buffer level.

Whenever the radio is displaying an information screen, the time is displayed in the top-right corner of the display, and a WiFi strength or Ethernet connection indicator is shown in the bottom-right corner.

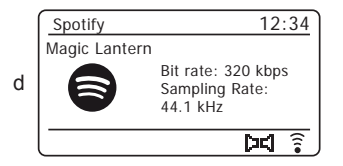

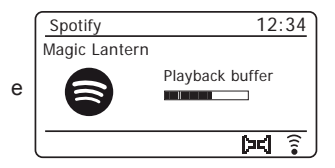

#### **Bluetooth mode**

The Bluetooth mode on your radio allows you to play audio, play sound from video files and stream music from Bluetooth capable devices such as your moblie phone, computer, tablet etc. through your radio's loudspeakers.

- When a Bluetooth enabled device such as your R100 radio is in a 'discoverable' state other Bluetooth devices can detect, pair with or connect to it.
- $\bullet$ 'Bluetooth pairing' occurs when two Bluetooth enabled devices agree to establish a connection and communicate with each other.

#### **Connecting Bluetooth devices**

- 1. Ensure that the Bluetooth capability on your phone, tablet or PC is enabled. You may need to refer to the user documentation for your device, since the method will vary with each device.
- 2. Press and release the *On/Standby* button to switch on the radio.
- 3. **Press and hold** the *Mode* button on your radio and select the Bluetooth mode (see page 6). Your radio will show that it is 'discoverable' and will show 'Please connect with a device to R100' on the display. The Bluetooth indicator will flash.
- 4. Using the Bluetooth settings of your phone, tablet or PC direct it to search for 'discoverable' devices. After a few seconds, you should see a device named *'R100'*. Just occasionally it may take longer for the radio to be found by your device.
- 5. Select *'R100'* to cause your phone, tablet or PC to pair with your radio and to establish a connection.
- 6. Once the connection is established, a message will be displayed confirming the name of the connected device and the Bluetooth indicator will remain steady.

You can now begin playing music from your smart-phone, tablet, etc.

Some Bluetooth devices may require a 'Passkey' (an authentication key) in order to establish a link between devices. A passkey is similar to a password, although you only need to use the passkey once to establish a link. If your device asks for a passkey to be able to pair with your radio then enter a code of 0000 (four zeroes).

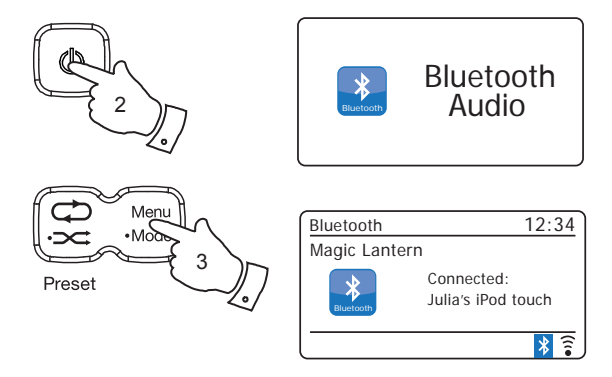

# **Bluetooth** Playing audio files in Bluetooth mode **All Constants and Constants and Constants and Constants and Constants and Constants and Constants and Constants and Constants and Constants and Constants and Constants and**

When you have successfully connected your radio with your chosen Bluetooth device you can start to play your music using the controls on the device.

- 1. Once playing has started adjust the volume to the required setting using the *Volume* buttons on your radio or the connected Bluetooth device.
- 2. The volume of your radio in Bluetooth mode is affected by the volume settings on the radio and also on the connected Bluetooth device.

If you adjust the volume control on the radio but you find that the volume from the radio is not sufficient, it may be that the volume setting of the connected device needs to be increased.

3. The audio player in your phone, tablet or PC may be able to respond to the *Play* and *Pause*, *Next* track and *Previous* track buttons on the radio.

 **Note:** Not all player applications or devices may respond to all of these buttons.

4. If your connected device is able to provide information from the track being played, you may press and release the *Information* button to display the Title, Artist, Album and Codec details on the display.

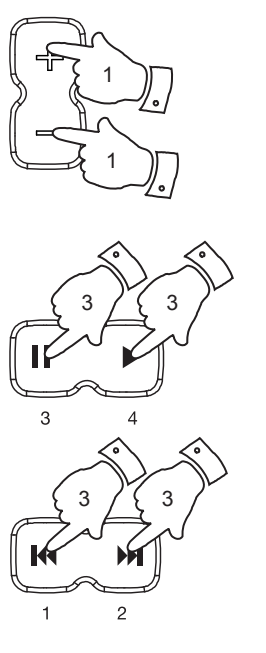

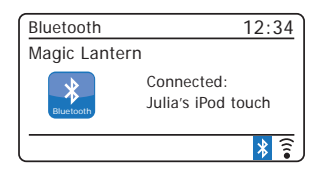

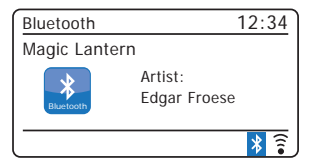

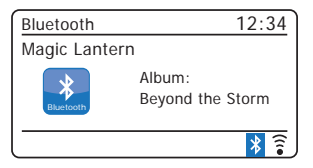

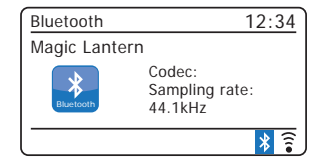

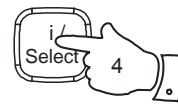

#### **Connecting and reconnecting a Bluetooth device**

You can only have one Bluetooth device connected to the radio at any one time although it may be paired with several devices. Once you have a Bluetooth enabled device connected to your radio it cannot be interrupted by another Bluetooth device unless you choose to break the connection.

- 1. To connect to a different device, press the *Menu* button on the radio to access the menu options.
- 2. Press the *Tuning Up* or *Down* buttons until *'Setup Bluetooth'* is highlighted. Press and release the *Select* button. The radio will become 'discoverable' by other devices.
- 3. You can now pair the radio with a new device using its Bluetooth settings. The name of the newly connected device will be shown on the radio's display. You may then play music from the new device through the radio.
- 4. If you no longer want your Bluetooth device to be paired with your radio you will need to delete the *'R100'* pairing on the device. Please refer to the device's Bluetooth documentation.

**View Bluetooth connection details**

- 1. To view the details of the currently connected Bluetooth device, press the *Menu* button on the radio to access the menu options.
- 2. Press the *Tuning Up* or *Down* buttons until *'View details'* is highlighted. Press and release the *Select* button. You can then view Bluetooth information including the Bluetooth status and friendly name.

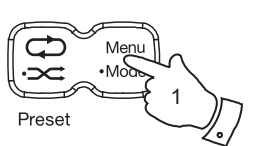

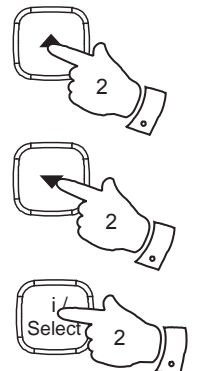

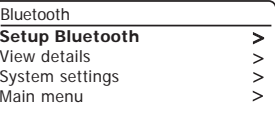

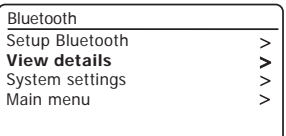

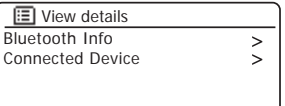

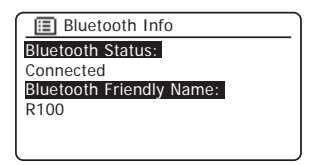

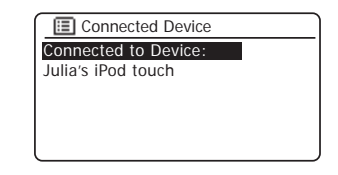

## **Bluetooth**

#### **Bluetooth Information**

Bluetooth connectivity performance may vary depending on the connected Bluetooth devices. Please refer to the Bluetooth capabilities of your device before connecting to your radio. All features may not be supported on some paired Bluetooth devices.

A Bluetooth connection can provide a link for audio up to a distance of approximately ten metres. When pairing two Bluetooth enabled devices, for convenience, we recommend they should be no more than 2 to 3 metres apart.The presence of other functioning Bluetooth devices during connection may lead to operational difficulties.

Bluetooth is a short-range radio communication system and generally Bluetooth devices can communicate with each other clearly within a regular sized room or office. The reliability of a Bluetooth connection between different rooms will greatly depend upon the construction of the building.

Bluetooth communication range may be substantially reduced if the signal passes through a solid object. Human bodies, brick and concrete walls, heavy furniture or bookcases will all reduce the operational range of your Bluetooth devices to a greater or lesser extent. Glass, dry-wall or wood paneled walls and office partitions may have a less severe but noticeable effect. Metal pipes, foil-lined plasterboard, metal window frames and domestic wiring can also have an effect. You should position your Bluetooth devices closer to each other if you observe communication difficulties.

WiFi networks and cordless phones generally use similar radio frequencies to Bluetooth and may interfere with one another. If any interference is noticed, then try relocating the radio or one of the other devices.

The Bluetooth capabilities of your radio enable it to receive audio from many Bluetooth capable devices including mobile phones, personal computers and tablets. Only one Bluetooth device can be connected to your radio at a time. It supports the following Bluetooth profiles and functionality.

- Your radio supports A2DP (Advanced Audio Distribution Profile) which is a stereo audio connection that streams stereo music from PCs, mobile phones etc. SBC and AAC audio codecs are supported.
- Your radio supports AVRCP (Audio Video Remote Control Profile) which allows your radio to control music playback from the connected device.

**Note:** Some mobile phones may temporarily disconnect from your radio when you make or receive calls. Some devices may temporarily mute their Bluetooth audio streaming when they receive text messages, emails or for other reasons unrelated to audio streaming. Such behaviour is a function of the connected device and does not indicate a fault with your radio.

## **Clock and Alarms**

#### **Automatically updating the clock**

Your radio will normally update the clock automatically when connected to the internet. If you enter a time setting manually, the radio will calculate a local time offset which is then stored in memory. Whenever it synchronises the clock using the internet, including after a power failure, your radio will then set the clock automatically using this information.

You may wish to use the radio away from the internet, in which case you may specify that the unit sets its clock from DAB or FM radio broadcasts. After a power failure the radio will then set its clock the next time that you turn on the radio in DAB or FM mode.

Alternatively you may specify that the time is not automatically updated. In this case the clock must always be set manually after a power interruption.

- 1. With your radio switched on, press the *Menu* button to access the menu for the current mode.
- 2. Press the *Tuning Up* or *Down* buttons until *'System settings'* is highlighted on the display. Press the *Select* button to enter the System Settings menu.
- 3. Press the *Tuning Up* or *Down* buttons until *'Time/Date'* is highlighted on the display. Press the *Select* button to enter the time setup.
- 4. Press the *Tuning Up* or *Down* buttons until *'Auto update'* is highlighted on the display. Press the *Select* button to enter the Auto Update menu.
- 5. Press the *Tuning Up* or *Down* buttons to choose an update option from *'Update from DAB'*, *'Update from FM'*, *'Update from Network'* or *'No update'* as required. Press the **Select** button to confirm your choice. The radio will then exit to the previous menu display.

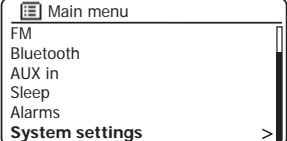

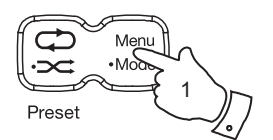

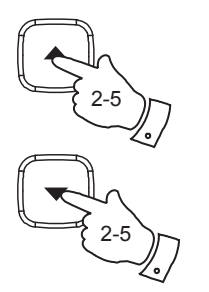

2-5

Selecti /

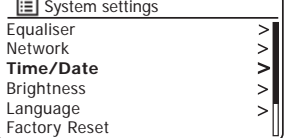

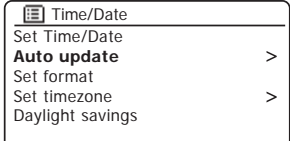

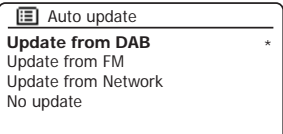

### **Setting the clock format**

## **Clock and Alarms**

The clock display used in Standby mode and on the playing mode screens can be set to 12 or 24 hour format. The selected format is then also used when setting the alarms.

- 1. With your radio switched on, press the *Menu* button to access the menu for the current mode.
- 2. Press the *Tuning Up* or *Down* buttons until *'System settings'* is highlighted on the display. Press the *Select* button to enter the System Settings menu.
- 3. Press the *Tuning Up* or *Down* buttons until *'Time/Date'* is highlighted on the display. Press the *Select* button to enter the time setup.
- 4. Press the *Tuning Up* or *Down* buttons until *'Set format'* is highlighted on the display. Press the *Select* button to enter the Clock Format menu.

The current clock display format is marked with an asterisk.

5. Press the *Tuning Up* or *Down* buttons to select either 12 or 24 hour format. Press the **Select** button to confirm your choice of clock format. The display will then revert to the previous menu.

If the 12 hour clock format is chosen, the radio will then use the 12 hour clock for the setting of alarms, and will display a 12 hour clock with an AM or PM indicator when in standby mode.

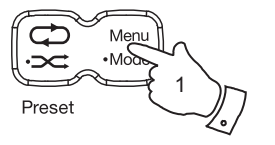

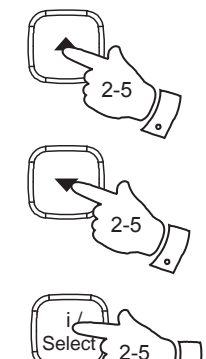

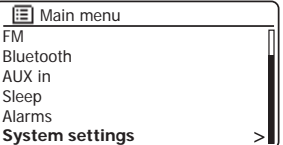

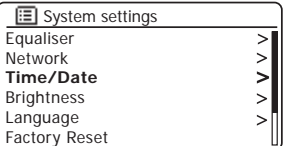

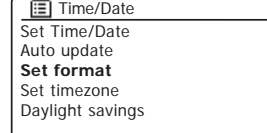

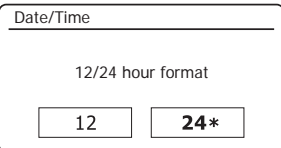

 $\geq$  $\rm{~}$ 

#### **Manually setting the clock**

After a connection to the Internet has been established, your radio will normally set its clock automatically to the local time zone that was specified during setup (see page 9). Should you need to set the time manually, change the time zone, or manually switch from winter to summer time (from GMT to BST in the UK, also commonly known outside the UK as daylight savings time), then please follow this procedure.

- 1. Press the *On/Standby* button to switch on your radio.
- 2. Press the *Menu* button to access the menu for the current mode.
- 3. Press the *Tuning Up* or *Down* buttons until *'System settings'* is highlighted on the display. Press the *Select* button to enter the System Settings menu.
- 4. To change the time zone setting go to step 11.

To change from winter to summer time go to step 13.

 To change the current time or date setting press the *Tuning Up* or *Down*  buttons until *'Time/Date'* is highlighted on the display, then press the *Select* button to enter the time and date setting screen.

- 5. Press the *Tuning Up* or *Down* buttons until *'Set Time/Date'* is highlighted on the display. Press the *Select* button to enter the clock setup. The day digits will flash.
- 6. Press the *Tuning Up* or *Down* buttons until the correct day is shown on the display. Press the *Select* button to enter the selection. The month digits will then flash.
- 7. Press the *Tuning Up* or *Down* buttons to select the correct month. Press the **Select** button to enter the selection. The year digits will then flash.

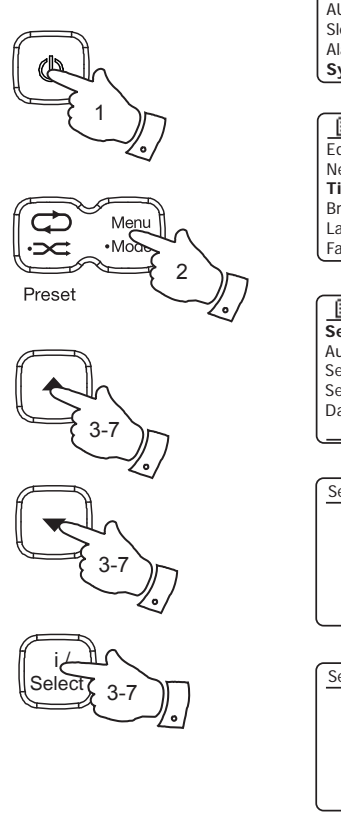

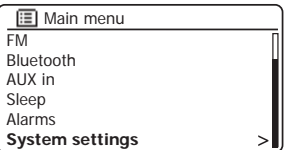

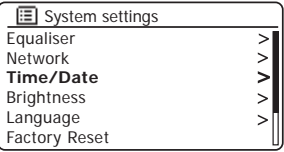

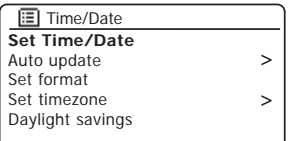

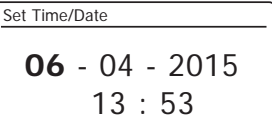

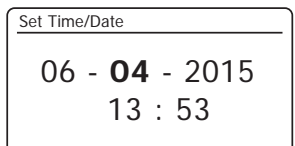

## **Clock and Alarms**

**Manually setting the clock - cont.**

- 8. Press the *Tuning Up* or *Down* buttons to select the correct year. Press the **Select** button to enter the selection. The hour digits will then flash.
- 9. Press the *Tuning Up* or *Down* buttons to select the correct hour. Press the *Select* button to enter the selection. The minute digits will then flash.
- 10. Press the *Tuning Up* or *Down* buttons to select the correct minutes. Press the *Select* button to enter the selection. The display will then return to the previous menu.
- 11. Press the *Tuning Up* or *Down* buttons until *'Set timezone'* is highlighted on the display then press the *Select* button.
- 12. Press the *Tuning Up* or *Down* buttons to highlight the time zone which is applicable to your location, then press the **Select** button to confirm the setting.

 Press the *Menu* button to exit or go to step 13 to set the summer / winter time option.

13. Press the *Tuning Up* or *Down* buttons until *'Daylight savings'* is highlighted on the display then press the *Select* button. The asterisk shows the current setting.

 In the UK, ON is equivalent to British Summer Time, OFF is equivalent to Greenwich Mean Time.

- 14. Press the *Tuning Up* or *Down* buttons to highlight *'ON'* or *'OFF'* as required then press the **Select** button to confirm the setting.
- 15. Press the *Menu* button to exit.

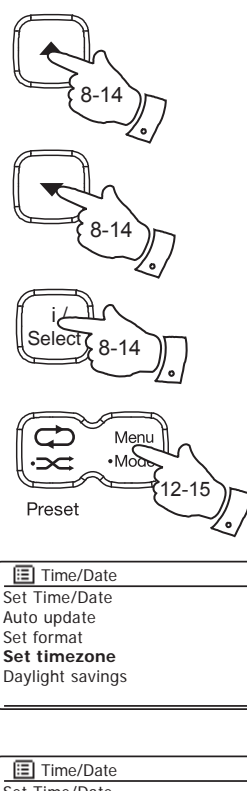

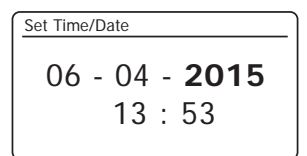

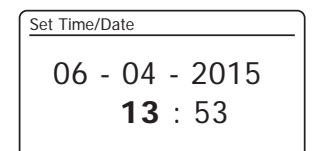

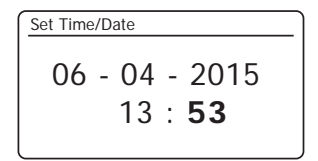

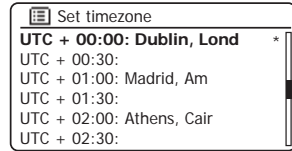

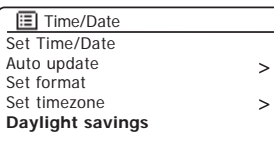

 $\geq$ >

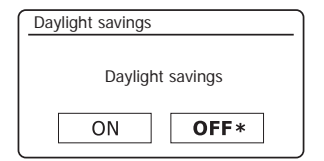

#### **Setting the alarm clock**

Your radio has two separate alarms which can be set to wake you to either the radio or a buzzer alarm. In the event of a power interruption your radio has built in memory that will retain your alarm settings.

Ensure that the time is set correctly before setting the alarms. Alarms may be set while the radio is in standby or switched on.

If your radio is being used as part of a multi-room system, please also see 'Alarms and Multi-room' page 95.

- 1. To change the alarm settings while the radio is in Standby, **press and hold** the *Mode* button.
- 2. This will cause the Alarms menu to be displayed. Then skip to step 5 below.
- 3. Alternatively, you may change the alarm settings while the radio is switched on. Press the *Menu* button to access the menu for the current mode. Press the *Tuning Up* or *Down* buttons until *'Main menu'* is highlighted on the display. Press the *Select* button to enter the Main menu.
- 4. Press the *Tuning Up* or *Down* buttons until *'Alarms'* is highlighted on the display. Press the *Select* button to see the current alarm settings. If no change is required, press the *Menu* or *Back* buttons to exit.
- 5. Press the *Tuning Up* or *Down* buttons until the desired alarm (1 or 2) is highlighted on the display. Press the *Select* button to enter alarm setup.
- 6. Press the *Tuning Up* or *Down* buttons until *'Time'* is highlighted on the display. Press the *Select* button to adjust the alarm time.
- 7. Press the *Tuning Up* or *Down* buttons to choose the alarm hour. Press the **Select** button to confirm the setting.

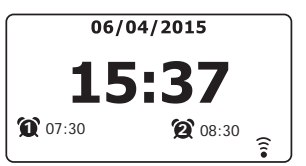

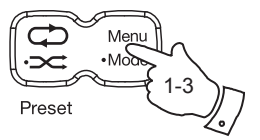

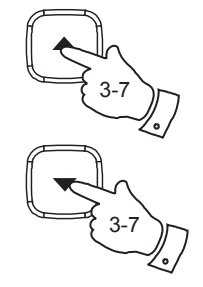

Selecti /

3-7

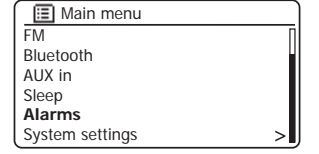

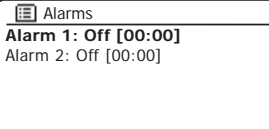

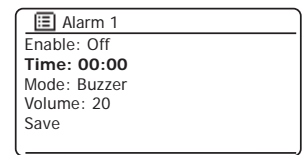

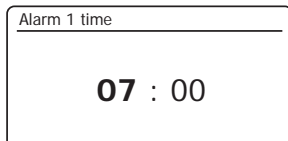

## **Clock and Alarms**

#### **Setting the alarm clock - cont.**

8. Press the *Tuning Up* or *Down* buttons to choose the alarm minute. Press the **Select** button to confirm the setting. The display will then return to the alarm setting menu.

 If the radio has been set to use a 12 hour clock format, there will also be an option here for setting AM or PM for the alarm time.

9. Press the *Tuning Up* or *Down* buttons to highlight *'Enable'* and press the *Select* button. The display will show the Frequency options for the alarm. The alarm frequency options are as follows:

*'Off'* - the alarm will be disabled

*'Daily'* - the alarm will sound everyday

*'Once'* - the alarm will sound once

*'Weekends'* - the alarm will sound only at weekends

*'Weekdays'* - the alarm will sound on weekdays only

 Press the *Tuning Up* or *Down* buttons to choose the required alarm frequency option. Choosing Off will disable the alarm. Press the *Select* button to confirm the selection

 If you choose to set the alarm to Once you will also need to set the date using the *Tuning Up* or *Down* and *Select* buttons.

10. The alarm can be set to buzzer, Internet radio, DAB radio or FM radio. For whichever radio mode is selected, the radio alarm may be set to any of the stations which have been stored as presets or to the station most recently listened to.

 Press the *Tuning Up* or *Down* buttons to highlight the current *'Mode'* option for the alarm, then press the *Select* button if you wish to change it.

 Press the *Tuning Up* or *Down* buttons to highlight either *'Buzzer'* or the required radio mode. Press the **Select** button to confirm the selection.

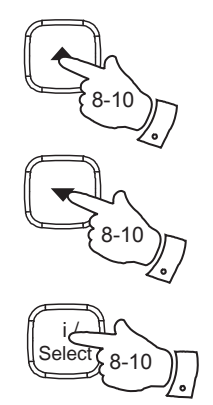

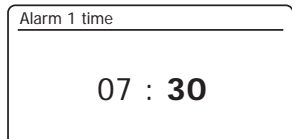

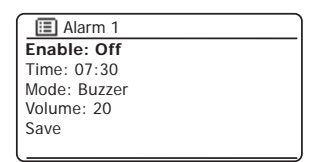

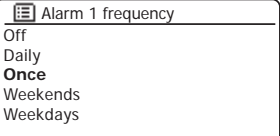

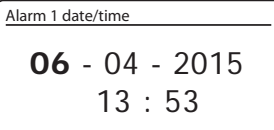

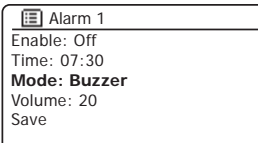

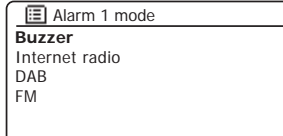

**Setting the alarm clock - cont.**

11. If setting the alarm to a radio option, press the *Tuning Up* or *Down* buttons to highlight the *'Preset:'* option then press the *Select* button if you wish to change it.

 Choose from either the radio station *'Last listened'* to, or from the presets 1 - 40. Scroll to the chosen option and press the *Select* button to confirm the selection. Note that the alarm may only use a preset which has already been stored.

12. Press the *Tuning Up* or *Down* buttons until the *'Volume:'* option is highlighted on the display and press the *Select* button if you wish to change it. The radio uses the saved volume setting for each alarm when it sounds.

 Press the *Tuning Up* or *Down* buttons to set the required volume and then press the **Select** button to confirm the setting.

13. In order to store the alarm settings press the *Tuning Up* or *Down* buttons until *'Save'* is highlighted. Press the *Select* button to store the alarm settings. Your radio will show *'Alarm saved'* and will then go back to the list of alarms with the new alarm setting shown in the display.

 If you decide not to save the settings, press the *Back* button. The display will show *'Save changes'* with a *'YES'* or *'NO'* option. Press the *Tuning Up* or *Down* buttons to choose *'NO'* and then press the *Select* button. *'Alarm not saved'* will show on the display.

 Active alarms are shown using small alarm indicators at the bottom of the playing displays and on the clock display when in Standby.

Note: If you make a mistake at any point while setting the alarms, use the *Back* button to go back to the previous screen.

#### **When the alarm sounds**

The buzzer or radio alarm will sound at the selected times for up to 60 minutes unless cancelled. The volume used for the alarm will be as specified during the alarm setting procedure. If the radio cannot connect to the specified radio station, the buzzer alarm will be used instead.

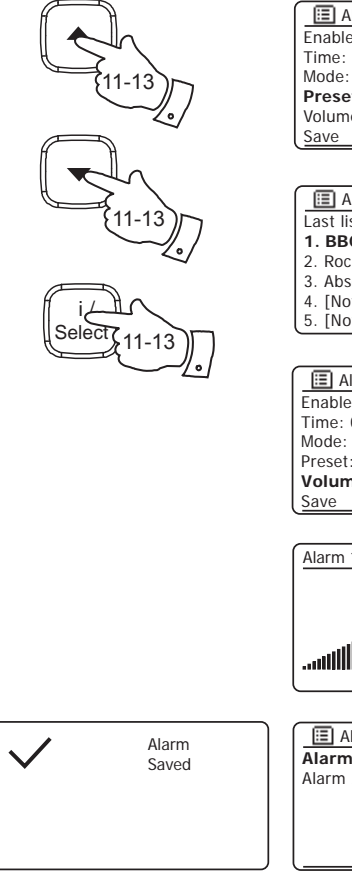

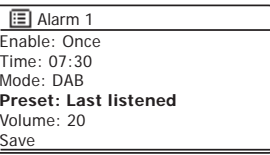

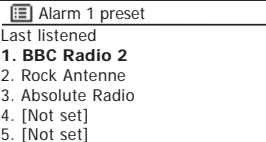

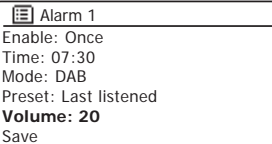

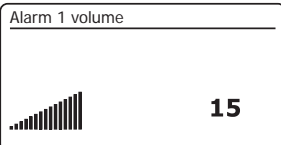

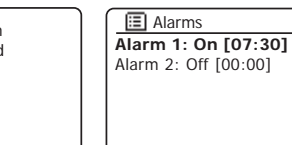

- 1. During an alarm, the alarm icon will flash at the bottom of the playing mode displays. The radio will automatically revert to standby mode after 60 minutes.
- 2. To cancel an alarm, press the *On/Standby* button to return to Standby mode.

Note**:** If the radio is switched on because of an alarm you can control basic functions such as volume and selecting presets. You cannot perform operations which involve the Select button since this also acts as the Snooze button (see below).

#### **Snooze timer**

- 1. The buzzer or radio alarm can be silenced for 5 minutes by pressing the *Select* button. Should you wish for a longer snooze duration this can be extended. Pressing the button again while the radio is snoozed will set the available snooze time to 5, 10, 15 or 30 minutes.
- 2. While the snooze timer is active the remaining snooze time is shown next to the flashing alarm icon on the clock display.
- 3. In order to cancel the Snooze timer while the alarm is suspended, press the *On/Standby*  button. The display will briefly show an *'Alarm Off'* message.

### **Disabling alarms**

- 1. To disable an alarm while the radio is playing enter the Alarms menu (see page 81, steps 3 and 4) and press the *Tuning Up* or *Down* buttons until the desired alarm is highlighted on the display. Press the *Select* button.
- 2. Press the *Tuning Up* or *Down* buttons until the *'Enable:'* option is highlighted on the display. Press the *Select* button.
- 3. Press the *Tuning Up* or *Down* buttons to highlight *'Off'* and press the *Select* button.
- 4. Press the *Tuning Up* or *Down* buttons until the *'Save'* option is highlighted on the display then press the *Select* button to save the new setting.

The chosen alarm will now be disabled.

# **Clock and Alarms**

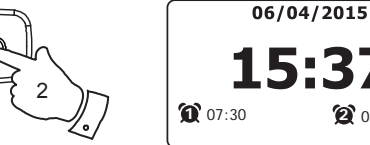

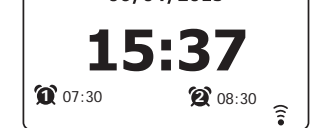

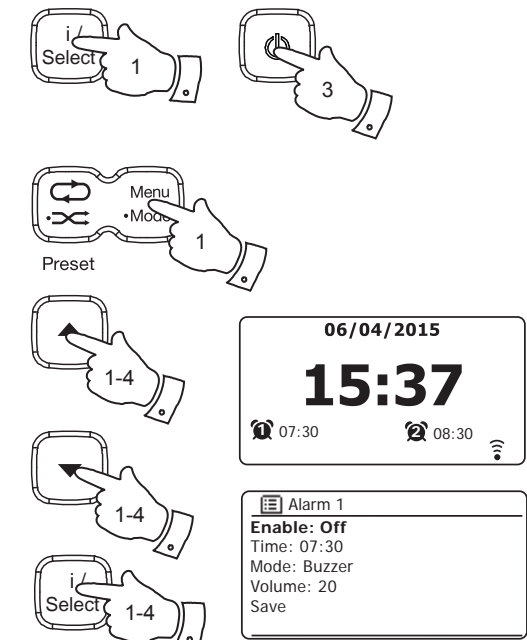

#### **Sleep timer**

Your radio can be set to turn off after a preset time has elapsed. The sleep timer setting can be adjusted between 5 and 120 minutes in 5 minute increments.

- 1. Press the *On/Standby* button to switch on your radio.
- 2. Access the menu for the current mode by pressing the *Menu* button. Press the *Tuning Up* or *Down* buttons until *'Main menu'* is highlighted on the display. Press the *Select* button to enter the 'Main menu'.
- 3. Press the *Tuning Up* or *Down* buttons until *'Sleep'* is highlighted on the display then press the *Select* button.
- 4. Press the *Tuning Up* or *Down* buttons until the required sleep time setting is selected. Press the **Select** button to confirm the setting. The sleep timer can be set to between 5 and 120 minutes, or to Off.
- 5. Your radio will switch into Standby mode after the preset time has elapsed.

 An active sleep timer is shown using a small timer indicator at the bottom of the playing displays. This indicator also shows the sleep time remaining before the radio switches itself into Standby mode.

6. To cancel the sleep time before the preset time has elapsed and to turn off the radio, press and release the *On/Standby* button to turn the radio off manually.

 To cancel the sleep timer and leave the radio playing, go back into the sleep timer settings (steps 1 to 4 above) and select the Off option in step 4.

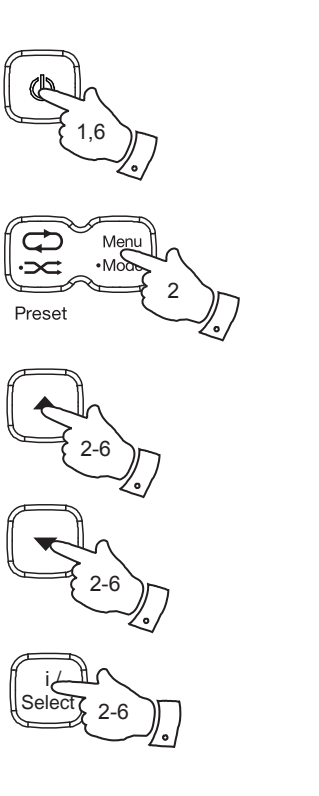

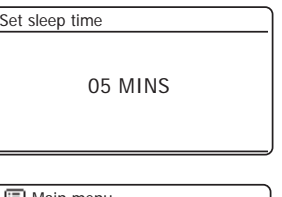

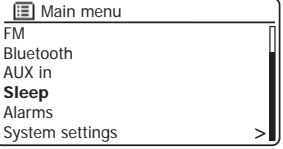

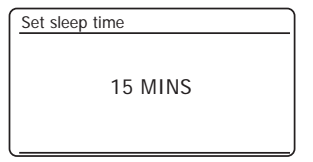

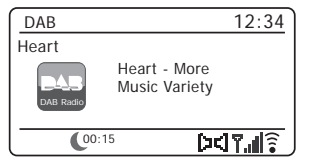

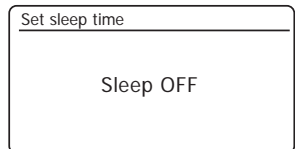

#### **Multi-room - the basics**

## **Multi-room & UNDOK**

Your R100 Smart radio may be used with other products as part of a multi-room system.

Products may be combined into a synchronised group allowing several units to play the same content around your home.

Multiple groups may be configured for different areas of the home or for different users.

Different products may use the same or different operating modes, but audio will not be synchronised between groups, only between products in the same group.

You may control a single product, a group of products, or even multiple groups using the UNDOK app or your radio's controls.

Each group that you configure may contain up to five compatible products. Typically as many as 16 products may operate together on a single network. The maximum number of products that will work together reliably is dependent upon the reliability and capability of the network.

Compatible products from Roberts also allow content from other sources to be shared with all of the products in a group. These include CD, DAB and FM radio.

The UNDOK app allows you to:

- Create a group
- Rename a group
- Edit a group add or remove one or more products
- Delete a group
- Control a group choose operating mode and browse for content
- Adjust volume for an entire group or for individual products within a group
- Control products which have not been assigned to any group

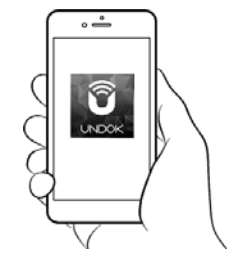

Control via the UNDOK app

#### **Creating and editing a multi-room group with UNDOK**

You can use the UNDOK app to combine your R100 Smart radio into a group with the other multi-room products.

**Note:** You may add up to five connected audio products into any one group.

- 1. Access your list of connected audio products within UNDOK.
- 2. A list of audio products connected to your network will be shown.
- 3. Select the edit group icon.
- 4. UNDOK will show the group setup screen and a list of the products available for grouping.
- 5. Select the audio products that you wish to add into your group (a maximum of four additional products). You may add or remove products as needed.
- 6. You may rename your group, for example *'Family Room' or 'Down Stairs'* etc.
- 7. Confirm your selection.
- 8. You may choose to delete a group. The products that were previously in the group will then be listed as individual products.

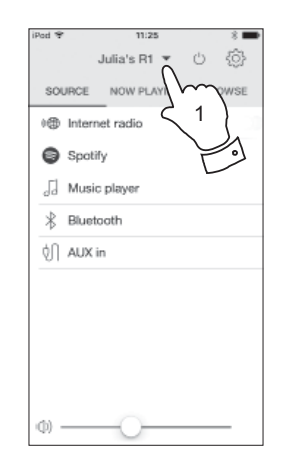

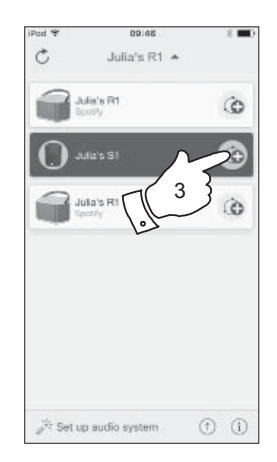

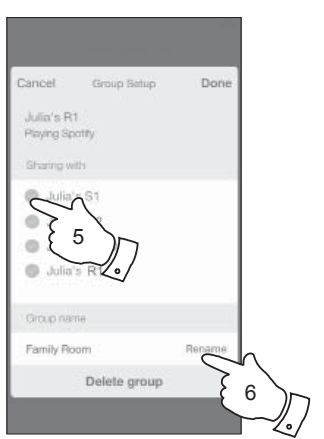

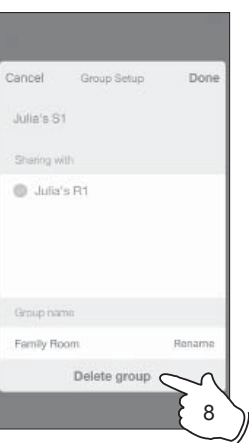

## **Multi-room & UNDOK**

#### **Playing audio to a group**

The process of choosing the audio source and content for a group of products is almost the same as for a single product.

- 1. Select the desired group (or individual product if not in a group).
- 2. Select the desired source. If more than one product offers the same source type, e.g. Bluetooth then each will be shown in the source menu.
- 3. Select *'Now Playing'* or *'Browse'* as needed to access content for the selected source.

#### **Volume control using UNDOK**

UNDOK allows you to control the volume of a group of products and the volume of individual products within the group.

- 1. Use the multiple products icon to access the individual volume controls.
- 2. You may also mute either the group, or products within the group using the speaker icon.
- 3. The equaliser for products in a group can also be accessed from the group's volume control.

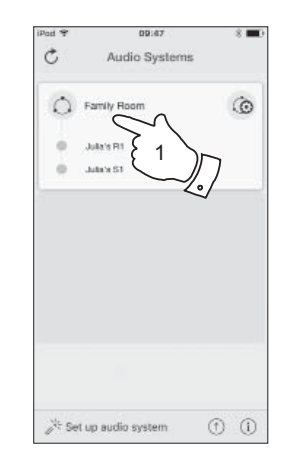

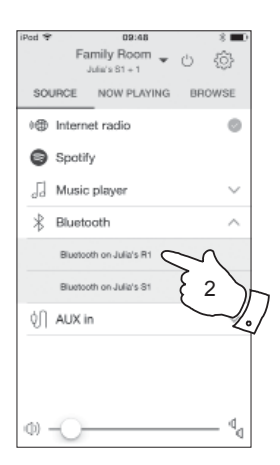

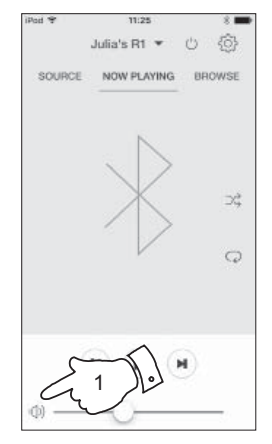

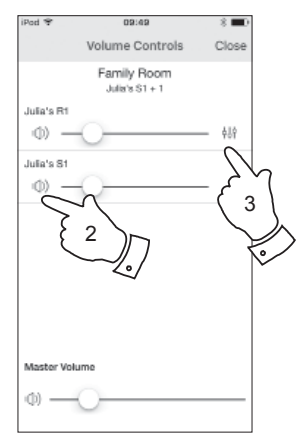

#### **Display and Controls in a multi-room configuration**

1. When your radio is used in a multi-room group and it is acting as the source, providing content to other products in the group, it is said to be acting as the group Master (or Server – please also see next page).

 In this situation, the radio's display will show the current operating mode and related information, just as if the radio was operating alone and not as part of a multi-room group.

- 2. The buttons of the product will operate in all modes exactly as they do when the product is used on its own. The On / Standby button will control the On / Standby state of all products within the same group.
- 3. When your radio is used in a multi-room group and it is receiving content from one of the other products in the group, it is said to be acting as a Client (please also see next page).

 In this situation, the radios display will show that the radio is active but is playing as part of the group. It will not be able to display additional information about the content being played in this mode.

4. While playing as a group client, the volume control buttons on the radio will operate normally but will not affect others in the group.

 Some of the media controls (Play / Pause / Previous track / Next track) will be available in some modes (Music player, for example) and will affect playing for all products within the group.

 The On / Standby button may be used to put all of the devices in the group into Standby, or to switch them back on, as needed.

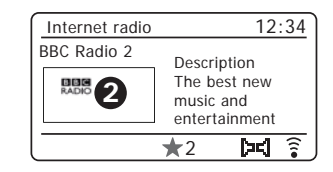

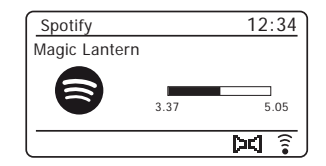

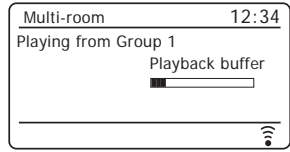

#### **Using your radio's controls to con fi gure multi-room**

In addition to using the UNDOK app you may also use your radio's controls to configure it as part of a group of multi-room products.

**View the radio's multi-room details**

To view the multi-room details for your R100 follow the below procedure.

- 1. Access the menu for the current mode by pressing the *Menu* button.
- 2. Press the *Tuning Up* or *Down* buttons until *'System settings'* is highlighted on the display.
- 3. Press and release the *Select* button to enter the settings menu.
- 4. Press the *Tuning Up* or *Down* buttons until *'Multi-room'* is highlighted on the display. Press and release the *Select* button.
- 5. Press the *Tuning Up* or *Down* buttons until *'View details'* is highlighted on the display. Press and release the *Select* button. Your radio's multi-room details will be shown on the display.
	- Ungrouped The radio is not part of a group.
	- Server The radio sends audio content to other group members.
	- Client The radio receives audio from another product in the group.
- 6. Press the *Back* or *Menu* button to exit the menu.

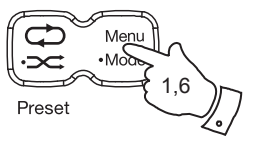

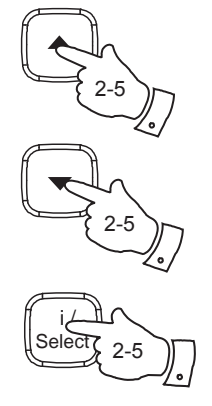

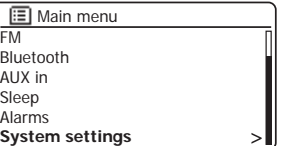

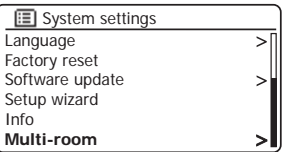

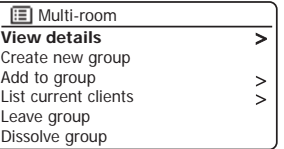

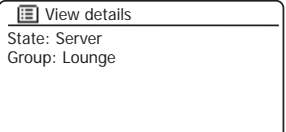

## **Multi-room & UNDOK**

#### **Create a new multi-room group**

You can create a new multi-room group using your radio.

- 1. Access the menu for the current mode, **press** the *Menu* button.
- 2. Press the *Tuning Up* or *Down* buttons until *'System settings'* is highlighted on the display. Press and release the *Select* button to enter the settings menu.
- 3. Press the *Tuning Up* or *Down* buttons until *'Multi-room'* is highlighted on the display. Press and release the *Select* button.
- 4. Press the *Tuning Up* or *Down* buttons until *'Create new group'* is highlighted on the display. Press and release the *Select* button.
- 5. To enter the group name, characters are selected and entered using the *Tuning Up* or *Down* and *Select* buttons. The highlight scrolls through the available characters as well as the three controls on the right. The character currently highlighted will be entered when you press the **Select** button. Select the '<sub>[OR]</sub>' symbol when you have entered the text. You can quickly access the three symbols on the right by pressing the *Back* button and then use the *Tuning Up* or *Down*  and *Select* buttons as needed.The next screen will prompt you to add other connected multi-room products to the current group.
- 6. If you wish to add a product from the list to the new group, highlight the product using the *Tuning Up* or *Down* buttons and press the *Select* button to confirm. The screen will show *'Added'*. Products already added to the group are marked with an asterisk.
- 7. If you do not wish to add another product to the current group press the *Back* or *Menu* buttons to exit.

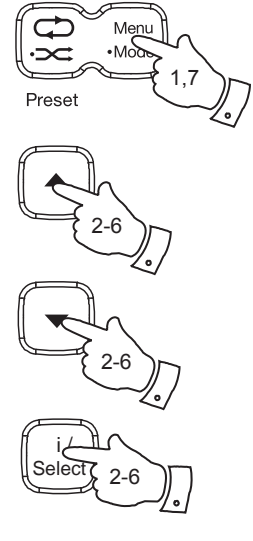

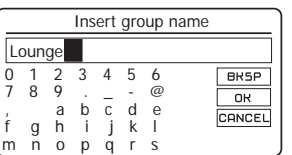

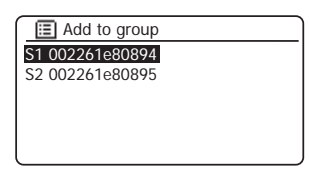

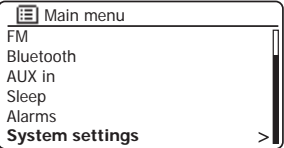

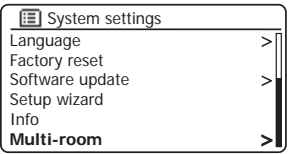

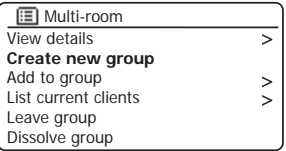

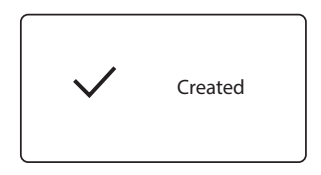

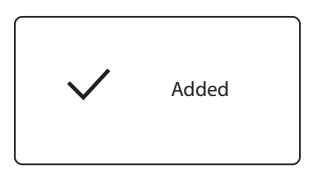

#### **Add products to the current group**

You can add other connected multi-room products to the current group using your R100 radio.

- 1. Access the menu for the current mode, **press** the *Menu* button.
- 2. Press the *Tuning Up* or *Down* buttons until *'System settings'* is highlighted on the display.
- 3. Press and release the *Select* button to enter the settings menu.
- 4. Press the *Tuning Up* or *Down* buttons until *'Multi-room'* is highlighted on the display. Press and release the *Select* button.
- 5. Press the *Tuning Up* or *Down* buttons until *'Add to group'* is highlighted on the display. Press and release the *Select* button.
- 6. If you wish to add a product from the list to the current group, highlight the product using the *Tuning Up* or *Down* buttons and press the *Select* button to confirm. The screen will show 'Added'. Products already added to the group are marked with an asterisk. If the adding process displays *'Failed'* it is usually because the R100 is not yet controlling a group (see Creating new multi-room group page 91).
- 7. If you do not wish to add another product to the current group press the *Back* or *Menu* buttons to exit.

## **Multi-room & UNDOK**

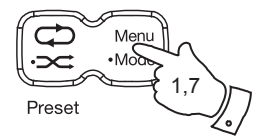

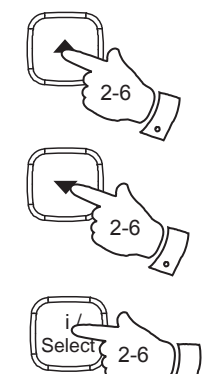

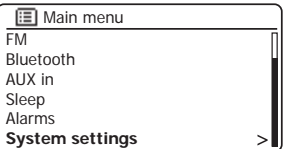

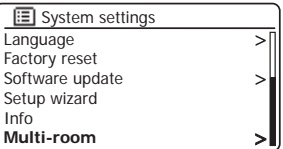

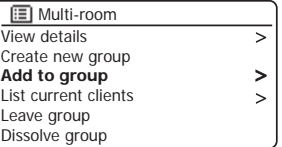

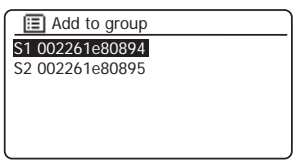

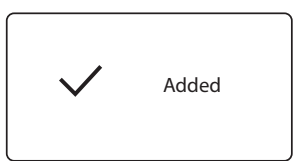

#### **Remove products from a current group**

You may remove audio products from the current group using your radio.

- 1. Access the menu for the current mode, **press** the *Menu* button.
- 2. Press the *Tuning Up* or *Down* buttons until *'System settings'* is highlighted on the display.
- 3. Press and release the *Select* button to enter the settings menu.
- 4. Press the *Tuning Up* or *Down* buttons until *'Multi-room'* is highlighted on the display. Press and release the *Select* button.
- 5. Press the *Tuning Up* or *Down* buttons until *'List current clients'* is highlighted on the display. Press and release the *Select* button. A list of current connected audio products will show on the display.
- 6. If you wish to remove a product from the current group, highlight the product using the *Tuning Up* or *Down* buttons and press the *Select* button to confirm. The screen will show *'Removed'*.
- 7. If you do not wish to remove the product from the current group press the *Back* or *Menu* buttons to exit.

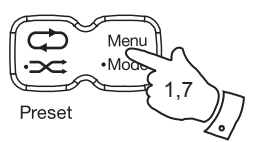

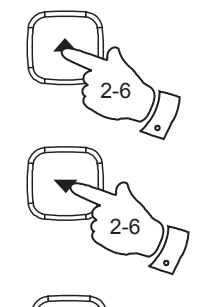

Selecti /

2-6

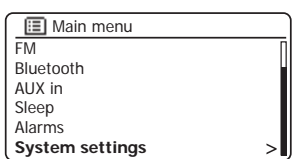

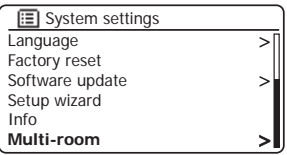

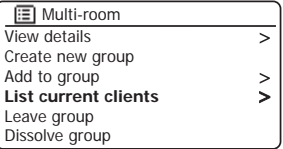

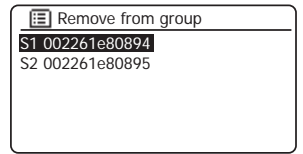

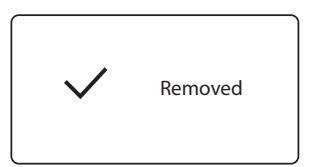

## **Multi-room & UNDOK**

#### **Leave a group**

Your R100 radio can be removed from a current group.

- 1. Access the menu for the current mode, **press** the *Menu* button.
- 2. Press the *Tuning Up* or *Down* buttons until *'System settings'* is highlighted on the display.
- 3. Press and release the *Select* button to enter the settings menu.
- 4. Press the *Tuning Up* or *Down* buttons until *'Multi-room'* is highlighted on the display. Press and release the *Select* button.
- 5. Press the *Tuning Up* or *Down* buttons until *'Leave group'* is highlighted on the display. Press and release the *Select* button.
- 6. Your R100 will be removed from the current group.

 If your R100 was previously sending audio to other products in the group that will cease. The other products will remain in the group and must then be 'operated' separately.

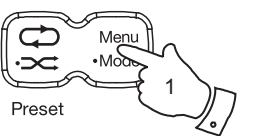

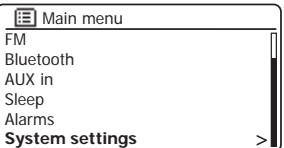

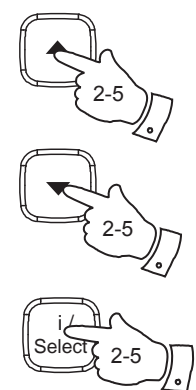

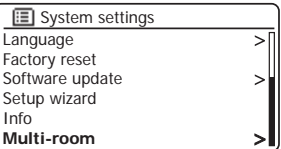

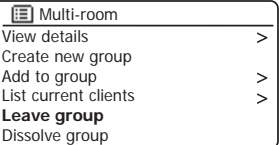

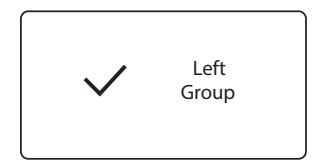

#### **Dissolve a group**

You can dissolve a current group.

- 1. Access the menu for the current mode, **press** the *Menu* button.
- 2. Press the *Tuning Up* or *Down* buttons until *'System settings'* is highlighted on the display.
- 3. Press and release the *Select* button to enter the settings menu.
- 4. Press the *Tuning Up* or *Down* buttons until *'Multi-room'* is highlighted on the display. Press and release the *Select* button.
- 5. Press the *Tuning Up* or *Down* buttons until *'Dissolve group'* is highlighted on the display. Press and release the *Select* button.
- 6. The current group will be dissolved.

 Each of the products that were in the group can now be operated individually.

#### **Alarms and Multi-room**

If your radio is configured as part of a multi-room group, then the radio will remove itself from that group when the radio switches itself on as a result of an alarm having been set. This is so that an alarm sounding on one radio will not cause all of the other products in the group to be activated at the same time.

If you wish to use your radio as part of a multi-room group after using the alarm function, you will need to add the radio back into the group manually. This is most easily performed using the UNDOK app as described on page 87.

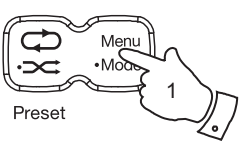

2-5

2-5

2-5

Selecti /

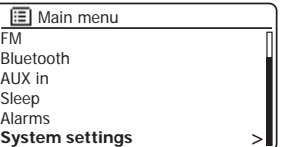

⊳∣  $\overline{ }$ 

↘

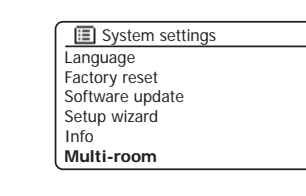

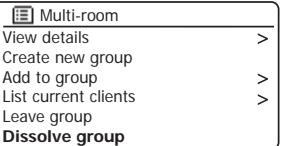

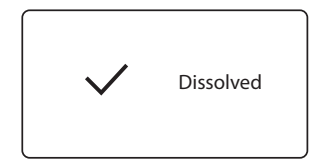

## **Multi-room & UNDOK**

#### **Stereo mode switch**

You can configure your R100 as a stand alone stereo radio or as a left or right speaker in a stereo setup when you have two radio's within the same multi-room group.

Typically the R100 would be used in this way with the R1 speaker.

**Create a stereo sound with your R100**

1. To listen with stereo sound from a single R100 radio, set the *Stereo mode* switch to the centre *'Auto'* position.

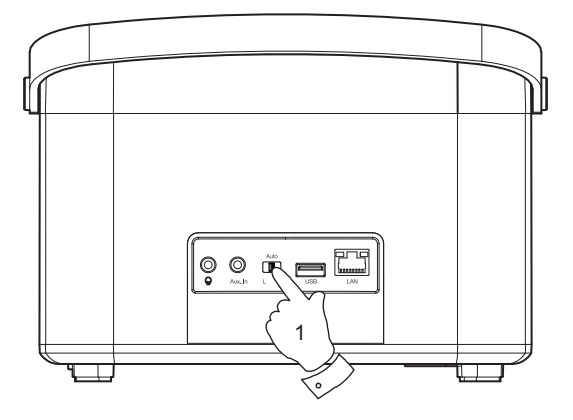

#### **Create a stereo pair of speakers within a multi-room group**

If you have two similar products in the same room and they are both connected to the network and within the same multi-room group you may combine the two radios into a stereo pair.

- 1. Set the *Stereo mode* switch on one of the radios to the left and the other one to the right.
- 2. The speakers will then operate as a stereo pair.

Stereo pair of speakers

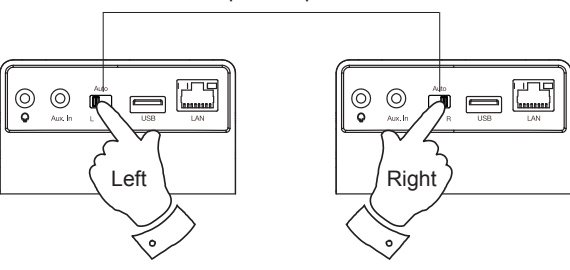

## **UNDOK Settings**

#### **Equaliser function**

The sound on your radio can be adjusted to suit your personal taste for the material that you are listening to. The R100 has a range of equaliser modes. Alternatively you may set the treble and bass levels to your own preferences.

- 1. Select the *'Settings'* screen and then select *'Equaliser'* in UNDOK.
- 2. Choose the desired equaliser setting or select the *'My EQ' option* to adjust the treble and bass setting.

#### **Sleep timer**

Your radio can be set to turn off after a preset time has elapsed. The sleep setting can be adjusted as follows.

- 1. Set the sleep timer using the UNDOK app.
- 2. Your radio will switch off after the preset sleep timer has elapsed.

### **Friendly name**

Your radio is identified within the UNDOK app using its Friendly Name. By default, your radio's name will be shown as "Roberts R100" followed by a 12 digit alphanumeric code which is the network MAC address that is unique to your radio. Use the radio's settings in UNDOK to change its friendly name.

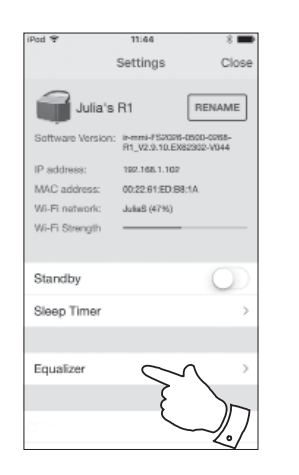

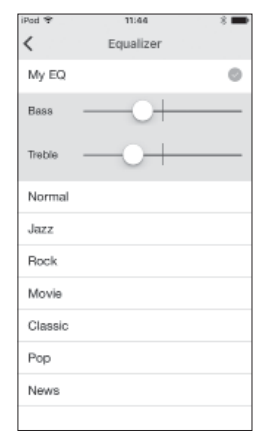

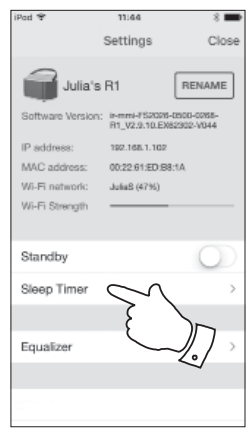

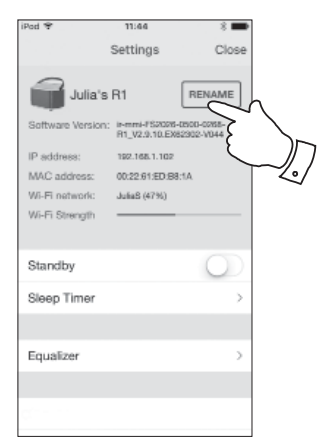

# **Display and Audio Display and Audio**

#### **Equaliser function**

The sound on your radio can be adjusted to suit your personal taste for the material that you are listening to. The R100 has a range of equaliser modes. Alternatively you may set the treble and bass levels to your own preferences which can be accessed from the *My EQ* menu item.

- 1. Press the *On/Standby* button to switch on your radio.
- 2. Access the menu for the current mode by pressing the *Menu* button.
- 3. Press the *Tuning Up* or *Down* buttons until *'System settings'* is highlighted on the display. Press the *Select* button to enter the System Settings menu.
- 4. Press the *Tuning Up* or *Down* buttons until *'Equaliser'* is highlighted on the display. Press the *Select* button.
- 5. Press the *Tuning Up* or *Down* buttons to cycle through and highlight the various modes. Press the **Select** button to confirm your selection.
	- a *'Normal'*
- b *'Jazz'*
- c *'Rock'*
	- d *'Movie'*
	- e *'Classic'*
	- f *'Pop'*
	- g *'News'*
	- h *'My EQ'*

The currently selected mode is marked with an asterisk.

6. Press the *Menu* or the *Back* button to exit the equaliser setting.

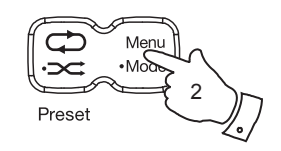

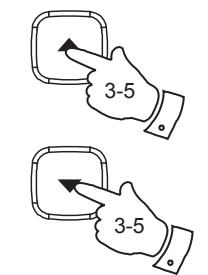

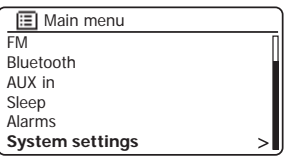

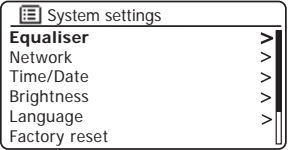

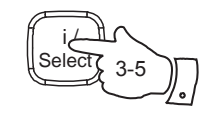

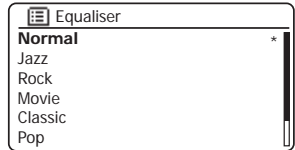

#### **Setting up your My EQ profile**

If you find the preset equaliser functions not to your liking, you may set up a custom treble and bass setting as follows:

- 1. Follow steps 1-5 on the preceding page in order to enter the Equaliser menu.
- 2. Press the *Tuning Up* or *Down* buttons until 'My EQ profile setup' is highlighted on the display. Press the *Select* button to enter the adjustment mode.
- 3. To adjust the bass level press the *Tuning Up* or *Down* buttons until *'Bass'* is highlighted on the display. Press the *Select* button to enter the adjustment mode and press the *Tuning Up* or *Down* buttons until the desired level (between -14 and +14) is displayed. The sound will change as you adjust the level. Press the **Select** button when you are happy with the bass setting.
- 4. To adjust the treble level press the *Tuning Up* or *Down* buttons until *'Treble'* is highlighted on the display. Press the *Select* button to enter adjustment mode and press the *Tuning Up* or *Down* buttons until the desired level (between -14 and +14) is displayed. The sound will change as you adjust the level. Press the *Select* button when you are happy with the treble setting.
- 5. Press the *Back* button and the display will prompt you to save the changes. If you wish to save the changes press the *Tuning Up* or *Down* buttons to highlight *'YES'*. If you do not wish to save the changes highlight *'NO'*. Press the *Select* button to enter the selection.
- 6. To use the 'My EQ' profile press the *Tuning Up* or *Down* buttons until 'My EQ' is highlighted, and then press the *Select* button to make the selection.

To quickly cancel the effect of the 'My EQ' profile press the *Tuning Up* or *Down* buttons until *'Normal'* is highlighted on the display and press the *Select* button. The treble and bass settings will be remembered for the next time that you wish to use the *'My EQ'* setting.

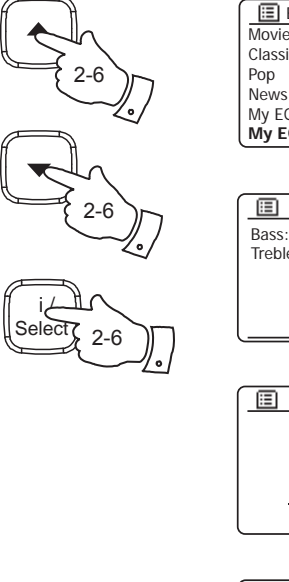

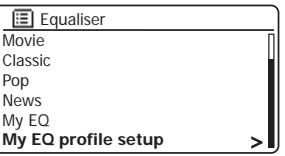

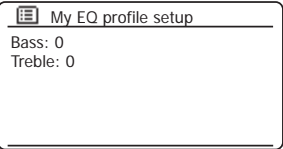

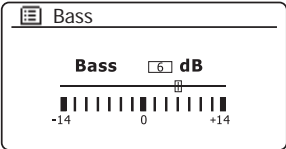

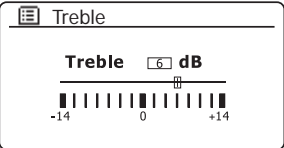

## **Brightness control Display and Audio**

The brightness of the display can be adjusted for when the radio is in standby and for when it is in use. If you use the unit in the bedroom, you may prefer a lower standby brightness level than the standard setting. There are a range of Standby brightness levels and a range for when the radio is in use. To change the current brightness setting please follow these steps.

- 1. If your radio is in Standby you can quickly access the brightness menu. **Press and hold** the *Select/Information* button to access the display brightness settings and then skip to step 5.
- 2. Alternatively, you can set the display brightness when your radio is playing. Access the menu for the current mode by pressing the *Menu* button.
- 3 Press the *Tuning Up* or *Down* buttons until *'System settings'* is highlighted on the display. Press the *Select* button to enter the System Settings menu. Press the *Tuning Up* or *Down* buttons until *'Brightness'* is highlighted on the display. Press the *Select* button.
- 4. To adjust the display brightness when the radio is switched on press the *Tuning Up* or *Down* buttons until *'Normal'* is highlighted on the display. To adjust the display brightness when the radio is in standby press the *Tuning Up* or *Down* buttons until *'Standby'* is highlighted.

 Press the *Select* button to enter the selected brightness adjustment mode. The current setting will be marked with an asterisk.

5. Press the *Tuning Up* or *Down* buttons to choose the desired brightness level. Press the *Select* button to set the level. Press the *Menu* button to exit.

When the radio is in Standby mode, pressing a button will cause the radio to switch to the normal brightness level for a few seconds. This is so that even if the standby brightness level is set low, it is still possible to see the time when needed.

The settings in Standby mode are lower than their equivalents when the radio is in use.

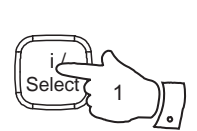

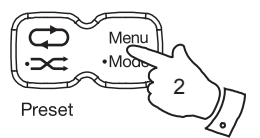

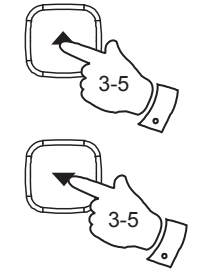

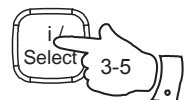

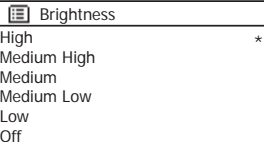

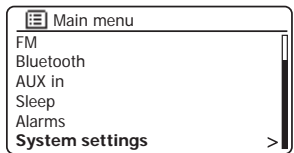

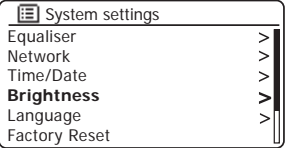

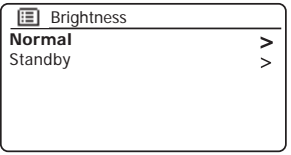

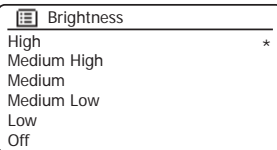

#### **Headphone socket**

A 3.5mm *Headphone Socket* located on the rear of your radio is provided for use with headphones. Inserting a plug automatically mutes the internal loudspeaker. Please be aware that the sensitivity of headphones can vary widely. We therefore recommend setting volume to a low level before connecting headphones to the radio.

**IMPORTANT:** Excessive sound pressure from earphones and headphones can cause hearing loss.

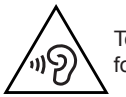

To prevent possible hearing damage, do not listen at high volume levels for long periods.

### **Auxiliary input socket**

A 3.5mm *Auxiliary Input* socket located on the rear of your radio is provided for connecting the audio signal from an external audio source such as an MP3 or CD player.

- 1. Connect a stereo lead from the headphone output of your MP3 or CD player to the Aux In socket located at the rear of the radio. Typically this lead will have a 3.5mm stereo plug at both ends.
- 2. Switch on your radio.
- 3. **Press and hold** the *Mode* button (see page 6) until *AUX In* mode is shown on the display.
- 4. Press the 'play' on the connected audio device. If you are using its headphone output for the connection, set its volume control to a level of somewhere between two-thirds and maximum (the objective is to get a strong audio signal but without too much distortion). Then adjust the volume on the radio as required.

 Note, if using an iPod as the sound source, you may need to set its output to maximum to get an adequate audio signal level.

5. After use, disconnect your player by removing the cable from the Auxiliary input socket in order to listen to your radio conventionally.

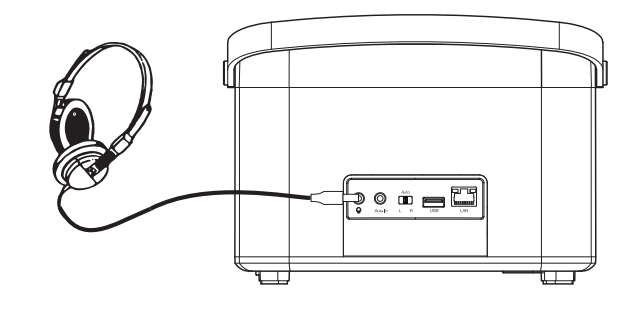

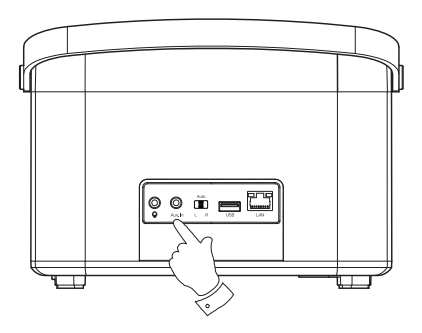

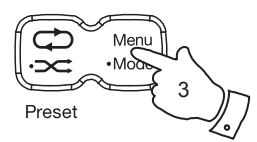

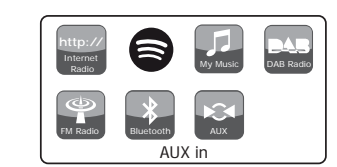

#### **Inactive Standby feature**

In order to minimise its energy consumption when not in use, your radio includes an automatic Inactive Standby feature. This is designed to put your radio into standby if it detects that it is no longer being used in the following circumstances.

 Internet radio – streaming is stopped Music player – music playing is stopped Bluetooth – streaming is stopped Aux-in – there is no audio input signal

Standby in 5 minutes Please press any button to cancel.

If any of these conditions is detected for more than 10 minutes then the radio will start a 5 minute countdown before entering standby. The display will show the time remaining. After 15 minutes of inactivity the radio will enter standby with the clock being displayed.

Pressing any button or resuming listening during the 15 minute period will reset the standby timer.

#### **Using an Ethernet connection**

If you choose to connect your radio to the network using a wired Ethernet connection, then an Ethernet cable of the appropriate length will be needed (cable not supplied).

The app will offer you an option to connect using Ethernet during the setup procedure.

- 1. Connect the *Ethernet cable* to the RJ45 Ethernet socket on the back of your radio.
- 2. Select the Ethernet option on the UNDOK app and follow the onscreen guide.

In situations where there are many WiFi networks in use, it is possible that multi-room performance of the product may be improved by using the ethernet connection.

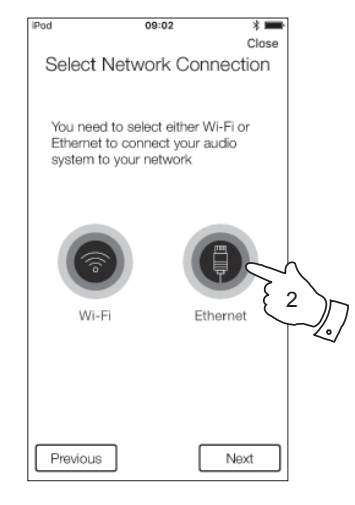

## **Information**

#### **Factory reset**

If you wish to completely reset your radio to its initial state this may be performed by following this procedure. By performing a factory reset, all user entered settings will be erased.

- 1. Access the menu for the current mode by pressing the *Menu* button. Press the *Tuning Up or Down buttons to highlight the 'Main menu' option, then press* the *Select* button.
- 2. Press the *Tuning Up* or *Down* buttons until *'System settings'* is highlighted and then press the *Select* button.
- 3. Press the *Tuning Up* or *Down* buttons until *'Factory reset'* is highlighted and then press the *Select* button. Press the *Tuning Up* or *Down* buttons and highlight 'YES' to proceed.

 If you do not wish to carry out a system reset, highlight *'NO'* and then press the *Select* button. The display will revert to the previous menu.

4. With *'YES'* highlighted, press the *Select* button. A full reset will be performed and the radio will restart as if first plugged in. The DAB stations list together with any preset stations will be erased and your wireless network connection details will be lost. All configuration settings will be restored to their defaults, the clock and alarms will be reset.

In case of malfunction for any reason, reset the product as described above to resume normal operation. It may be necessary in some cases to disconnect the mains power, then reconnect power after 10 seconds.

In case of malfunction due to electrical fast transient (burst), reset the product as above (reconnection of the power source may be required) to resume normal operation.

When connecting the radio to a router with an Ethernet cable, shielded cable is highly recommended. The communication could be interrupted temporarily or noise may occur if using un-shielded cable and under strong local interference. Normal communication will resume automatically when the interference signal is removed. FM radio reception may also benefit from the use of a shielded cable.

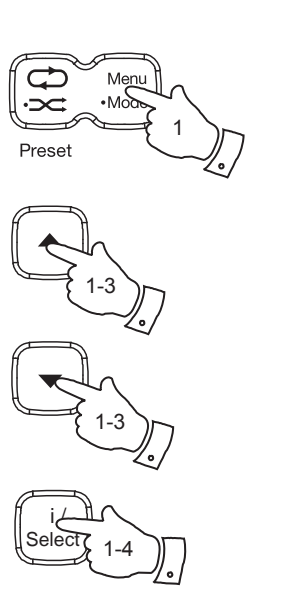

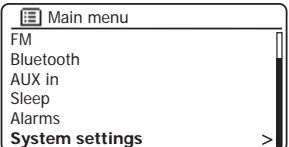

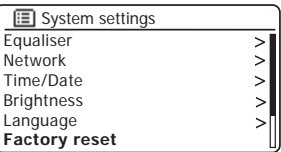

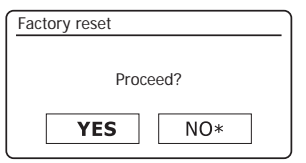

## **Information Software update**

From time to time, new software features for your radio may be developed. Your radio has therefore been designed to allow its internal software to be updated using your Internet connection.

You should not attempt to update your radio unless it is recommended to you by Roberts Customer Services. Updating the software may remove all network settings, radio station presets and alarm settings from your radio.

It is important that you do not attempt this procedure unless you have a good Internet connection and a reliable mains power supply. If the radio connects to your router using a WiFi connection, make sure that this is also reliable before proceeding.

- 1. The *'Software update'* option is accessed via the System Settings menu. When you select *'Software update'* the menu will display *'Auto check setting'* and *'Check now'*. If you want your radio to check periodically for new software versions press the *Tuning Up* or *Down* buttons to highlight *'Auto check settings'*. Then press the *Select* button and select *'YES'*. If you do not want your radio to check for updates select the *'NO'* option.
- 2. To check if there are any software updates available currently, press the *Tuning Up* or *Down* buttons to highlight *'Check now'* and then press the *Select* button. The radio will check to see if an update is available. The display will show *'Checking for new versions'*. If there are no updates then the display will show *'Software up to date'*. If a software update is available your radio will then offer the choice of updating the software or not, displaying *'New version available. Update software?'*. Select the *'YES'* option if you wish to go through the update process.
- 3. If you choose to update your radio it will first download the new software and will then reprogram its internal memory. This may take anything from a few seconds to a few minutes depending on the speed of your internet connection.
- 4. Once the software update is completed, the radio will prompt you to press *Select* to restart. Press the **Select** button and your radio will then restart. You may find that you will need to reconfigure your network connection following an update. You may also need to re-enter all radio station presets, alarm settings, and configuration options.

 *VERY IMPORTANT: Do not switch off the power to the radio until the update operation is complete and the radio has restarted, otherwise the unit may become permanently damaged.* 

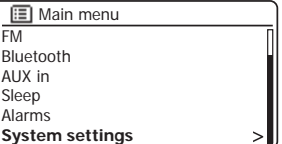

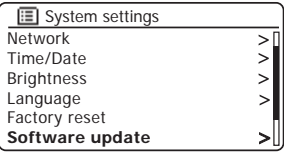

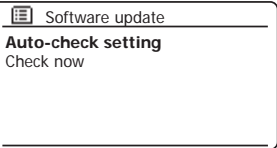

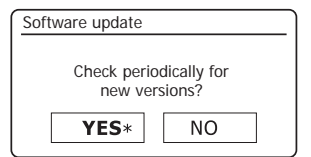

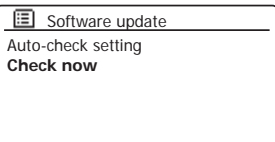

#### **Network profi les**

Each time that you connect your radio to a WiFi network, the radio will store the details of that connection (SSID, security key, DHCP/IP address settings) as a profile. Up to four such profiles are stored in the radio so that if the unit is used in multiple locations there is no need to enter the network settings when returning to a location previously visited.

The radio stores the four most recent profiles in memory identified by their SSID. Normally the radio will attempt to connect to one of the stored profiles and only if it is unable to do so will you need to use the Network Wizard (see page 14).

In the event that you visit a location only once you may wish to delete the profile for the network in that location to avoid losing other profiles.

- 1. Access the menu for the current mode by pressing the *Menu* button. Press the *Tuning Up* or *Down* buttons until *'System settings'* is highlighted on the display. Press the *Select* button to enter the System Settings menu.
- 2. Press the *Tuning Up* or *Down* buttons until *'Network'* is highlighted on the display. Press the *Select* button to enter the Network Settings menu.
- 3. Press the *Tuning Up* or *Down* buttons until *'Network profi le'* is highlighted on the display. Press the **Select** button to see the stored profiles. The profile which is currently in use (if any) is marked with an asterisk.
- 4. To remove a profile from memory, press the **Tuning Up** or **Down** buttons to highlight the profile to be deleted and then press the **Select** button.
- 5. The radio will offer a *'YES'* or *'NO'* selection. Press the *Tuning Up* or *Down*  buttons to select *'YES'* and then press the *Select* button. The selected profile will be deleted.

Note that it is not possible to delete a profile which is currently in use.

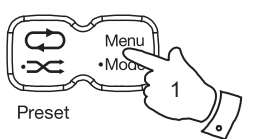

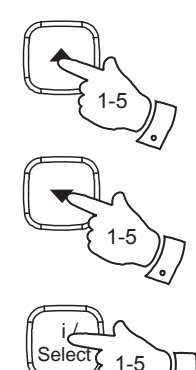

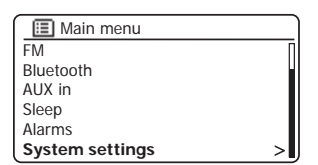

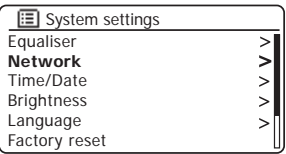

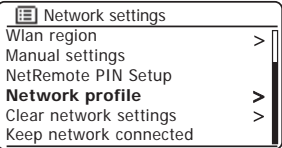

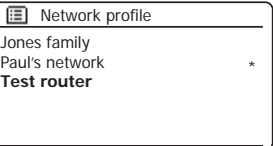

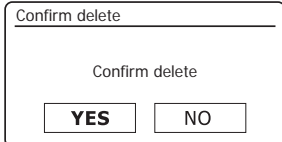
# **Information**

# **Clear network settings**

In the event that you pass your radio on to someone else you may wish to remove all the network settings stored. This function will clear all stored network settings from your radio.

- 1. Access the menu for the current mode by pressing the *Menu* button. Press the *Tuning Up* or *Down* buttons until *'System settings'* is highlighted on the display. Press the *Select* button to enter the settings menu.
- 2. Press the *Tuning Up* or *Down* buttons until *'Network'* is highlighted on the display. Press the *Select* button to enter the *Network settings* menu.
- 3. Press the *Tuning Up* or *Down* buttons until *'Clear network settings'* is highlighted on the display. Press the *Select* button.
- 4. The radio will offer a *'YES'* or *'NO'* selection. Press the *Tuning Up* or *Down* buttons to select *'YES'* and then press the *Select* button. The network settings will be deleted.
- 5. If you do not wish to clear the network settings, highlight *'NO'* and then press the *Select* button. The display will revert to the previous menu.

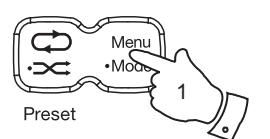

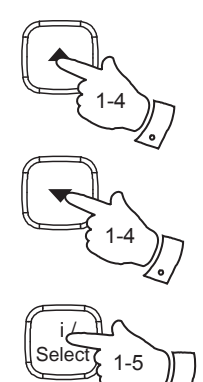

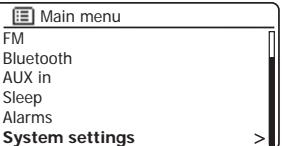

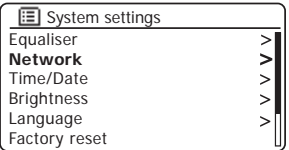

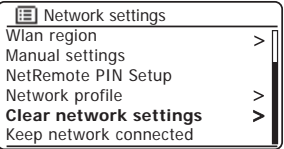

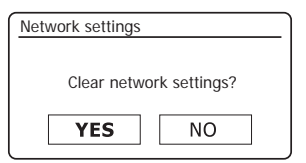

# **Manual network configuration**

If you do not wish to use DHCP for automatic network configuration, or if your network is configured with a hidden SSID, then you will need to enter some network settings manually. The typical user will not need to use manual network configuration. The facility is provided to allow the product is to be used with networks where the configuration of devices is not managed by the router, or where customised settings may be required. In such cases it is assumed that the user already has sufficient knowledge to understand the terms and settings used for this purpose. IPv4 address schemes are used.

- 1. From the sound system's Network Settings menu, select *'Manual settings'*. You must then choose whether to connect using *'Wired'* or *'Wireless'* connections. If you choose *'Wireless'* there are as many as nine settings screens, shown by the *'1 of 9'* progress marker in the top right corner of the display. If you choose *'Wired'* there are five screens and the progress marker will reflect this, although the steps to set up the network parameters are basically the same.
- 2. The susequent menus allow configuration of the following parameters:

 DHCP - On or Off IP address - e.g. 129.168.1.25 Subnet mask - e.g. 255.255.255.0 Gateway adress - e.g. 129.168.1.1 DNS address (primary and secondary addresses) SSID - needed for WiFi connections if the SSID is not broadcastWEP / WPA / WPA2 key and settings

 When entering numbers, the SSID or the WiFi pass key, the three controls on the right-hand side of the screen have special functions. You can quickly access these by pressing the *Back* button and then use the *Tuning Up* or *Down* and the *Select* buttons as needed:

select ' <sup>'</sup> [BR5P]' to erase a character just entered (long press to clear); *Back* again to continue

select '|<sup>o<sub>R</sub>|'</sup> when the complete encryption key has been entered

select '|CANCEL|' to cancel and go back to the TKIP / AES options screen

3. Upon completion of the settings the radio should connect to the network. If the connection is made successfully, the radio will return to the Network Settings menu. If the unit cannot connect, then it will display <sup>a</sup>*'Failed to connect'* message. You will then need to identify which setting may need to be changed, or whether some other network issue is responsible. Once connected, the network settings are saved. They are retained in memory while the radio is disconnected from the mains.

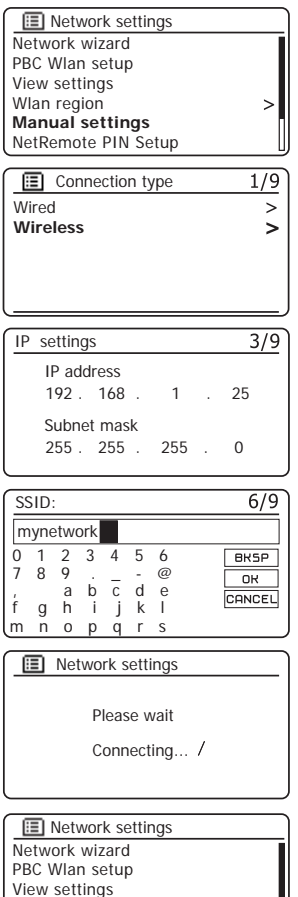

Wlan region **Manual settings** NetRemote PIN Setup

# **Information** Software version display

The software version display is provided for reference and customer support purposes.

- 1. Access the menu for the current mode by pressing the *Menu* button. Press the *Tuning Up* or *Down* buttons until *'System settings'* is highlighted on the display. Press the *Select* button to enter the System Settings menu.
- 2. Press the *Tuning Up* or *Down* buttons until *'Info'* is highlighted on the display. Press the *Select* button to display the software version and radio ID. Press the *Tuning Up* or *Down* buttons to display further information.
- 3. Press the *Menu* button to exit.

# **Audio FAQ**

Your radio can access some audio help for Internet Radio use.

- 1. With your radio switched on and in the **Internet Radio** mode, press the *Menu* button. Press the *Tuning Up* or *Down* buttons until *'Station list'* is highlighted on the display. Press the *Select* button.
- 2. Press the *Tuning Up* or *Down* buttons until *'Help'* is highlighted on the display. Press the *Select* button to enter the Help menu.
- 3. Press the *Tuning Up* or *Down* buttons until *'FAQ'* is highlighted. Press the *Select* button to display some frequently asked questions.
- 4. Press the *Tuning Up* or *Down* buttons to choose a question that suits your requirements and press the *Select* button to listen to the answer. Adjust the volume as needed.

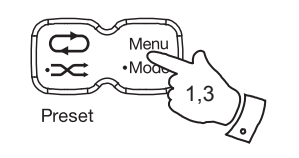

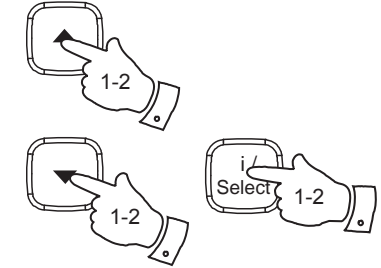

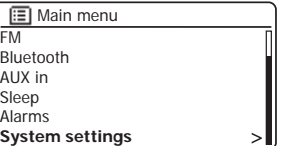

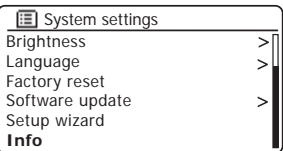

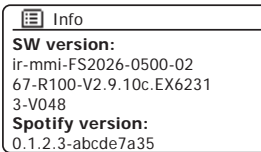

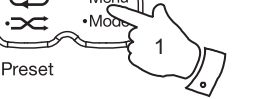

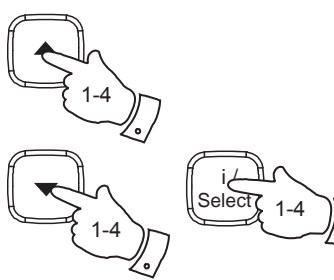

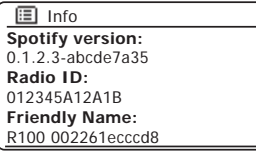

# **Troubleshooting**

If you experience any trouble with your radio, then you may find it useful to visit the help section on our web site.

As a first step, the following points should be checked.

#### **Is there power to the radio?**

- Make sure your product is plugged in and connected to the mains see page 7.
- Ensure your product is switched on.

### **Is your radio not receiving audio?**

- Check the volume level of your product.
- Check your product is in range and that you have connected your product to your network.
- Ensure the product and the device used for control is connected to the **same** network.
- Ensure that WiFi is enabled on your device. Refer to your device's documentation for details.
- If your product is not visible within UNDOK, first try restarting the UNDOK app on your device. Try reinstalling the UNDOK app and check that you have the latest version installed.
- If the WiFi connection to the product appears unreliable, try an Ethernet connection to verify the functioning of the product.
- Try to eliminate possible interference from other sources e.g. cordless phone, microwave oven etc.

# **Troubleshooting**

If you experience any trouble with your radio, then you may find it useful to visit the help section on our web site.

If you have difficulty connecting the radio to your computer network, some of these steps may help to resolve the problem:

- 1. Confirm that a WiFi connected PC can access the Internet (i.e. can browse the web) using the same network.
- 2. Check that a DHCP server is available (normally a router function). Your radio will by default use DHCP unless you choose to disable it. This may be configured using the menu items *'Main Menu'* -> 'System' settings' -> 'Network' -> 'Manual settings'. This will ask first whether you wish to configure a wired or a wireless connection. For either wired or wireless you then need to choose *'DHCP enable'* or *'DHCP disable'*. If you enable DHCP then the radio will negotiate with your router (or DHCP server) and will be provided with an IP address as well as the other settings needed. If you wish to set the network configuration manually, refer to paragraph 6.
- 3. Check that your network's firewall is not blocking any outgoing ports. As a minimum, the radio needs access to UDP and TCP ports 80 and 123. Port 53 may be required for DNS. Some Internet radio services may require additional ports to be open. Windows Media Player 11 or 12 will allocate a port number for UPnP media sharing and will configure Microsoft's Windows built-in firewall appropriately. Other firewall software may require configuration for UPnP or to allow particular IP addresses to have trusted access.
- 4. Check that your access point does not restrict connections to particular MAC addresses (sometimes called MAC address filtering).

 You can view the radio's MAC address using the menu items *'Main Menu'* -> *'System settings'* -> *'Network'* -> *'View settings'* -> *'MAC address'*.

The MAC address will typically be of the form

#### **00:22:61:xx:xx:xx**

- 5. If you have an encrypted network, check that you have entered the correct encryption key into the radio. Remember that text-format WPA keys are case sensitive. If your radio displays *'Network error'* when attempting to connect to an encrypted network, then please ensure that you enter the correct key for the network. If the problem persists, then you may need to re-check your network configuration.
- 6. If you need to set up your radio's IP address manually, you will need to know low-level details of your network's configuration. Use the menu items *'Main Menu'* -> *'System settings'* -> *'Network'* -> *'Manual settings'* -> *'Wired'* or *'Wireless'* (as needed) -> *'DHCP disable'*.

The radio will then prompt you in turn for the

 Ethernet IP address Ethernet Subnet mask Ethernet Gateway address Ethernet Primary DNS Ethernet Secondary DNS

 If you are setting up a wireless connection manually you will also need to enter the SSID, the encryption type, and the encryption key.

 See page 107 for full details on how to set up your radio's network configuration manually.

## **Troubleshooting - cont.**

If your radio can connect to the network, but is unable to play a particular Internet radio station, it may be due to one these causes:

- 1. The station is not broadcasting at this time of the day.
- 2. The station has reached its maximum allowed number of simultaneous connections.
- 3. The Internet connection between your radio and the server (often located in a different country) is slow. This could be due to internet congestion, either locally or at a distance.
- 4. The station may choose to block internet connections to your geographic region (sometimes known as geo-locking).
- 5. The station is no longer broadcasting. The database of radio stations that your radio connects to is frequently updated and checked but may not always be completely accurate.
- 6. The radio station is broadcasting using an audio format which is not playable by your radio (although the R100 does play the most popular formats used by regular broadcasters).

Try using a PC to listen via the broadcaster's web site or via the radio station database web site at *http://www.wifi radio-frontier.com*. If you can play the station with a PC, it may be that the internet feed or local network connection is poor. However, some broadcasters (such as the BBC) provide different data streams for PC users and Internet radio listeners, so this test is not always conclusive.

If you cannot play the station via your PC this may indicate that the problem is not necessarily due to your radio, but it could be your network, your internet connection, the broadcaster, or internet congestion.

## **Music Player / UPnP problems**

The use of the Music Player function with UPnP should be straightforward. However, the cleverness of UPnP means that it is often disabled by default by security applications and in routers.

If you are using Windows Media Player 12 as your UPnP server, and if it fails to operate with your radio, please keep this fact in mind: *A fresh installation of Windows and Windows Media Player when using Microsoft's built-in fi rewall software will normally work.*

If it does not work, possible reasons may include:

UPnP functions blocked in firewall software UPnP functions turned off by security software UPnP functions 'hi-jacked' by other software UPnP functions blocked in the router Multi-cast packets blocked in the router IP address of system blocked in firewall software

Some third-party UPnP servers are much less dependent upon other parts of Windows than WMP 12. If the greater flexibility that these offer is attractive, it may also be found in some cases that they are easier to get working.

## **Audio codecs**

Your radio supports a range of audio codecs which provide compatibility with a wide range of Internet Radio stations. These also allow users to stream music from their computers or to play directly from USB flash memory devices.

Note that for any given audio codec, there are many streaming protocols available, and thus even if an Internet Radio station uses a supported format, this does not guarantee that every such station will work with your radio. The radio stations database to which your radio connects is checked for compatibility so that most stations should be playable without problems. Similarly when streaming media from a computer, while a codec may be supported, there can be many subtle variations in formats, tagging schemes and protocols (even within UPnP). In general your radio will play the supported formats with most common UPnP servers.

The following table summarises the maximum supported bit-rates for the various audio formats that are playable on your radio. Higher rates may be playable in some cases but performance of the product may be affected.

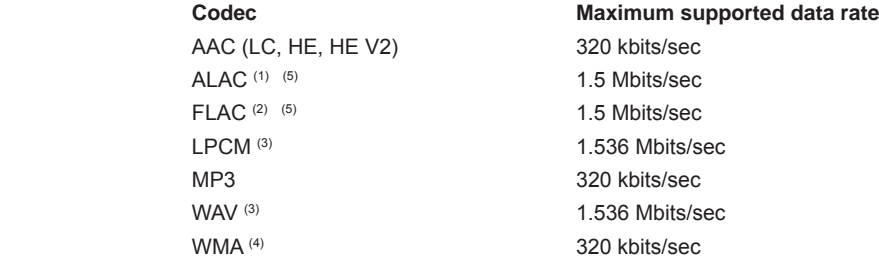

All codecs support 2-channel (stereo) coded files only.

All codecs support sample rates up to 48 k samples/sec (includes 32 and 44.1 samples/sec).

Files which have Digital Rights Management (DRM) protection applied will not be playable on your radio.

 $(1)$  16 bit samples are supported in ALAC files.

- (2) 16 and 24 bit samples are supported in FLAC files.
- (3) The maximum supported bit-rate is for 48 kHz sampling, 2 channels and 16-bits per sample.

(4) WMA Lossless, WMA Voice, WMA 10 Professional, and files which have DRM protection are not supported.

(5) When using your radio as part of a group of multi-room products, audio files in ALAC and FLAC formats will only play on the group master (see page 52).

# **Safety Precautions**

### **This page applies to the R100 radio and the optional battery pack.**

- There are no user serviceable parts inside this product or battery pack.
- Do not attempt to open or disassemble any part of the product or battery pack.
- Do not dispose of the product or battery pack in a fire or incinerator.
- Do not allow the product or battery pack to be exposed to water, moisture, steam or sand.
- The product must only be used with the mains adaptor supplied with your Roberts R100 radio, or a genuine replacement provided by Roberts Radio. Do not use any alternative power source as a charger.
- To maintain the compliance with the WiFi RF exposure requirement, place the product at least 20 cm (8 inches) from nearby persons except when operating the controls.
- The AC/DC adaptor, radio or battery pack shall not be exposed to dripping or splashing and no objects filled with liquids, such as vases, shall be placed on the AC/DC adaptor, radio or battery pack.
- Avoid using or storing the product at extremes of temperature. Avoid leaving the unit in cars, on window sills, in direct sunlight etc.
- The product must be used in a moderate climate.
- No naked flame sources such as lighted candles should be placed on the product or battery pack.
- Operate the product such that there is a minimum distance (10cm recommended) to adjacent objects in order to ensure good ventilation. The ventilation of the product should not be restricted by covering it with items such as newspapers, tablecloths, curtains etc.

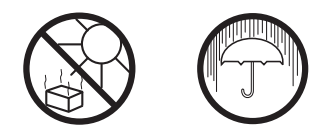

**Safety instructions for the battery pack**

The battery pack is an optional accessory for your R100 radio.

- The battery pack is designed only for use with the Roberts R100 and R1 audio products. It should not be used as a battery power source for other devices.
- Do not puncture, crush, modify, or cause any unnecessary shock to the battery. The battery may present a risk of fire, explosion or chemical burn if mistreated.
- Do not leave, charge or expose the battery to a heat source such as in a car under direct sunlight.
- Do not expose the battery to moisture.
- Do not use or charge the battery if it appears to be abnormally hot, swollen, leaking or damaged in any way.
- Do not leave a charging battery unattended.
- Do not use the battery pack to power any product other than the Roberts R100 or R1 radio.
- Check the room temperature range is between 0-40°C (32- 104°F) before charging the product/battery.

# **Disposal of the battery pack**

- When the battery pack reaches the end of its life it will be unable to power the radio for any useful amount of time.
- The battery pack should be disposed of at a domestic waste recycling centre.
- Do not dispose of the battery pack in household refuse or by incineration.

# **Information**

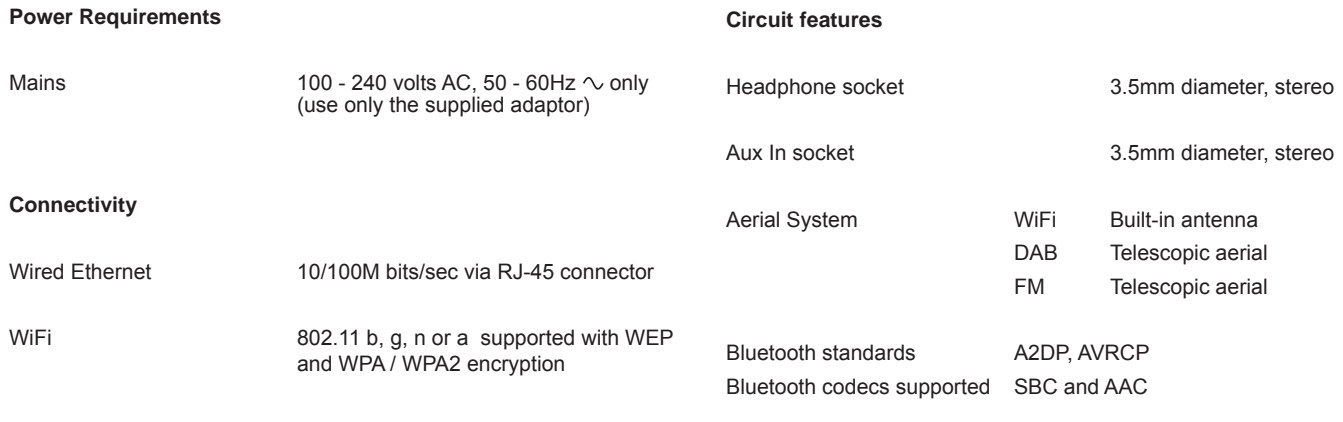

Compatible with 2.4 GHz and 5 GHz WiFi bands.

### **Frequency Coverage**

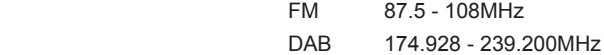

The name plate or rating label is located on the rear/underside of the radio.

The Company reserves the right to amend the specification without notice.

# **Software license information**

Use of the software in this radio is subject to software licence terms contained in this user manual - by using the radio, you are agreeing to comply with these licence terms:

#### **Thompson Licensing: MP3 audio decoder**

MPEG Layer-3 audio coding technology licensed from Fraunhofer IIS and Thomson

#### **Fraunhofer: MPEG-4 HE AAC Audio decoder**

MPEG-4 HE-AAC audio coding technology licensed by Fraunhofer IIS: *http://www.iis.fraunhofer.de/amm/*

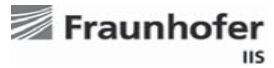

#### **Microsoft: Windows Media Audio decoder (WMA)**

This product is protected by certain intellectual property rights of Microsoft. Use or distribution of such technology outside of this product is prohibited without a license from Microsoft.

#### **Microsoft: Real Time Streaming Protocol (RTSP)**

This product is protected by certain intellectual property rights of Microsoft. Use or distribution of such technology outside of this product is prohibited without a license from Microsoft.

#### **Spotify: Spotify Connect**

The Spotify software is subject to third party licenses found here: *http://www.spotify.com/connect/third-party-licenses*

#### **Updates**

If you download a software upgrade to your radio, additional licence terms may apply and these are available at: *http://www.frontier-silicon.com/audio/eula.htm*

This product is guaranteed for twelve months from the date of purchase by the original owner against failure due to faulty workmanship or component breakdown, subject to the procedure stated below. Should any component or part fail during this guarantee period it will be repaired or replaced free of charge.

The guarantee does not cover:

- 1. Damage resulting from incorrect use.
- 2. Consequential damage.
- 3. Product with removed or defaced serial numbers.
- N.B. Damaged or broken telescopic aerials will not be replaced under guarantee.

Procedure:

Any claim under this guarantee should be made through the dealer from whom the product was purchased. It is likely that your Roberts' dealer will be able to attend to any defect quickly and efficiently, but should it be necessary the dealer will return the product to the company's service department for attention. In the event that it is not possible to return the product to the Roberts dealer from whom it was purchased, please contact Roberts Radio using the contact details on the www.robertsradio.com website.

For product repairs falling outside the guarantee period, please refer to the "Customer care" tab on the www.robertsradio.com website.

*These statements do not affect the statutory rights of a consumer.*

# **ROBERTS RADIO LIMITED**

PO Box 130 Mexborough South YorkshireS64 8YT

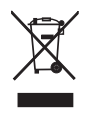

Website: http://www.robertsradio.com

 $C \in$ 

© 2016 Roberts Radio Limited